# Ръководство за потребителя Преносим компютър на HP

© 2011 Hewlett-Packard Development Company, L.P.

Bluetooth е търговска марка, собственост на своя притежател и използвана от Hewlett-Packard Company с лицензия. AMD e търговска марка на Advanced Micro Devices. Inc. Intel e търговска марка на Intel Corporation в САЩ и други страни. Microsoft и Windows са регистрирани в САЩ търговски марки на Microsoft Corporation. Емблемата SD е търговска марка на съответния си притежател.

Информацията, която се съдържа тук, подлежи на промяна без предизвестие. Единствените гаранции за продуктите и услугите на HP са изрично изложени в гаранционните карти, придружаващи въпросните продукти и услуги. Нищо от споменатото тук не следва да се тълкува и приема като допълнителна гаранция. HP не носи отговорност за технически или редакторски грешки или пропуски в настоящия документ.

Първо издание: декември 2011 г.

Номенклатурен номер на документа: 680933-261

#### **Декларация за продукта**

Това ръководство описва функции, които са общи за повечето модели. Вашият компютър може да няма някои от функциите.

#### **Условия за ползване на софтуера**

Като инсталирате, копирате, изтегляте или използвате по друг начин предварително инсталиран на компютъра софтуерен продукт, се съгласявате да се обвържете с условията на това ЛСКП (Лицензионно споразумение с крайния потребител) на HP. Ако не приемете тези лицензионни условия, единствената компенсация е да върнете целия неизползван продукт (хардуер или софтуер) в рамките на 14 дни срещу възстановяване на сумата, което зависи от съответните правила за възстановяване според мястото на покупката.

За всякаква допълнителна информация или заявка за пълно възстановяване на сумата за компютъра се свържете с мястото на покупката (продавача).

### **Предупреждение за безопасност**

**ПРЕДУПРЕЖДЕНИЕ!** За да избегнете опасността от изгаряния или прегряване на компютъра, не поставяйте компютъра направо в скута си и не блокирайте достъпа до вентилационните отвори на компютъра. Използвайте компютъра само на твърда, равна повърхност. Не позволявайте друга твърда повърхност, например поставен в близост до компютъра допълнителен принтер, или меки повърхности като възглавница или дрехи да пречат на въздушния поток. Не позволявайте също така по време на работа променливотоковият адаптер да опира в кожата или меки повърхности, като възглавници, килими или дрехи. Компютърът и променливотоковият адаптер отговарят на ограниченията за температура на повърхността, достъпна за потребителя, определени от Международния стандарт за безопасност на изчислителна техника (IEC 60950).

# Съдържание

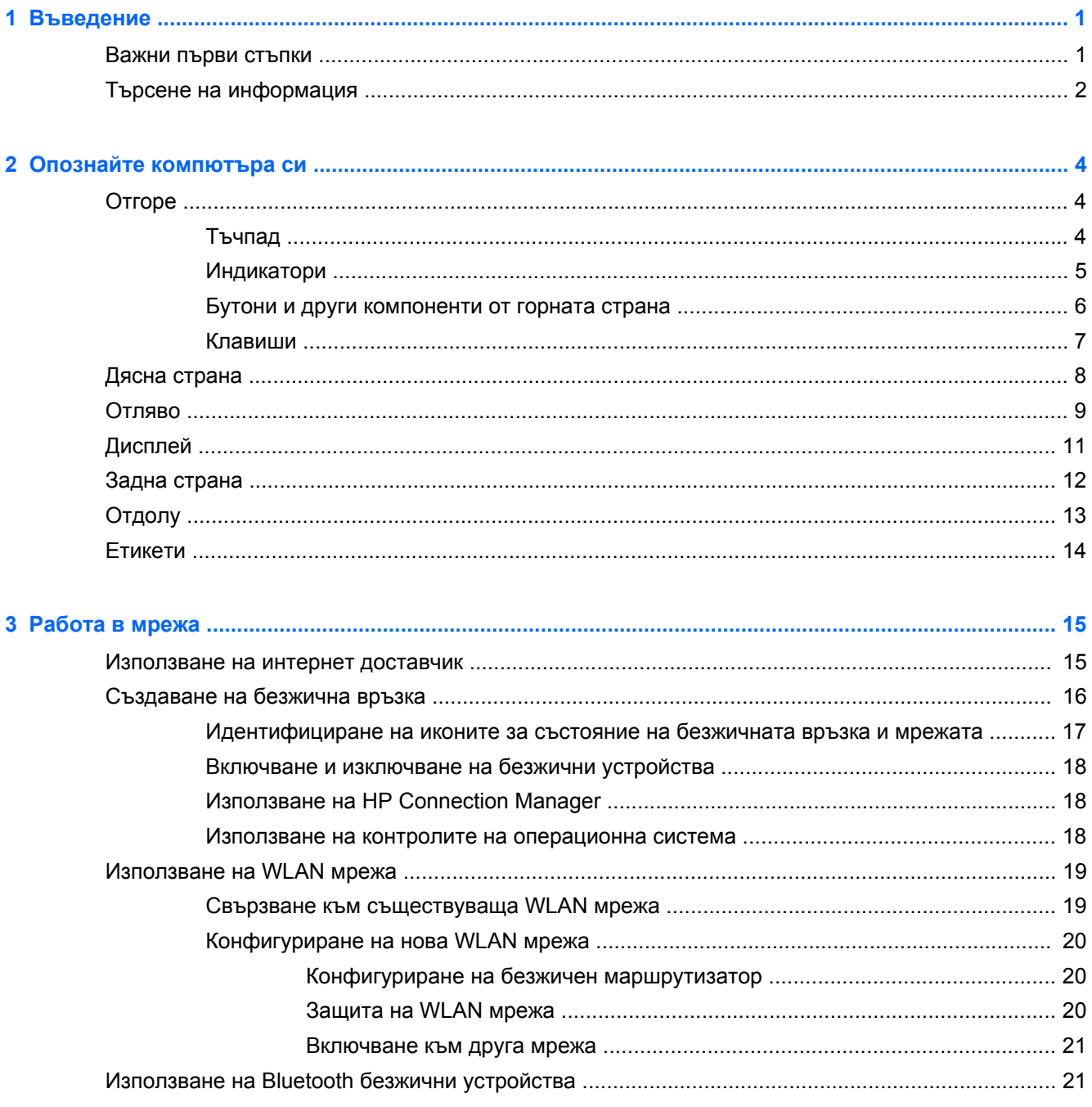

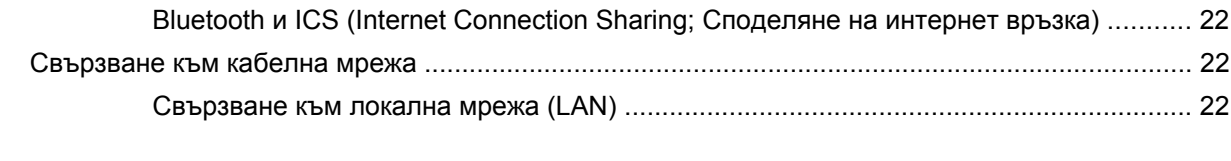

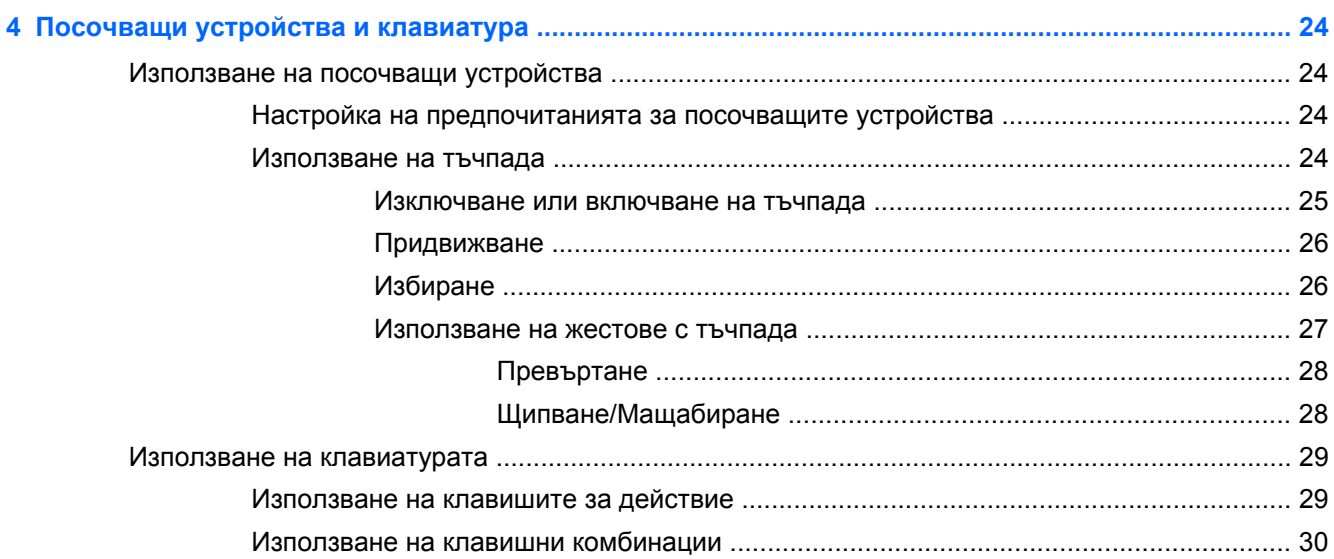

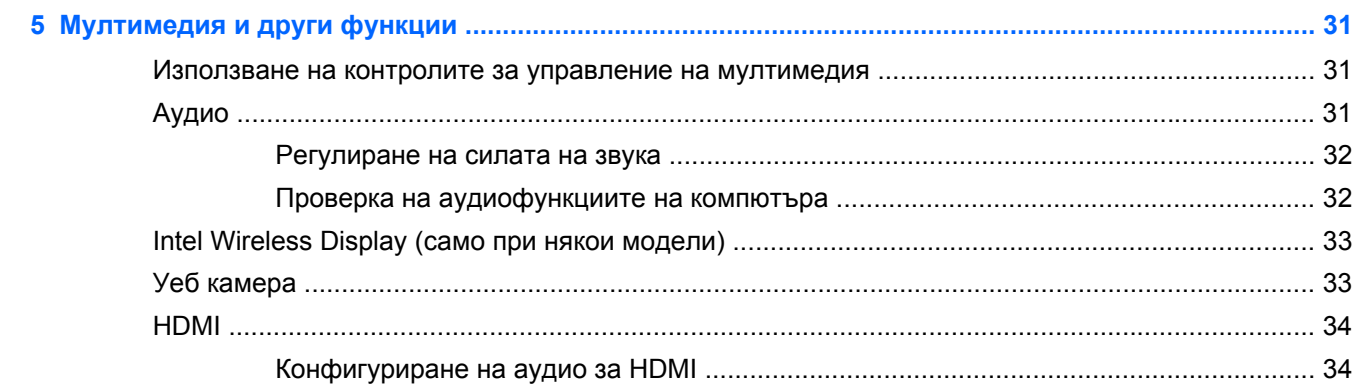

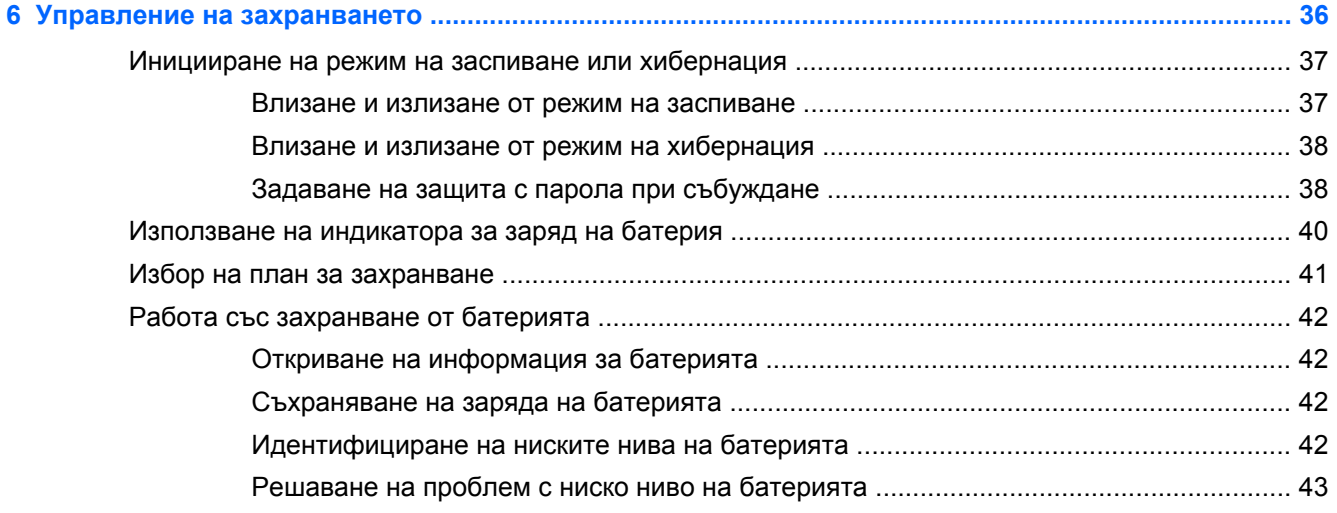

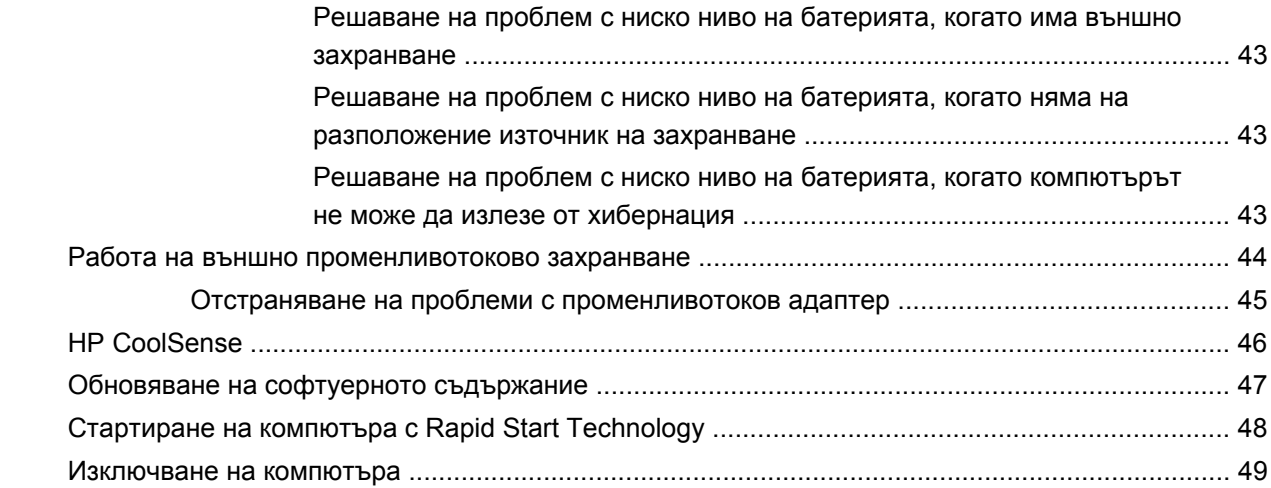

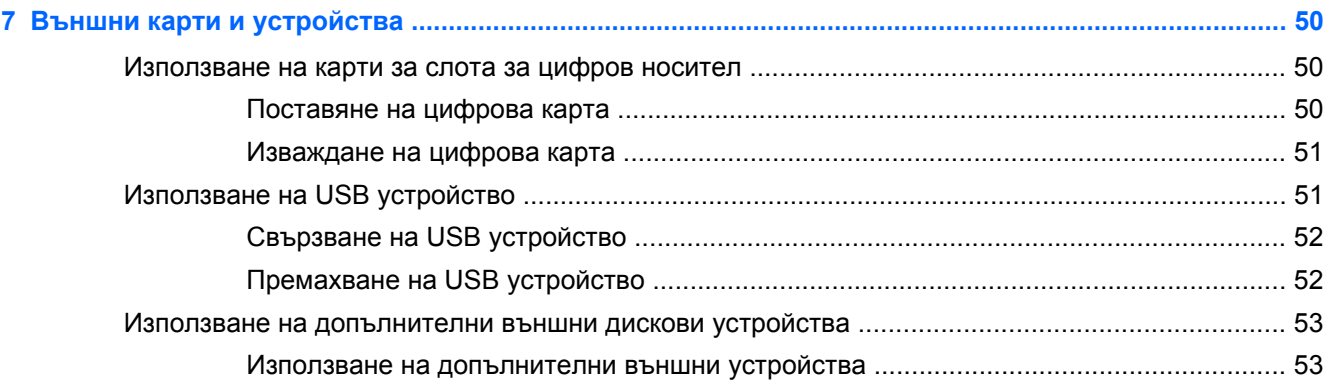

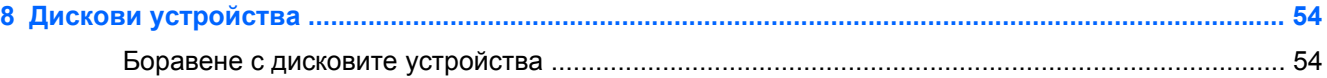

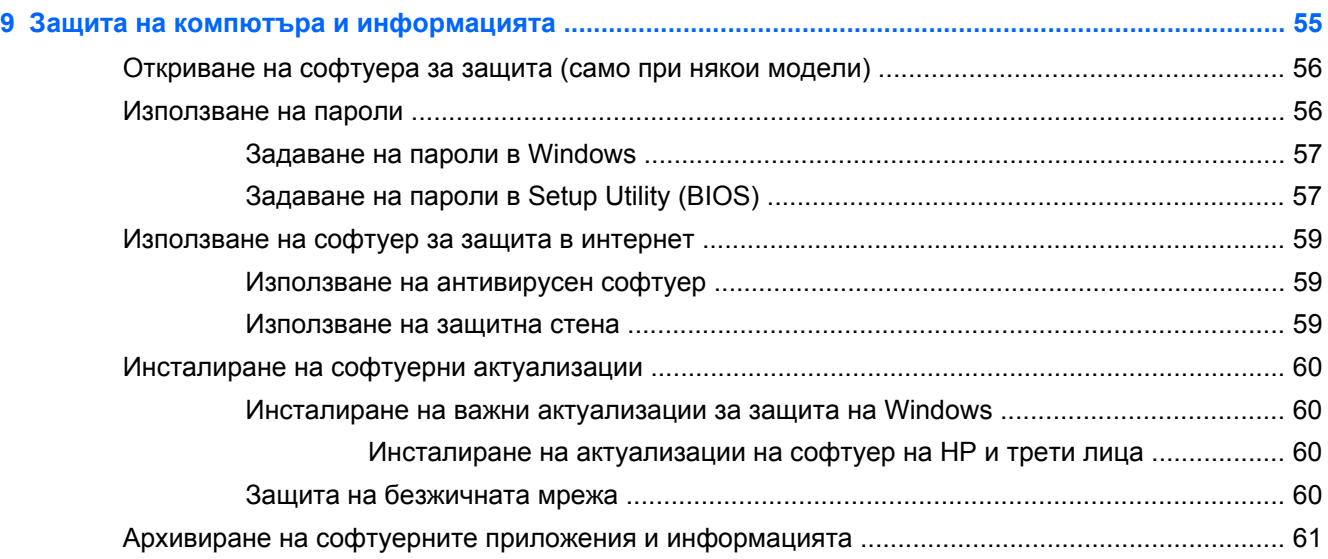

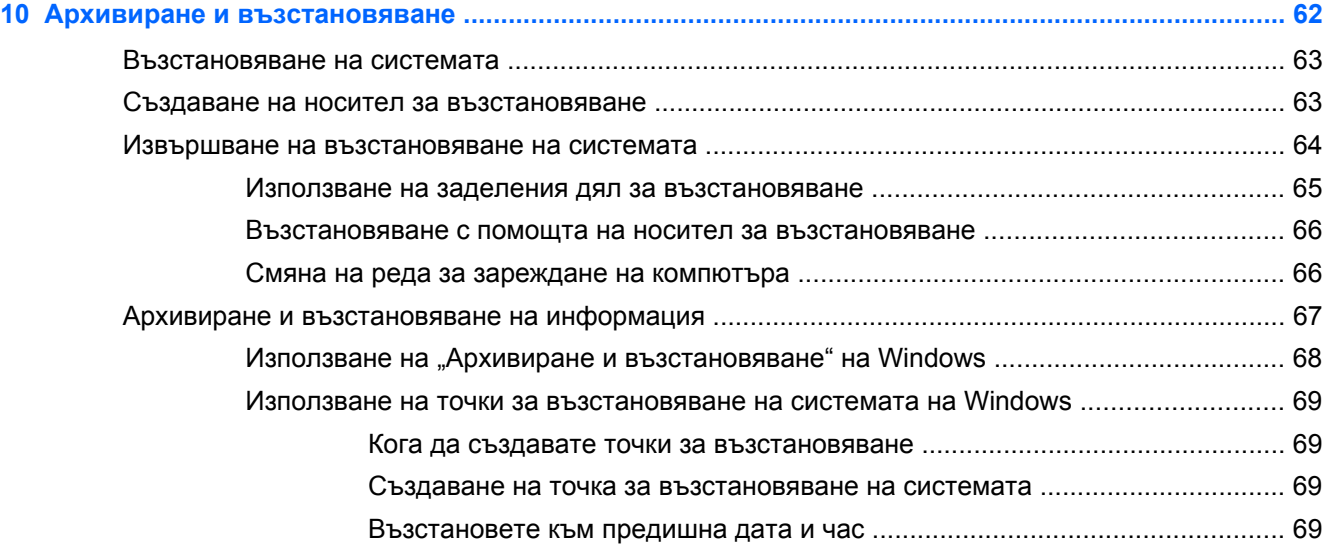

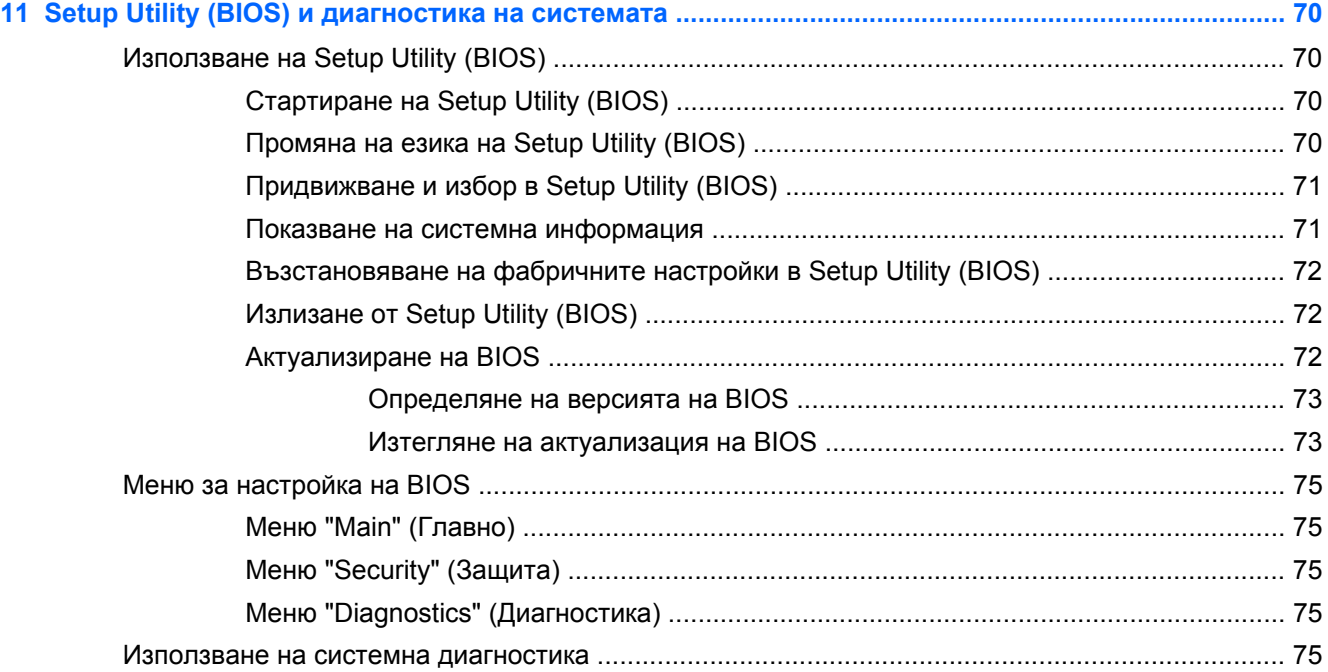

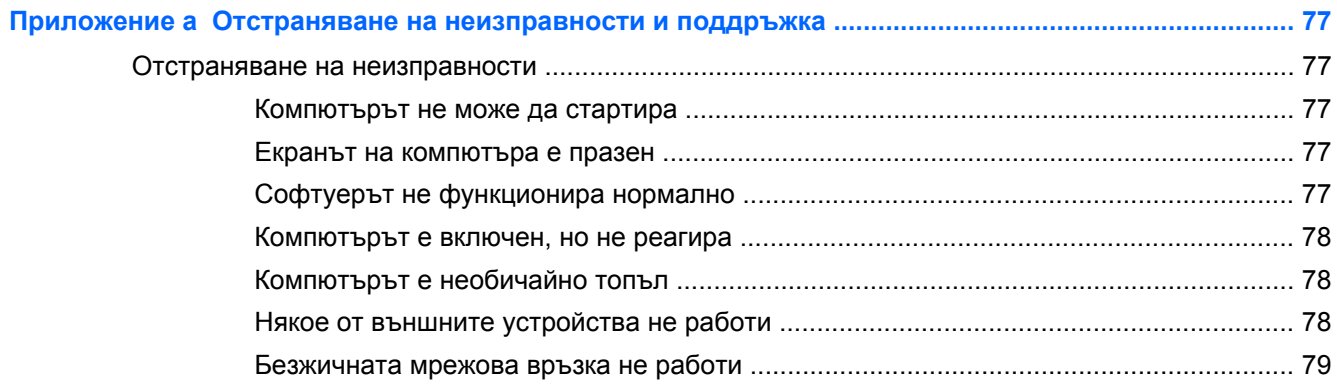

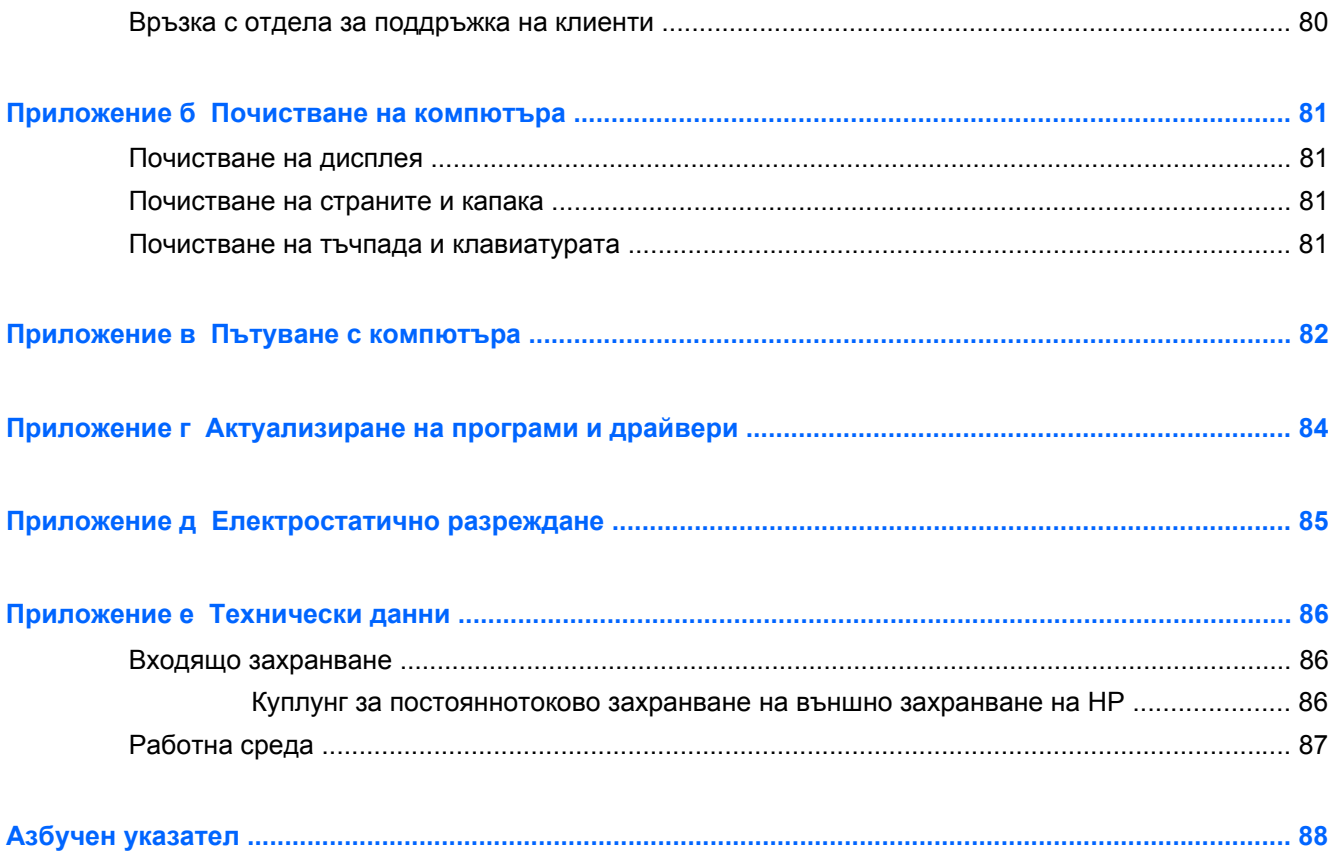

# <span id="page-10-0"></span>**1 Въведение**

Това ръководство съдържа детайли за компонентите на компютъра, като например портове и куплунзи. То съдържа описание на мултимедийните и други функции. Също така, ръководството предоставя важна информация за защитата, архивирането и възстановяването.

**ЗАБЕЛЕЖКА:** Някои от описаните в това ръководство функции е възможно да не са налични за вашия компютър.

### **Важни първи стъпки**

След като настроите и регистрирате компютъра, е важно да изпълните тези стъпки:

- **1.** Конфигурирайте своята кабелна или безжична мрежа. За повече информация вж. [Работа](#page-24-0) в мрежа на [страница](#page-24-0) 15.
- **2.** Актуализирайте антивирусния софтуер. За повече информация вж. Защита на [компютъра](#page-64-0) и [информацията](#page-64-0) на страница 55.
- **3.** Създайте дискове за възстановяване или флаш устройство за възстановяване. За инструкции вж. Архивиране и [възстановяване](#page-71-0) на страница 62.
- **4.** Опознайте компютъра си. Вж. Опознайте [компютъра](#page-13-0) си на страница 4 и [Посочващи](#page-33-0) устройства и [клавиатура](#page-33-0) на страница 24 за допълнителна информация.
- **5.** Открийте софтуера, който е предварително инсталиран на компютъра, като изберете **Старт > Всички програми**.

# <span id="page-11-0"></span>**Търсене на информация**

Компютърът включва няколко ресурса, които ви помагат да извършвате различни задачи.

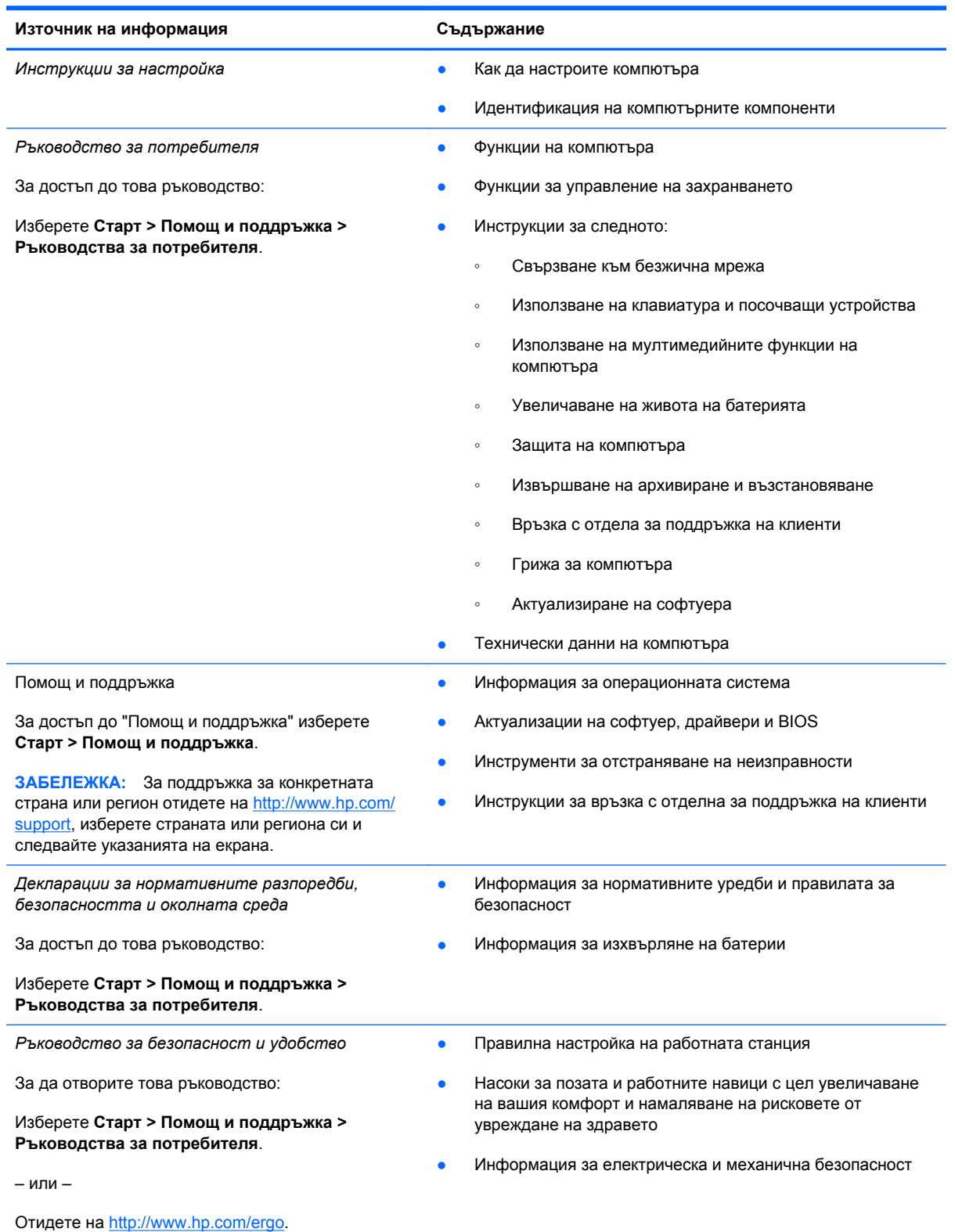

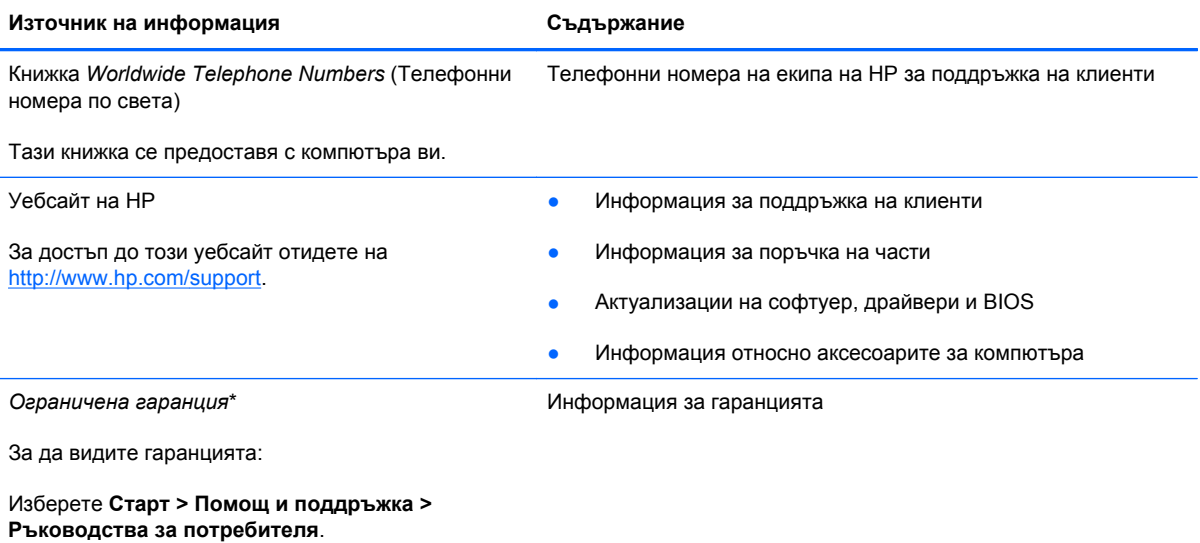

– или –

Отидете на [http://www.hp.com/go/orderdocuments.](http://www.hp.com/go/orderdocuments)

\*Можете да откриете специално предоставената ограничена гаранция на HP, приложима за продукта, в електронните ръководства на своя компютър и/или в CD/DVD диска, предоставен в кутията. Възможно е в някои страни/региони HP да предоставя отпечатана ограничена гаранция на HP в кутията. За някои страни/региони, където не се предоставя отпечатана гаранция, можете да направите заявка за печатно копие от [http://www.hp.com/go/](http://www.hp.com/go/orderdocuments) [orderdocuments](http://www.hp.com/go/orderdocuments) или да пишете на адрес:

- **Северна Америка**: Hewlett-Packard, MS POD, 11311 Chinden Blvd, Boise, ID 83714, USA
- **Европа, Близкия изток, Африка**: Hewlett-Packard, POD, Via G. Di Vittorio, 9, 20063, Cernusco s/Naviglio (MI), Italy
- **Азиатско-тихоокеански район**: Hewlett-Packard, POD, P.O. Box 200, Alexandra Post Office, Singapore 911507

Желателно е да предоставите своите продуктов номер, гаранционен срок (намира се върху етикета със сериен номер), име и пощенски адрес.

**ВАЖНО:** НЕ връщайте своя продукт на HP на адресите по-горе. За поддръжка за продукти вж. началната страница на своя продукт на адрес [http://www.hp.com/go/contactHP.](http://www.hp.com/go/contactHP)

# <span id="page-13-0"></span>**2 Опознайте компютъра си**

# **Отгоре**

### **Тъчпад**

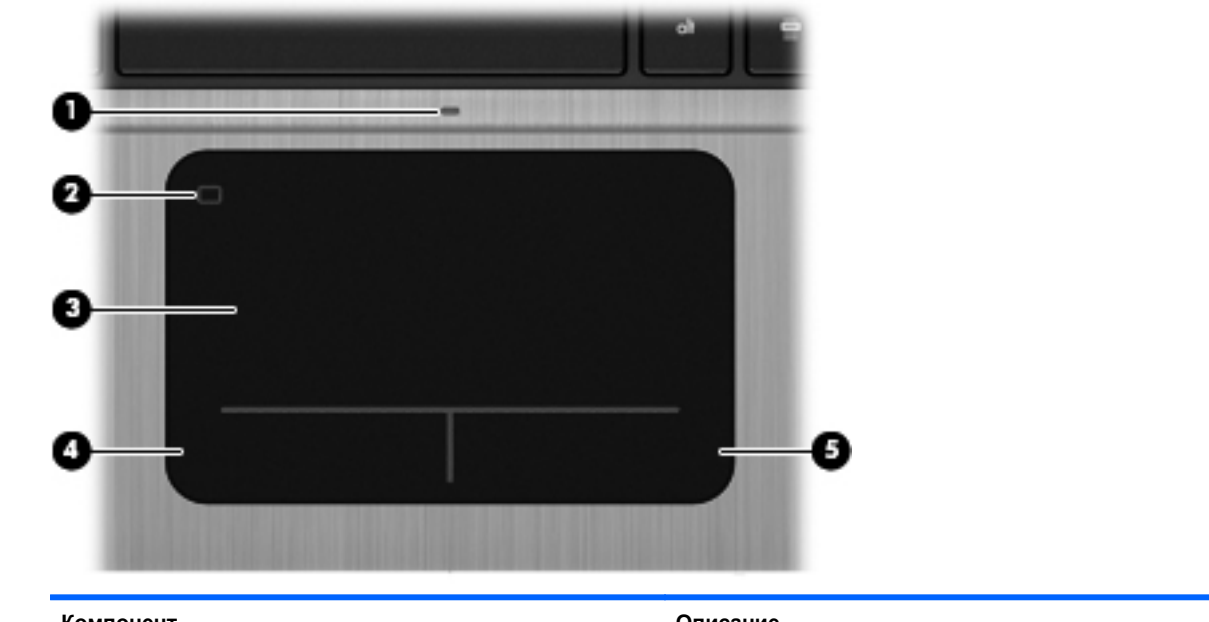

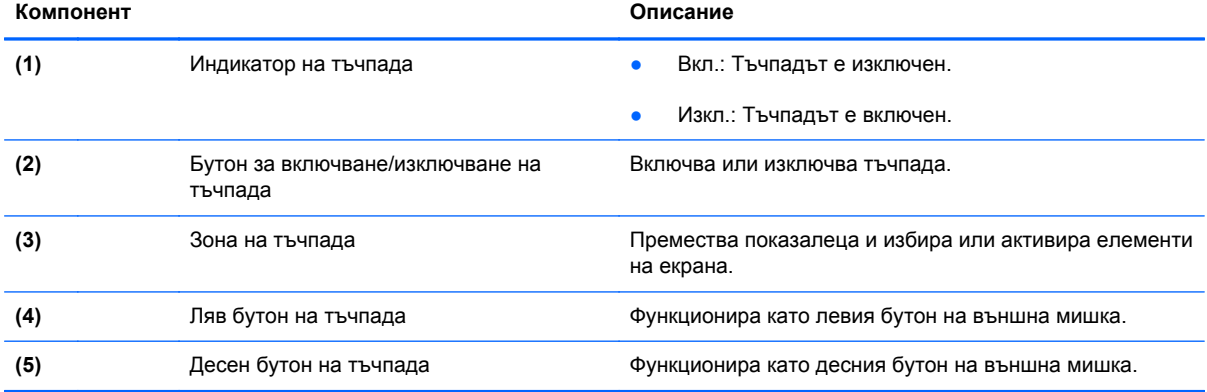

## <span id="page-14-0"></span>**Индикатори**

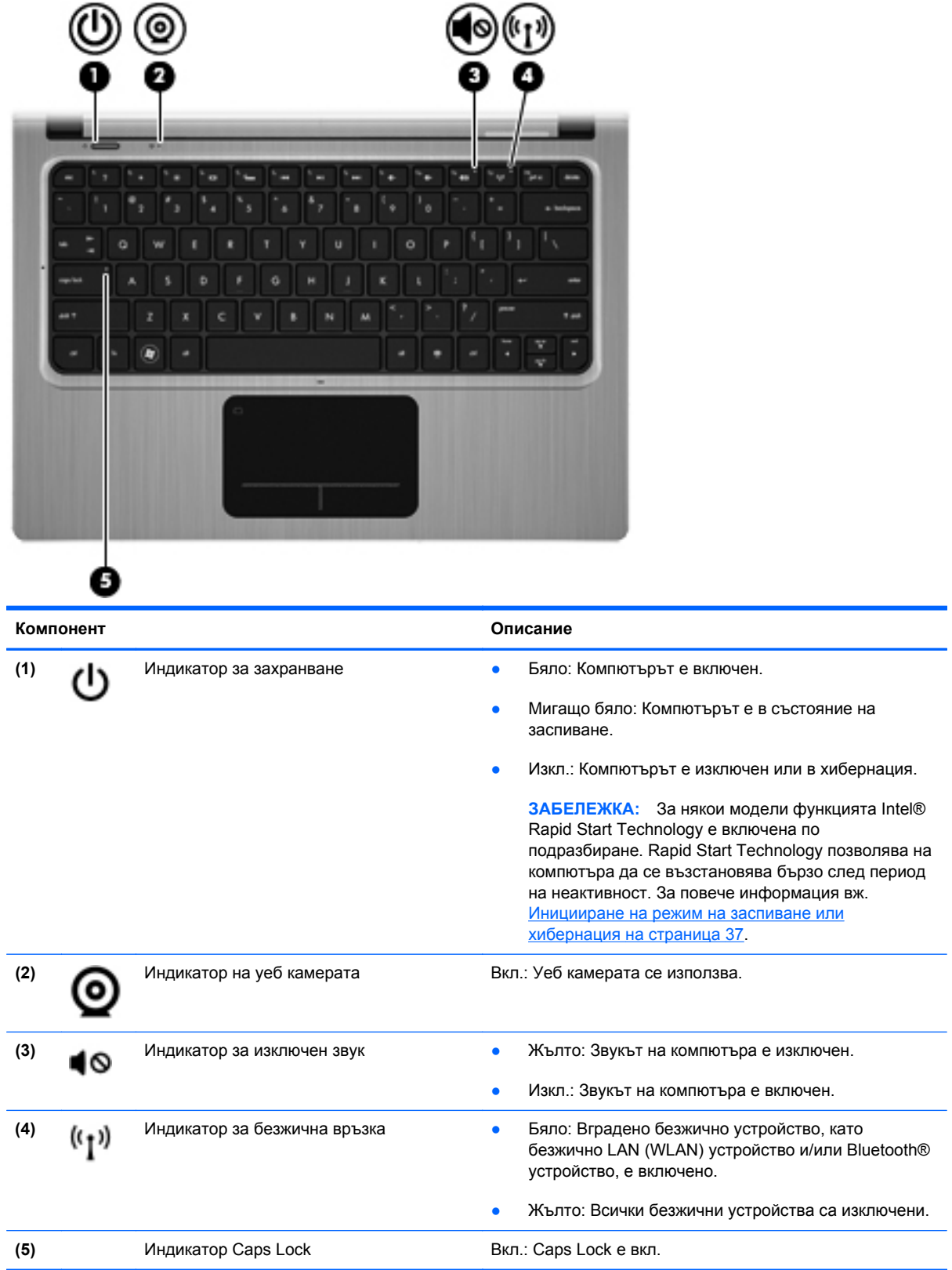

## <span id="page-15-0"></span>**Бутони и други компоненти от горната страна**

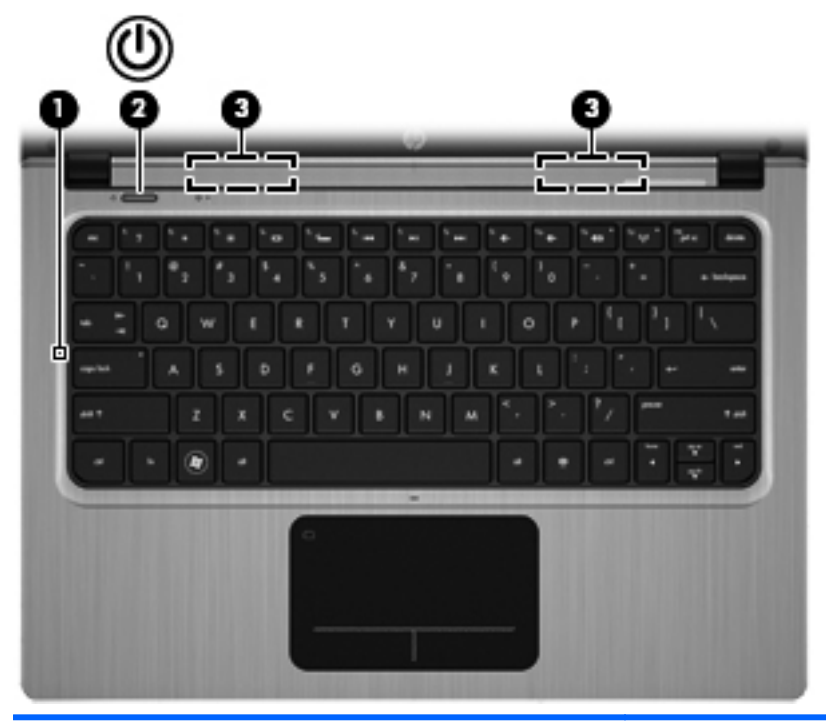

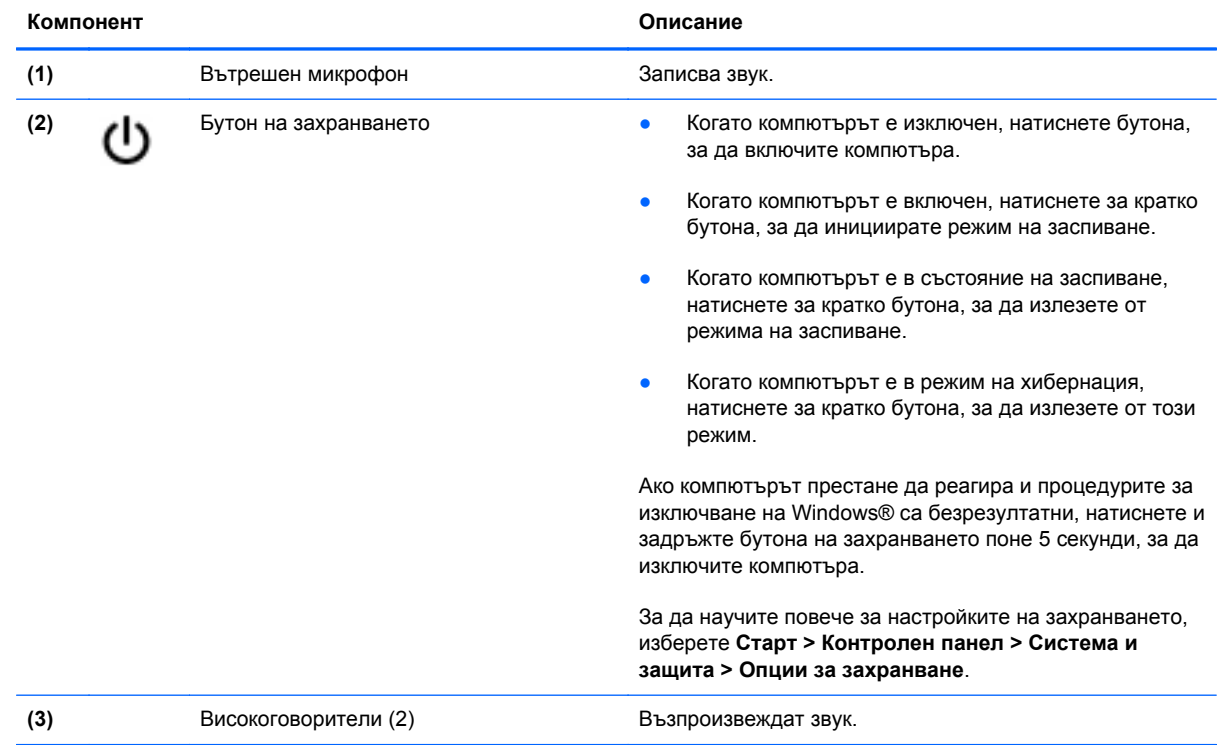

### <span id="page-16-0"></span>**Клавиши**

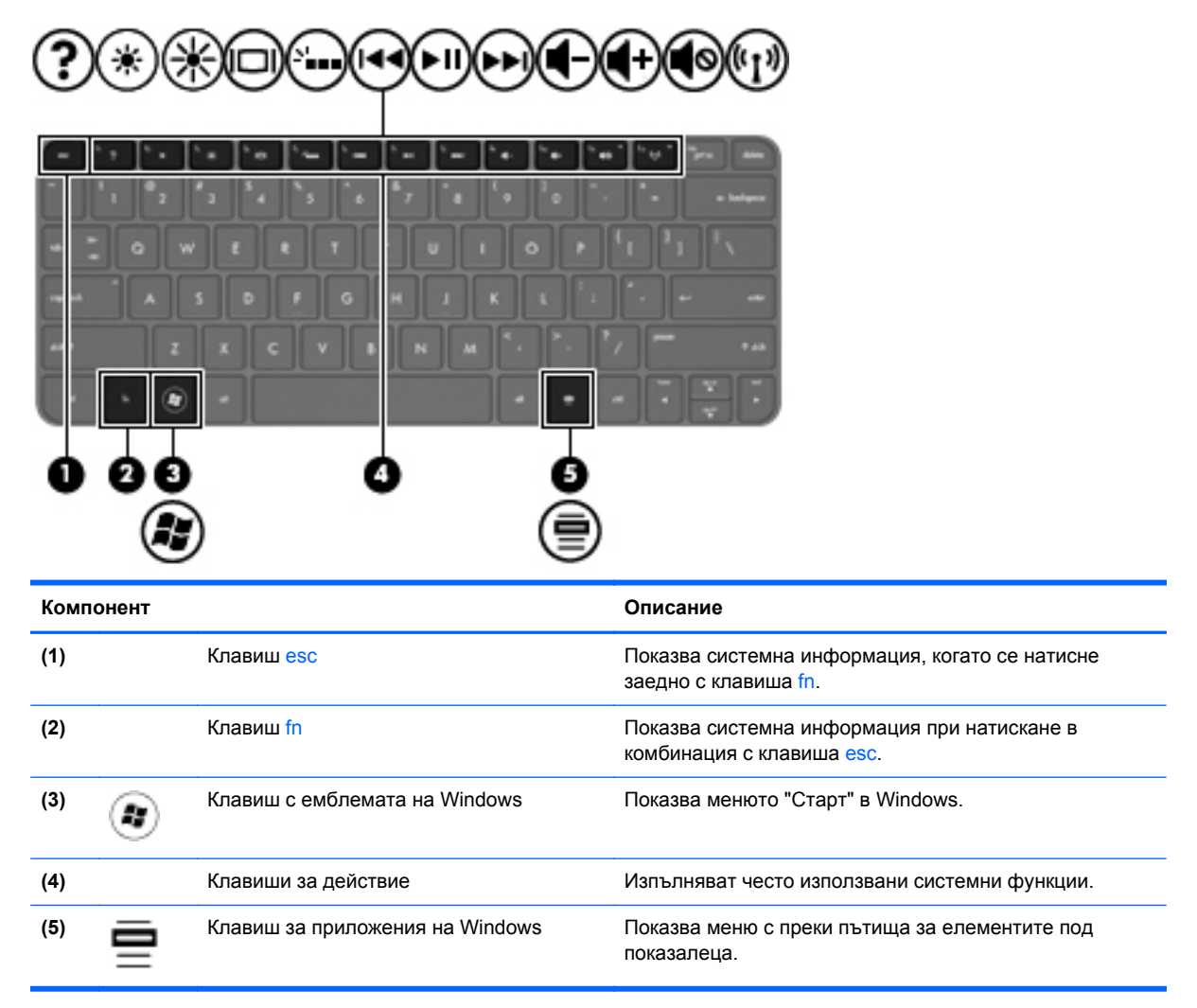

# <span id="page-17-0"></span>**Дясна страна**

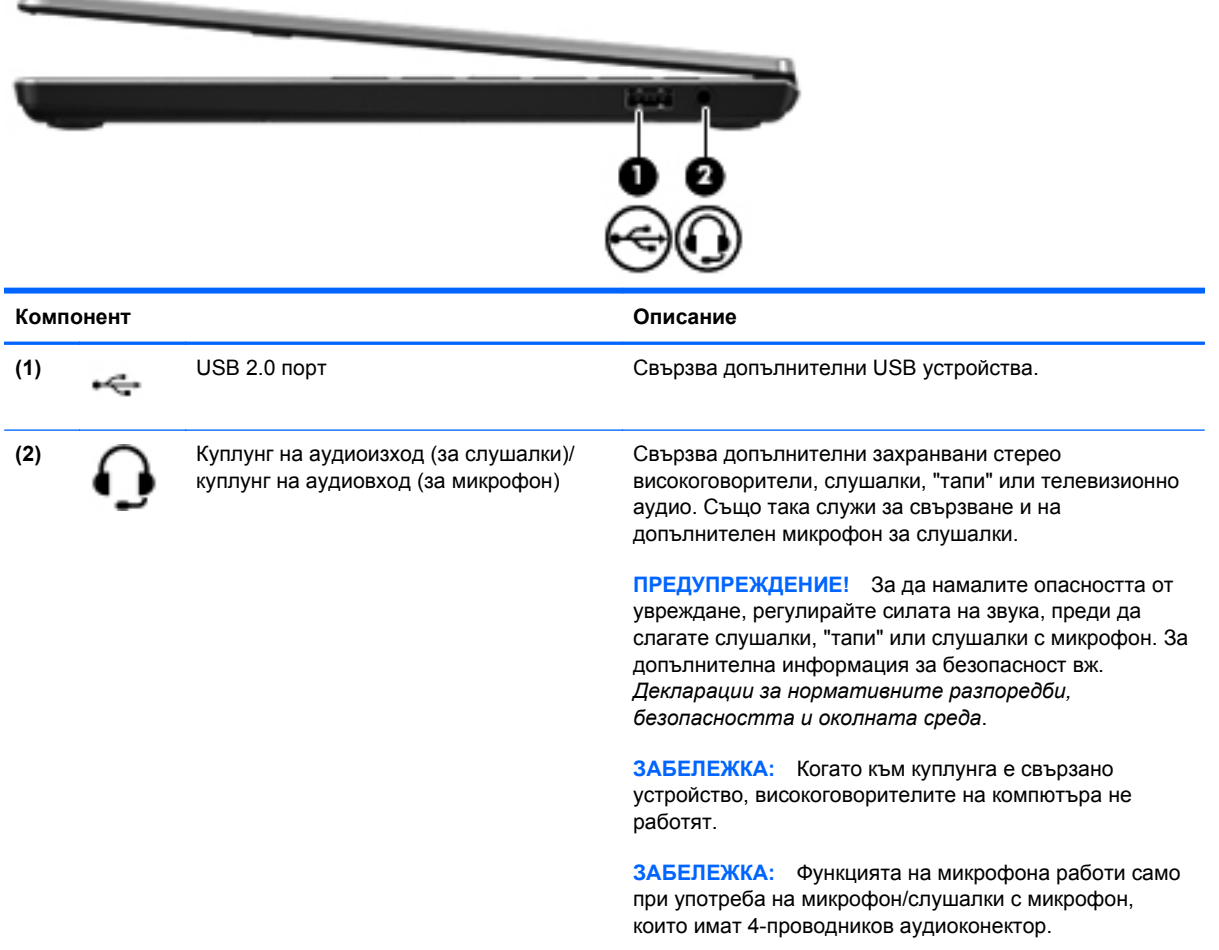

# <span id="page-18-0"></span>**Отляво**

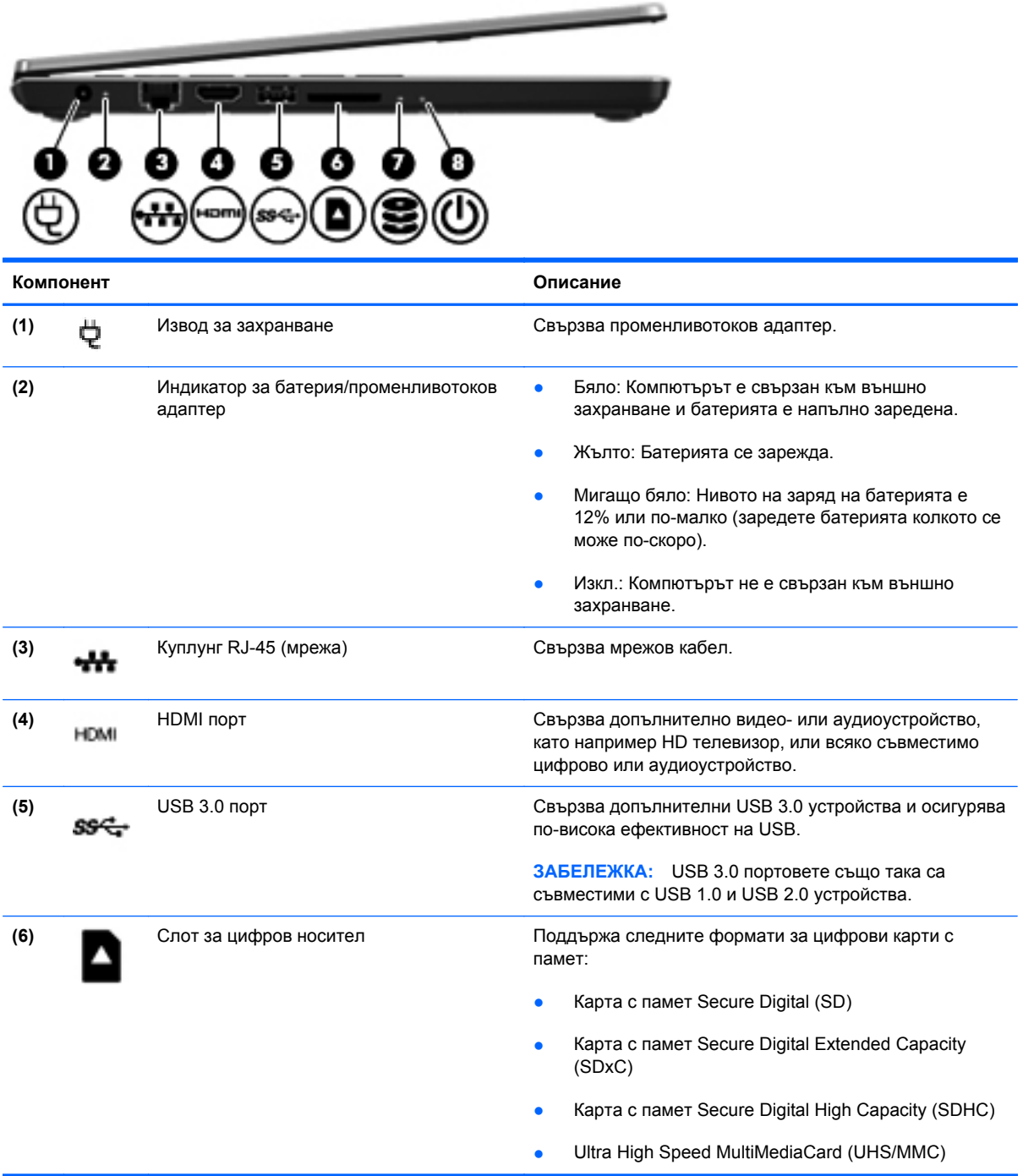

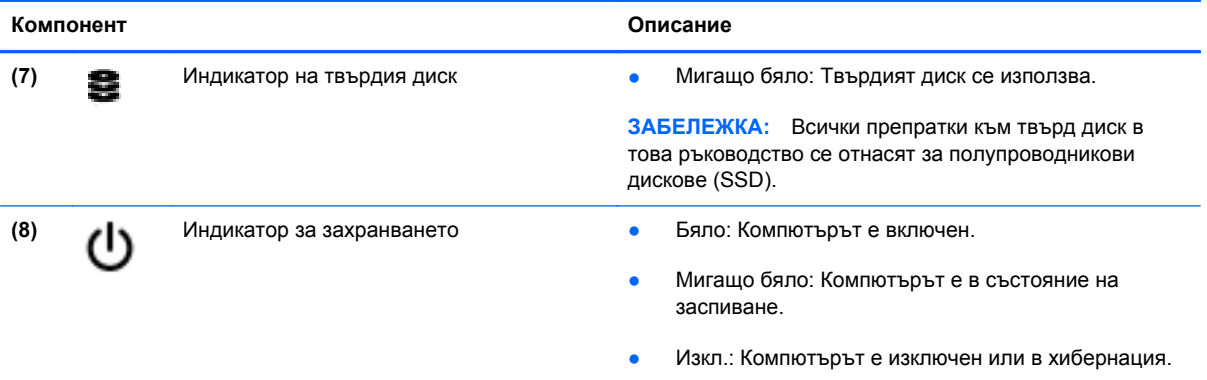

# <span id="page-20-0"></span>**Дисплей**

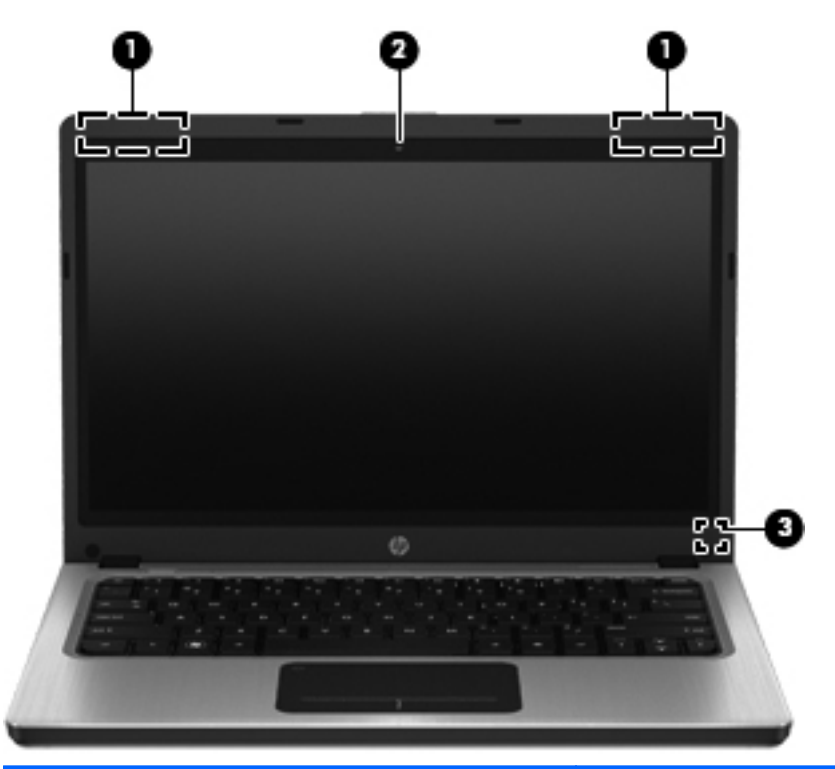

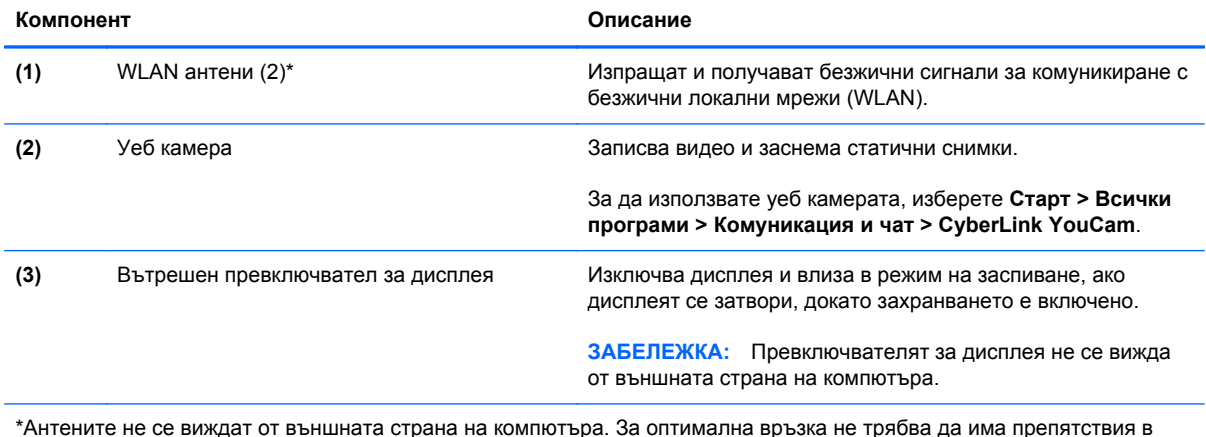

\*Антените не се виждат от външната страна на компютъра. За оптимална връзка не трябва да има препятствия в непосредствена близост до антените. За да видите декларациите за нормативните разпоредби относно безжичните връзки, вж. раздела *Декларации за нормативните разпоредби, безопасността и околната среда*, който се отнася за вашата страна или регион. Тези декларации се намират в "Помощ и поддръжка".

# <span id="page-21-0"></span>**Задна страна**

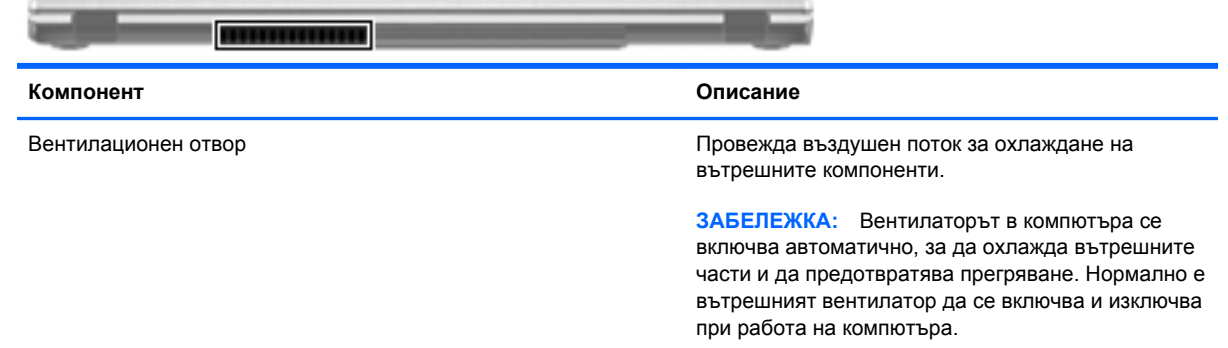

# <span id="page-22-0"></span>**Отдолу**

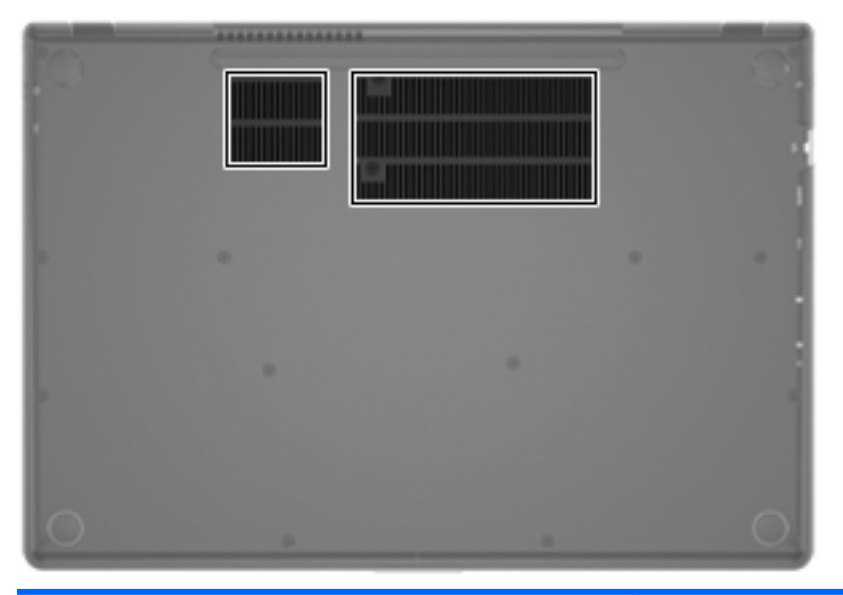

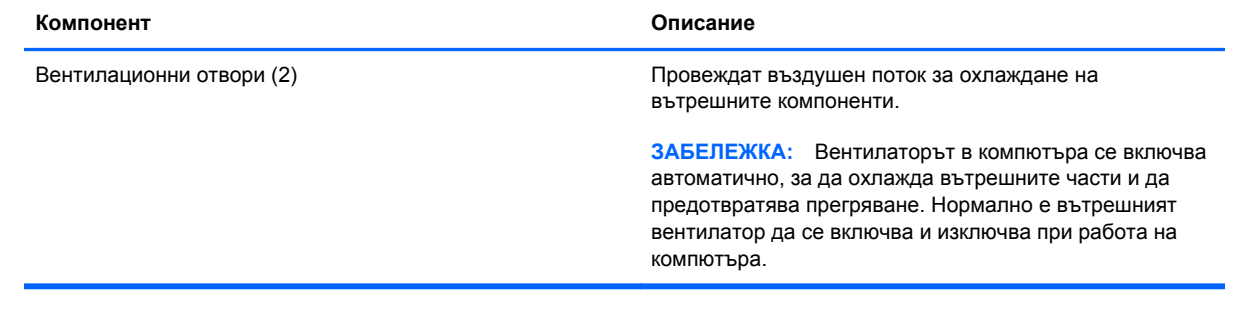

### <span id="page-23-0"></span>**Етикети**

Залепените за компютъра етикети дават информация, която може да ви бъде необходима, когато отстранявате проблеми със системата или пътувате в чужбина с компютъра:

Етикет със серийния номер – съдържа важна информация, включително:

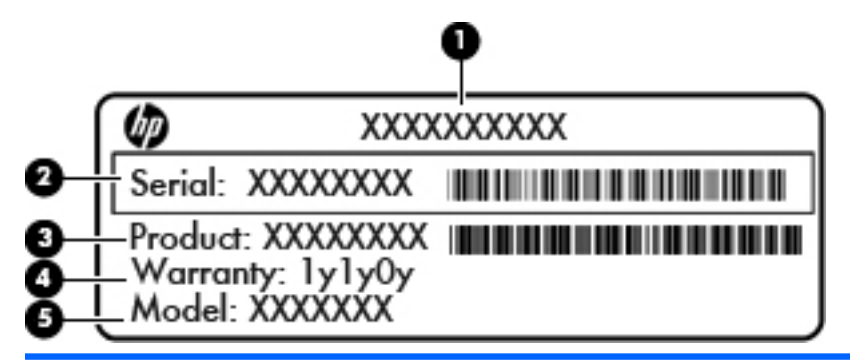

#### **Компонент**

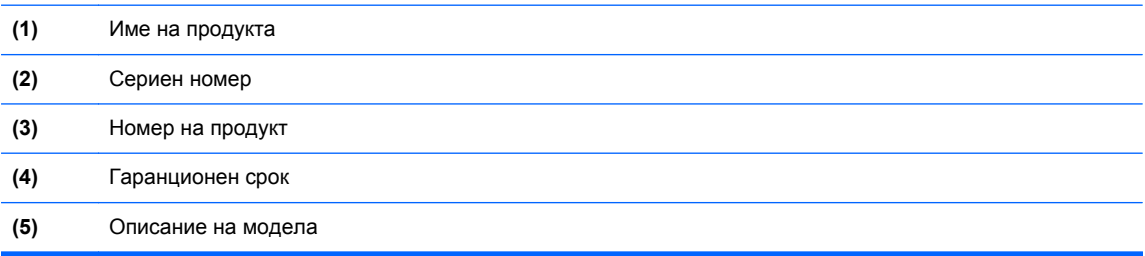

Трябва да разполагате с тази информация, когато се обръщате към отдела за поддръжка на клиенти. Етикетът със серийния номер е залепен отдолу на компютъра.

- Сертификат за автентичност на Microsoft® Съдържа продуктовия ключ на Windows. Продуктовият ключ може да е необходим при актуализиране или отстраняване на неизправности с операционната система. Сертификатът за автентичност на Microsoft е залепен отдолу компютъра.
- Нормативен етикет Предоставя нормативна информация за компютъра. Нормативният етикет е залепен отдолу на компютъра.
- Етикет(и) със сертификация на безжично устройство (само при някои модели) Предоставя информация за допълнителните безжични устройства и маркировките за одобрение в някои страни или региони, в които устройствата са одобрени за използване. Тази информация може да ви потрябва, когато пътувате в чужбина. Ако вашият модел компютър включва едно или повече безжични устройства, съответно един или повече етикета за сертификация ще са включени към компютъра. Етикетите със сертификация на безжични устройства са залепени отдолу на компютъра.

# <span id="page-24-0"></span>**3 Работа в мрежа**

Компютърът поддържа два типа на достъп до интернет:

- **Безжичен** вж. [Създаване](#page-25-0) на безжична връзка на страница 16.
- **Кабелен** вж. [Свързване](#page-31-0) към кабелна мрежа на страница 22.

**ЭМБЕЛЕЖКА:** Трябва да конфигурирате интернет услуга, преди да можете да се свържете с интернет.

## **Използване на интернет доставчик**

Преди да имате възможност за свързване към интернет, трябва да създадете акаунт при интернет доставчик. За да закупите интернет услуга и модем, се свържете с местния интернет доставчик. Интернет доставчикът ще съдейства за настройването на модема, инсталирането на мрежов кабел, с който безжичният компютър да се свърже към модема, както и за тестването на интернет услугата.

**ЭЛЕ ГЕЖКА:** Интернет доставчикът ще ви предостави потребителски идентификатор и парола, с които да се свързвате към интернет. Запишете тази информация и я съхранявайте на сигурно място.

<span id="page-25-0"></span>Следните функции ще ви помогнат при създаването на нов интернет акаунт или при конфигурирането на компютъра да използва вече съществуващ акаунт:

- **Интернет услуги и оферти (предоставят се само за определени местоположения)** Тази помощна програма помага за регистриране на нов интернет акаунт, както и за конфигуриране на компютъра да използва вече съществуващ акаунт. За достъп до тази помощна програма изберете **Старт > Всички програми > Онлайн услуги > Отиди онлайн**.
- **Икони, предоставени от интернет доставчици (предоставят се само за определени местоположения)** – Тези икони може да се показват индивидуално на работния плот на Windows или групирани в папка на работния плот, наречена "Онлайн услуги". За да конфигурирате нов интернет акаунт или да конфигурирате компютъра да използва съществуващ акаунт, щракнете двукратно върху иконата, след което изпълнете инструкциите на екрана.
- **Съветник за свързване с интернет на Windows** Можете да го използвате за свързване с интернет във всяка от следните ситуации:
	- Вече имате акаунт при интернет доставчик.
	- Не разполагате с интернет акаунт и искате да изберете интернет доставчик от списъка, предоставен в съветника. (Списъкът с интернет доставчици не е достъпен за всички региони.)
	- Избрали сте нефигуриращ в списъка доставчик, който ви е предоставил информация като определен IP адрес, POP3 и SMTP настройки.

За достъп до Съветника за свързване към интернет на Windows и инструкции за използването му изберете **Старт > Контролен панел > Мрежа и интернет > Център за мрежи и споделяне**.

**ЗАБЕЛЕЖКА:** Ако бъдете подканени от съветника да изберете дали да активирате, или деактивирате защитната стена на Windows, изберете да я активирате.

## **Създаване на безжична връзка**

Компютърът може да разполага с едно или повече от следните безжични устройства:

- Устройство за свързване с безжична локална мрежа (WLAN)
- **Bluetooth® устройство**

За повече информация относно технологията за безжична връзка вж. информацията и връзките към уеб сайтове в "Помощ и поддръжка".

#### <span id="page-26-0"></span>**Идентифициране на иконите за състояние на безжичната връзка и мрежата**

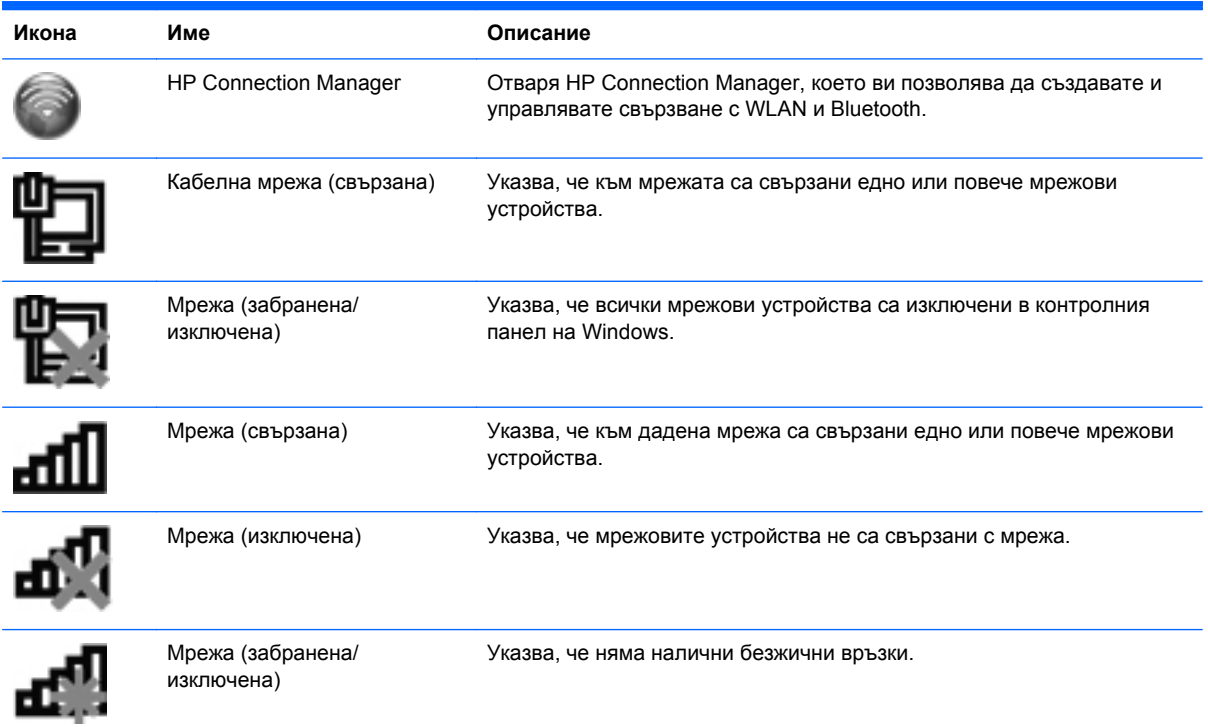

#### <span id="page-27-0"></span>**Включване и изключване на безжични устройства**

Можете да използвате клавиша за безжична връзка или HP Connection Manager (само при някои модели), за да включите и изключите безжичните устройства. Вж. [Използване](#page-38-0) на [клавишите](#page-38-0) за действие на страница 29 за информацията относно местоположението на клавиша за безжична връзка на компютъра.

За да изключите безжични устройства чрез HP Connection Manager:

**▲** Щракнете с десния бутон върху иконата на HP Connection Manager в областта за уведомяване най-вдясно на лентата на задачите, а след това върху бутона на захранването до желаното устройство.

– или –

Изберете **Старт > Всички програми > Помощ и поддръжка на HP > HP Connection Manager**, след което щракнете върху бутона за захранване до желаното устройство.

#### **Използване на HP Connection Manager**

HP Connection Manager предоставя централно място за управление на безжичните устройства. HP Connection Manager позволява да управлявате следните устройства:

- Безжична локална мрежа (WLAN/Wi-Fi)
- **Bluetooth®**

HP Connection Manager предоставя информация и уведомления за състоянието на връзката и силата на сигнала. Информацията за състоянието и уведомленията се намират в областта за уведомяване най-вдясно на лентата на задачите.

За да отворите HP Connection Manager:

**▲** Щракнете върху иконата на HP Connection Manager в областта за уведомяване в найдясната част на лентата на задачите.

– или –

Изберете **Старт > Всички програми > Помощ и поддръжка на HP > HP Connection Manager**.

За повече информация направете справка с помощта на софтуера HP Connection Manager.

#### **Използване на контролите на операционна система**

Центърът за мрежи и споделяне позволява да настроите връзка или мрежа, да се свържете към мрежа, да управлявате безжичните мрежи, както и да установявате и решавате проблеми с мрежата.

За да използвате контролите на операционната система:

**▲** Изберете **Старт > Контролен панел > Мрежа и интернет > Център за мрежи и споделяне**.

За повече информация изберете **Старт > Помощ и поддръжка**.

## <span id="page-28-0"></span>**Използване на WLAN мрежа**

Безжичната връзка свързва компютъра с Wi-Fi мрежи (или WLAN мрежи). WLAN мрежата е съставена от други компютри и аксесоари, които са свързани чрез безжичен маршрутизатор или безжична точка за достъп.

#### **Свързване към съществуваща WLAN мрежа**

За да се свържете към съществуваща WLAN мрежа:

- **1.** Уверете се, че WLAN устройството е включено. (Вж. Включване и [изключване](#page-27-0) на безжични [устройства](#page-27-0) на страница 18.)
- **2.** Щракнете върху иконата на мрежата в областта за уведомяване най-вдясно на лентата на задачите.
- **3.** Изберете WLAN мрежа от списъка.
- **4.** Щракнете върху **Свържи се**.

Ако мрежата е защитена WLAN мрежа, ще се покаже съобщение да въведете код за защита на мрежа. Въведете кода, след което щракнете върху бутона **OK**, за да завършите връзката.

- **| <sup>2</sup> ЗАБЕЛЕЖКА:** Ако в списъка няма никакви WLAN мрежи, значи сте извън обхвата на безжичния маршрутизатор или точката за достъп.
- **ЭМБЕЛЕЖКА:** Ако не виждате WLAN мрежата, към която искате да се свържете, щракнете върху **Отвори центъра за мрежи и споделяне**, след което щракнете върху **Настройка на нова връзка или мрежа**. Ще се покаже списък с опции. Можете да изберете ръчно да потърсите и да се свържете към мрежа или да създадете нова връзка с мрежата.

След като връзката е създадена, можете да поставите показалеца на мишката върху иконата на мрежата в областта за уведомяване най-вдясно на лентата на задачите, за да проверите името и състоянието на връзката.

**(</a> ЗАБЕЛЕЖКА:** Обхватът на работа (докъдето достигат безжичните сигнали) зависи от осъществяването на WLAN мрежата, производителя на маршрутизатора, както и от влиянието на други електронни устройства или структурни бариери, като например стени и настилки.

#### <span id="page-29-0"></span>**Конфигуриране на нова WLAN мрежа**

Необходимо оборудване:

- Широколентов модем (DSL или кабелен) **(1)** и високоскоростна интернет услуга, закупена от интернет доставчик
- Безжичен маршрутизатор (закупува се отделно) **(2)**
- Новият ви компютър с възможност за безжична връзка **(3)**

**Э ЗАБЕЛЕЖКА:** Някои модеми разполагат с вграден безжичен маршрутизатор. Помолете интернет доставчика да определи с какъв тип модем разполагате.

На илюстрацията е показан пример за завършена инсталация на WLAN мрежа, която е свързана към интернет. При разрастване на мрежата допълнителни безжични и кабелни компютри могат да се свържат към нея, за да получат достъп до интернет.

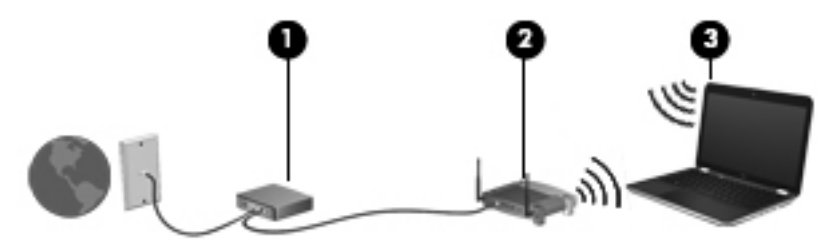

#### **Конфигуриране на безжичен маршрутизатор**

За съдействие при настройването на WLAN мрежа вж. информацията, предоставена от производителя на безжичния маршрутизатор или от интернет доставчика.

Операционната система Windows също предоставя инструменти, които да ви помогнат при конфигурирането на нова безжична мрежа. За да използвате инструментите на Windows за настройване на мрежата, изберете **Старт > Контролен панел > Мрежа и интернет > Център за мрежи и споделяне > Настройка на нова връзка или мрежа > Настройка на нова мрежа**. След това следвайте указанията на екрана.

**ЭМБЕЛЕЖКА:** Препоръчително е в началото да свържете новия безжичен компютър с маршрутизатора, като използвате мрежовия кабел, предоставен с маршрутизатора. Когато компютърът е успешно свързан към интернет, можете да изключите кабела, след което да използвате интернет чрез безжичната мрежа.

#### **Защита на WLAN мрежа**

Когато настроите WLAN мрежа или се свържете със съществуваща WLAN мрежа, винаги разрешавайте функциите за защита, за да защитите вашата мрежа от неразрешен достъп. WLAN мрежите на обществени места, или "горещи точки", като например кафенета или летища, може да не предоставят никаква защита. Ако сте притеснени за защитата на компютъра в дадена "гореща точка", ограничете своята работа в мрежата до изпращане на неконфиденциални имейли или сърфиране на обикновени места в интернет.

<span id="page-30-0"></span>Безжичните радиосигнали се разпространяват извън мрежата, така че други WLAN устройства може да прихванат незащитените сигнали. Можете да вземете предпазни мерки, за да защитите своята WLAN:

- **Защитна стена** Защитната стена проверява данните и заявките за данни, които са изпратени към вашата мрежа, както и отхвърля всякакви съмнителни елементи. Защитни стени се предлагат и в софтуера, и в хардуера. Някои мрежи използват комбинация от двата вида.
- **Шифроване на безжична връзка** Компютърът поддържа три протокола за шифроване:
	- Защитен Wi-Fi достъп (WPA)
	- Защитен Wi-Fi достъп II (WPA2)
	- Кабелно еквивалентна защита (WEP)

**|<sup>22</sup>% ЗАБЕЛЕЖКА:** НР препоръчва да изберете WPA2, който е най-усъвършенстваният от трите протокола за шифроване. Употребата на WEP шифроване не е препоръчителна, тъй като може да се заобиколи много лесно.

- Защитеният Wi-Fi достъп (WPA) и защитеният Wi-Fi достъп II (WPA2) използват стандарти за защита, за да шифроват и дешифроват данните, които се предават по мрежата. WPA и WPA2 генерират динамично нов ключ за всеки пакет, както и различен комплект ключове за всяка компютърна мрежа. За да направите това:
	- WPA използва стандарта за разширено шифроване (AES) и протокола за временна цялост на ключа (TKIP).
	- WPA2 използва протокол за кода на удостоверяване на съобщения с верижни шифрови блокове (CCMP), който е нов AES протокол.
- Кабелно еквивалентната защита (WEP) шифрова данните с WEP ключ, преди да се предадат. Ако не разполагат с правилния ключ, други лица няма да могат да използват WLAN мрежата.

#### **Включване към друга мрежа**

Когато преместите компютъра в обхвата на друга WLAN мрежа, Windows опитва да се свърже към нея. Ако опитът е успешен, компютърът автоматично се свързва към новата мрежа. Ако Windows не разпознава новата мрежа, следвайте същата процедура, която сте използвали първоначално за свързване към вашата WLAN мрежа.

## **Използване на Bluetooth безжични устройства**

Bluetooth устройствата предоставят нискообхватни безжични комуникации, които заместват физическите кабелни връзки, обикновено свързващи електронни устройства като:

- Компютри
- **Телефони**
- Устройства за обработка и печат на изображения (принтери и камери)
- Аудиоустройства
- Мишка

<span id="page-31-0"></span>Bluetooth устройствата предоставят възможност за свързване "от точка до точка", което ви позволява да настроите персонална мрежа (PAN) от Bluetooth устройства. За информация как да конфигурирате и използвате Bluetooth устройства прегледайте помощта на софтуера за Bluetooth.

#### **Bluetooth и ICS (Internet Connection Sharing; Споделяне на интернет връзка)**

HP **не** препоръчва настройването на компютър с Bluetooth като хост и използването му като шлюз, чрез който други компютри могат да се свързват с интернет. Когато два или повече компютъра са свързани с помощта на Bluetooth и на единия от тях е разрешено ICS (Internet Connection Sharing; Споделяне на интернет връзка), възможно е останалите компютри да не могат да се свържат с интернет с помощта на Bluetooth мрежата.

Силата на Bluetooth е в прехвърлянето на синхронизирани сигнали между компютъра и безжичните устройства, като например клетъчни телефони, принтери, фотоапарати и PDA устройства. Неспособността за последователно свързване на два или повече компютъра да споделят интернет връзката чрез Bluetooth е ограничение на Bluetooth и на операционната система Windows.

## **Свързване към кабелна мрежа**

#### **Свързване към локална мрежа (LAN)**

Свързването към локалната мрежа (LAN) изисква 8-щифтов, RJ-45 мрежов кабел (закупува се отделно). Ако мрежовият кабел съдържа схема за намаляване на смущенията **(1)** от телевизионни и радио приемници, ориентирайте края на кабела със схемата **(2)** към компютъра.

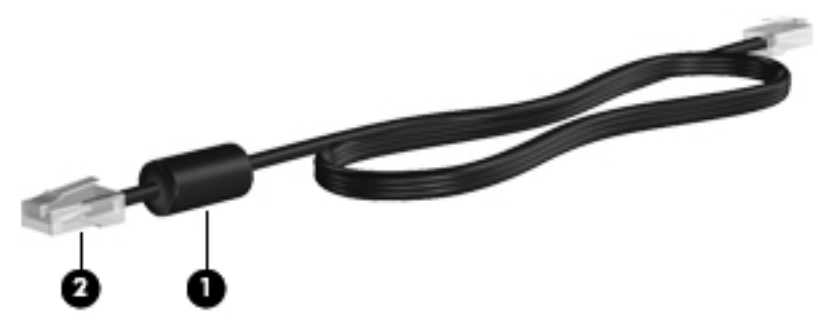

За да свържете мрежовия кабел:

**1.** Включете мрежовия кабел в мрежовия куплунг **(1)** на компютъра.

**2.** Включете другия край на кабела в мрежовата розетка **(2)** на стената или в маршрутизатор.

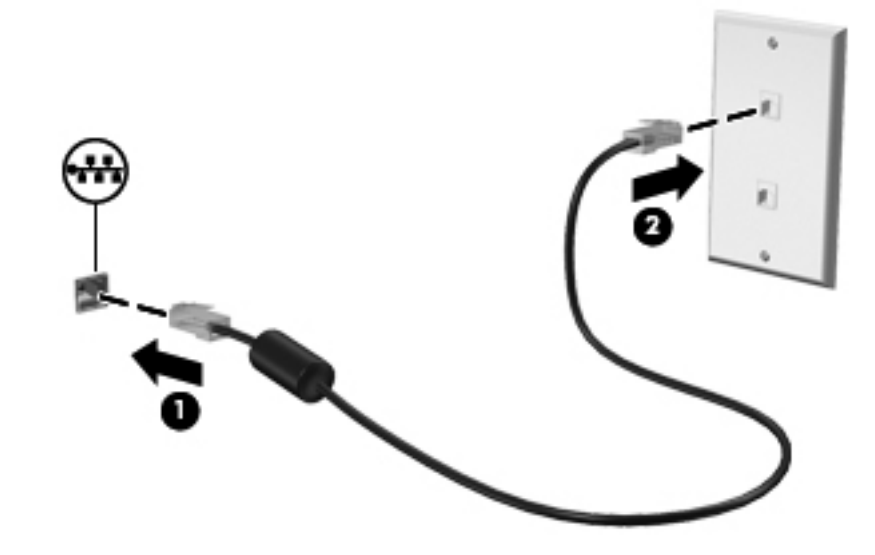

**ПРЕДУПРЕЖДЕНИЕ!** За да намалите риска от токов удар, пожар или повреда на оборудването, не включвайте кабел на модем или телефонен кабел в RJ-45 (мрежов) куплунг.

# <span id="page-33-0"></span>**4 Посочващи устройства и клавиатура**

### **Използване на посочващи устройства**

**ЗАБЕЛЕЖКА:** Освен посочващите устройства, включени към компютъра, можете да използвате външна USB мишка (купува се отделно), като я свържете към един от USB портовете на компютъра.

#### **Настройка на предпочитанията за посочващите устройства**

Използвайте свойствата на мишката в Windows®, за да промените настройките за посочващите устройства, конфигурацията на бутоните, скоростта на щракване и опциите на показалеца.

За достъп до свойствата на мишката изберете **Старт > Устройства и принтери**. След това щракнете с десния бутон върху реда от списъка, представляващ компютъра, след което изберете **Настройки на мишката**.

#### **Използване на тъчпада**

**Э ЗАБЕЛЕЖКА:** Тъчпадът на компютъра може малко да се различава от илюстрациите в този раздел. Вж. Опознайте [компютъра](#page-13-0) си на страница 4 за специфична информация относно тъчпада и компютъра.

За да придвижите показалеца, плъзнете пръст по тъчпада в посоката, в която искате показалецът да се придвижи. Използвайте левия и десния бутон на тъчпада, както бихте използвали бутоните на външна мишка.

#### <span id="page-34-0"></span>**Изключване или включване на тъчпада**

За да включите или изключите тъчпада, бързо натиснете двукратно бутона за включване/ изключване на тъчпада.

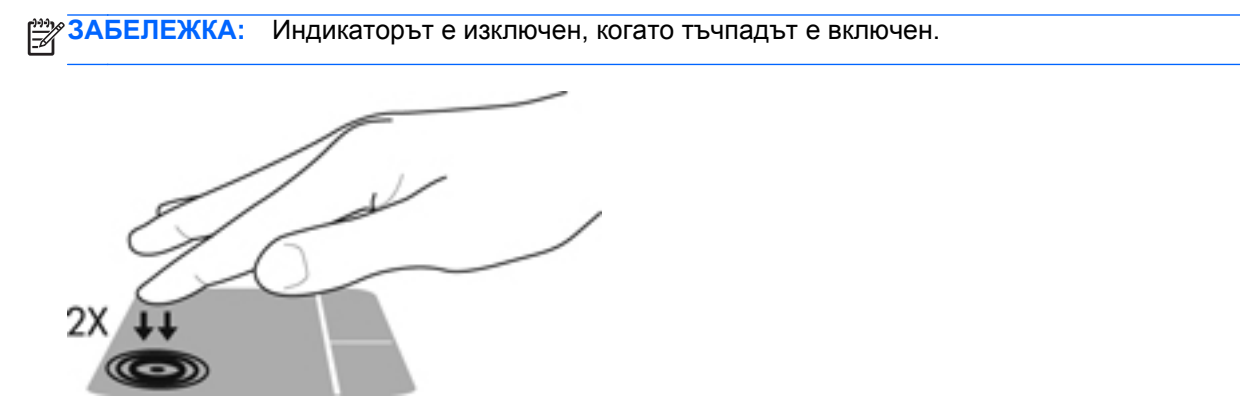

Индикаторът на тъчпада и екранните икони указват състоянието на тъчпада, когато той е включен или изключен. Таблицата по-долу показва и описва иконите на тъчпада.

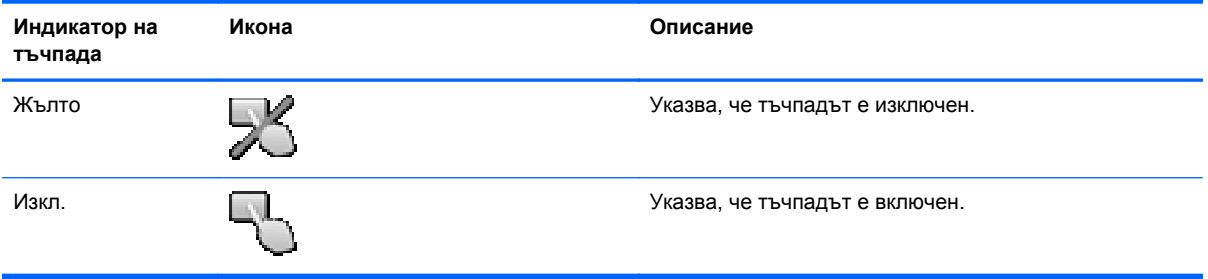

#### <span id="page-35-0"></span>**Придвижване**

За да придвижите показалеца, плъзнете пръст по тъчпада в посоката, в която искате показалецът да се придвижи.

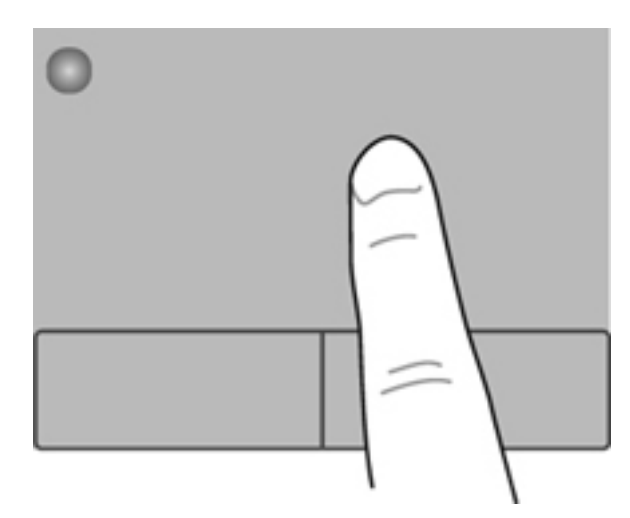

#### **Избиране**

Използвайте левия и десния бутон на тъчпада, както бихте използвали съответните бутони на външна мишка.

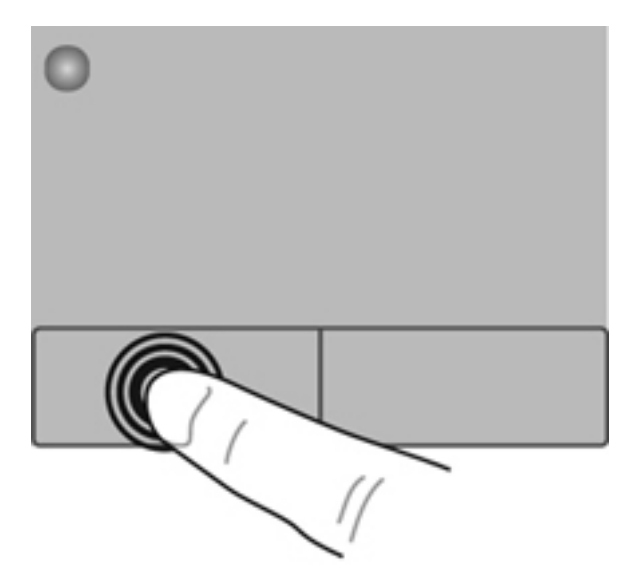
#### **Използване на жестове с тъчпада**

Тъчпадът поддържа разнообразни жестове. За да използвате жестове с тъчпада, поставете едновременно два пръста на тъчпада.

**ЗАБЕЛЕЖКА:** Жестовете на тъчпада не се поддържат от всички програми.

За да видите демонстрация на даден жест:

- **1.** Изберете **Старт > Контролен панел > Хардуер и звук > Synaptics ClickPad**.
- **2.** Щракнете върху даден жест, за да активирате демонстрацията.

За да включите или изключите жестовете:

- **1.** Изберете **Старт > Контролен панел > Хардуер и звук > Synaptics ClickPad**.
- **2.** Поставете отметка в квадратчето до жеста, който искате да включите или изключите.
- **3.** Щракнете върху **Приложи** и **OK**.

#### **Превъртане**

Превъртането е удобно за придвижване на страница или изображение нагоре, надолу или встрани. За да превъртате, поставете два пръста върху тъчпада, леко отделени един от друг, и ги плъзгайте по тъчпада нагоре, надолу, наляво или надясно.

⊯ **ЗАБЕЛЕЖКА:** Скоростта на превъртане се контролира от скоростта на пръстите.

**Э ЗАБЕЛЕЖКА:** Превъртането с два пръста е фабрично включено.

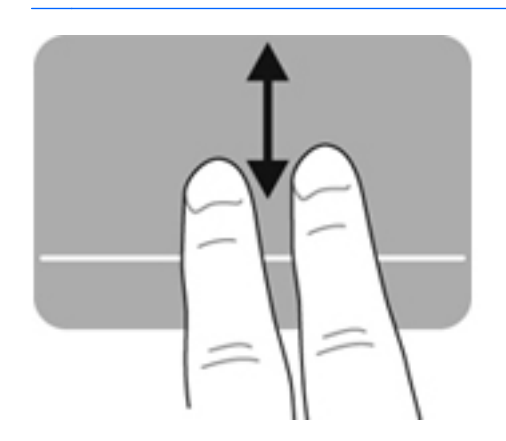

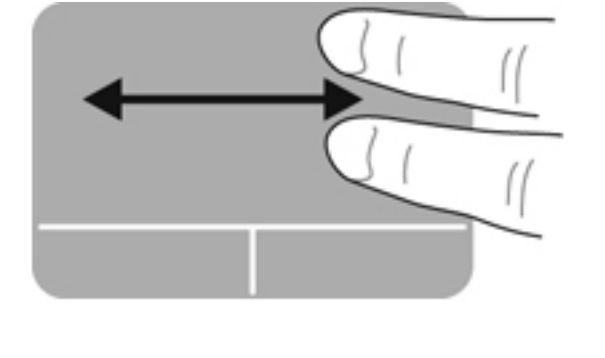

#### **Щипване/Мащабиране**

Щипването позволява да увеличавате и намалявате мащаба на изображения или текст.

- Можете да увеличите мащаба, като поставите два пръста един до друг върху тъчпада и след това ги разделите.
- Можете да намалите мащаба, като поставите два пръста върху тъчпада разделени един от друг и след това ги приближите.

**Э ЗАБЕЛЕЖКА:** Щипването/мащабирането е фабрично включено.

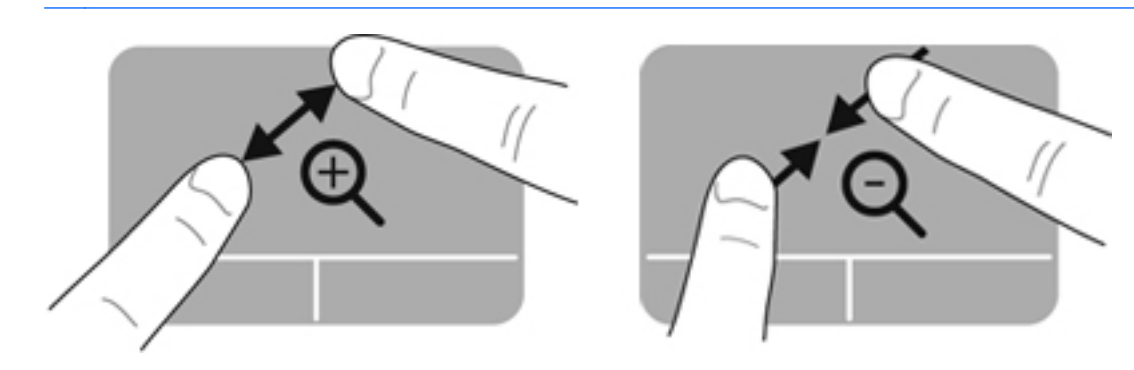

# <span id="page-38-0"></span>**Използване на клавиатурата**

#### **Използване на клавишите за действие**

Всеки клавиш за действие изпълнява назначената към него функция. Иконата на всеки клавиш от f1 до f12 илюстрира назначената функция към този клавиш.

За да използвате функцията на даден клавиш за действие, натиснете и задръжте клавиша.

Клавишите за действие са разрешени по подразбиране. Можете да изключите функцията на клавишите за действие и да върнете обратно стандартните настройки. Използвайки стандартните настройки, натиснете клавиша fn и някой от функционалните клавиши, за да активирате назначената функция. За инструкции вж. Използване на [Setup Utility \(BIOS\)](#page-79-0) на [страница](#page-79-0) 70.

**ВНИМАНИЕ:** Бъдете изключително внимателни, когато правите промени в Setup Utility. Дадена грешка може да попречи на нормалната работа на компютъра.

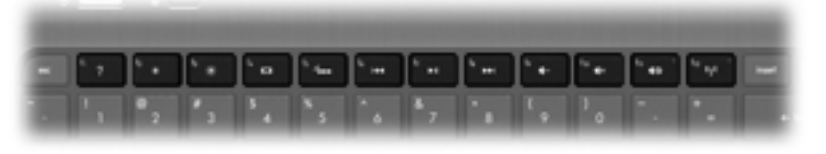

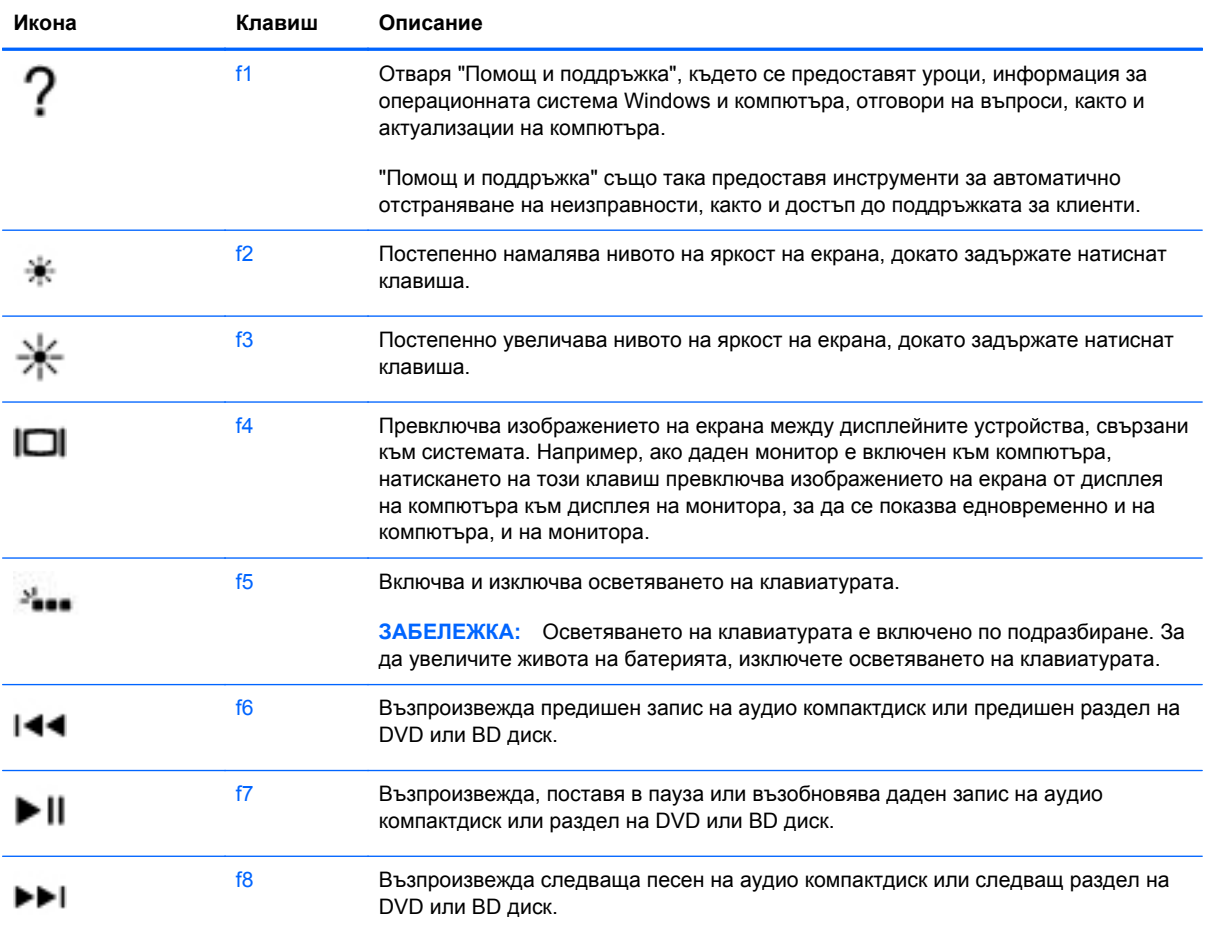

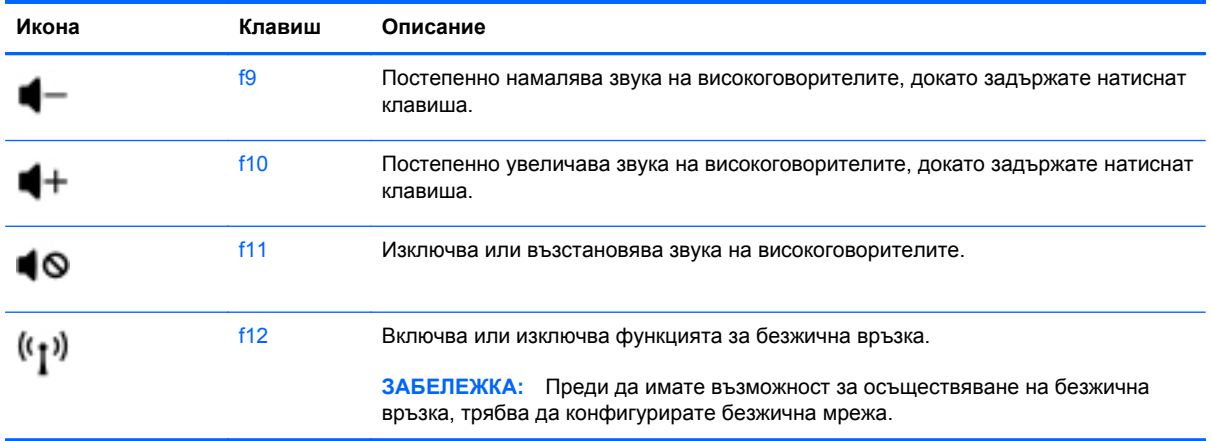

### **Използване на клавишни комбинации**

Клавишната комбинация е комбинация от клавиша fn и клавиша esc.

За да използвате дадена клавишна комбинация:

**▲** Натиснете за кратко клавиша fn, след което натиснете за кратко втория клавиш от клавишната комбинация.

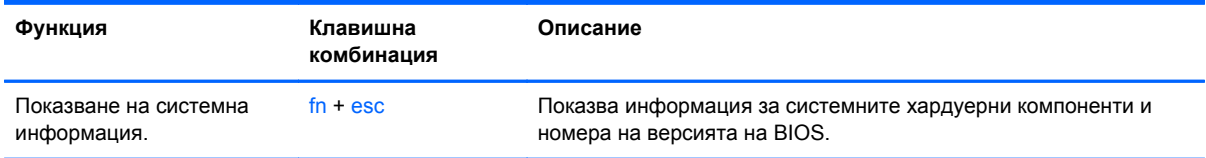

# **5 Мултимедия и други функции**

Компютърът включва следното:

- Два вградени високоговорителя
- Един вграден микрофон
- Вградена уеб камера
- Използване на предварително инсталиран мултимедиен софтуер
- Клавиши за мултимедия

### **Използване на контролите за управление на мултимедия**

Компютърът има клавиши за действие за мултимедия, които позволяват да възпроизвеждате, спирате на пауза, превъртате напред или назад мултимедийни файлове. Вж. [Използване](#page-38-0) на [клавишите](#page-38-0) за действие на страница 29 за информация относно контролите за мултимедийни операции на компютъра.

### **Аудио**

Компютърът предоставя разнообразие от свързани със звука възможности:

- Изпълнение на музика.
- Записване на звук.
- Изтегляне на музика от интернет.
- Създаване на мултимедийни презентации.
- Предаване на звук и изображение с програми за незабавни съобщения.
- Излъчване на радиопрограми.
- Създаване (записване) на аудио компактдискове чрез допълнително външно оптично устройство (закупува се отделно).

#### **Регулиране на силата на звука**

Можете да регулирате силата на звука чрез клавишите за сила на звука. Потърсете в [Използване](#page-38-0) на клавишите за действие на страница 29 за повече информация.

- **ПРЕДУПРЕЖДЕНИЕ!** За да намалите опасността от увреждане, регулирайте силата на звука, преди да слагате слушалки, "тапи" или слушалки с микрофон. За допълнителна информация за безопасност вж. *Декларации за нормативните разпоредби, безопасността и околната среда*.
- **Э ЗАБЕЛЕЖКА:** Силата на звука може да се контролира и от операционната система и някои програми.

#### **Проверка на аудиофункциите на компютъра**

**Э ЗАБЕЛЕЖКА**: За най-добри резултати по време на запис говорете директно на микрофона и записвайте звук без фонов шум.

За да проверите аудиофункциите на компютъра, извършете следните стъпки:

- **1.** Изберете **Старт > Контролен панел > Хардуер и звук > Звук**.
- **2.** Когато се отвори прозорецът за звук, щракнете върху раздела **Звуци**. Под "Програмни събития" изберете някое звуково събитие, като например звуков сигнал или аларма, след което щракнете върху бутона **Тестване**.

Ще чуете звук през високоговорителите или през свързаните слушалки.

За да проверите функциите за запис на компютъра, извършете следните стъпки:

- **1.** Изберете **Старт > Всички програми > Принадлежности > Звукозапис**.
- **2.** Щракнете върху **Старт на записване** и говорете в микрофона. Запишете файла на работния плот.
- **3.** Отворете някоя мултимедийна програма и възпроизведете звука.

За да потвърдите или промените настройките за аудио на компютъра, изберете **Старт > Контролен панел > Хардуер и звук > Звук**.

# **Intel Wireless Display (само при някои модели)**

Intel® Wireless Display позволява да споделяте съдържанието на вашия компютър безжично с телевизора. За да използвате безжичния дисплей, е необходим безжичен ТВ преходник на трето лице (закупува се отделно). Съдържание, което налага защита на изхода, например Bluray дискове, няма да се възпроизвежда чрез Intel Wireless Display. За подробности относно използването на безжичен преходник вж. инструкциите на производителя на устройството.

**ЗАБЕЛЕЖКА:** Не забравяйте да разрешите безжичната връзка на компютъра, преди да използвате безжичния дисплей.

**<u>ЗАБЕЛЕЖКА:</u>** Intel Wireless Display не поддържа 3D възпроизвеждане на външни дисплейни устройства.

## **Уеб камера**

Компютърът включва вградена уеб камера, която се намира в горната част на дисплея. С помощта на предварително инсталирания софтуер можете да използвате уеб камерата за правене на снимки или заснемане на видеоклипове. Можете предварително да прегледате и запишете снимката или видеоклипа.

Софтуерът за уеб камера позволява използване на следните функции:

- Записване и споделяне на видео
- Поточно предаване на видео със софтуер за незабавни съобщения
- Правене на снимки

За да използвате уеб камерата, изберете **Старт > Всички програми > Комуникация и чат > CyberLink YouCam**.

За информация относно използването на уеб камера изберете **Старт > Помощ и поддръжка**.

## **HDMI**

HDMI (High Definition Multimedia Interface) портът служи за свързване на компютъра с допълнително видео- или аудиоустройство – например телевизор с висока разделителна способност или съвместим цифров или аудиокомпонент.

**ЭЛЕ ВИЗАБЕЛЕЖКА**: За да предадете видео и/или аудио сигнали през HDMI порт, трябва да разполагате с HDMI кабел (закупува се отделно).

Едно HDMI устройство може да се свърже към HDMI порта на компютъра. Информацията, която се показва на екрана на компютъра, може едновременно да се покаже на HDMI устройството.

**1.** Свържете единия край на HDMI кабела към HDMI порта на компютъра.

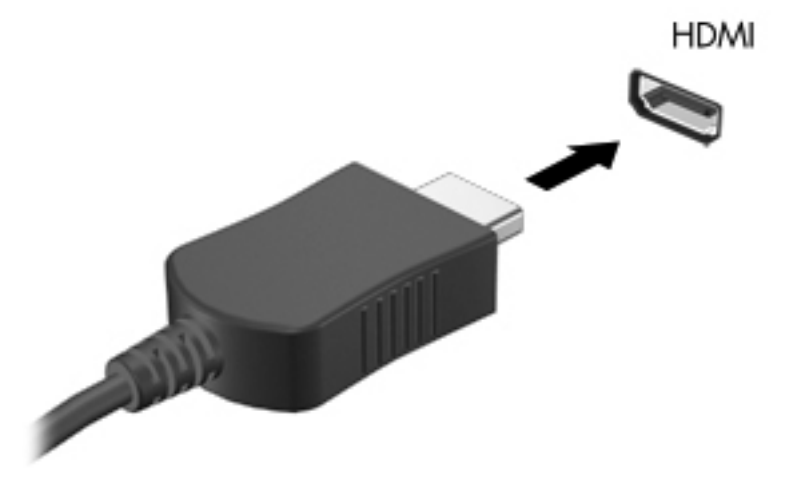

**2.** Свържете другия край на кабела към видеоустройството, след което направете справка с инструкциите на производителя на устройството за допълнителна информация.

#### **Конфигуриране на аудио за HDMI**

За да конфигурирате HDMI аудио, най-напред свържете аудио- или видеоустройството, като например високодетайлен телевизор, към HDMI порта на компютъра. След това конфигурирайте устройството по подразбиране за аудиовъзпроизвеждане по следния начин:

- **1.** Щракнете с десния бутон върху иконата **Високоговорители** в областта за уведомяване най-вдясно на лентата на задачите, след което щракнете върху **Устройства за възпроизвеждане**.
- **2.** В раздела "Възпроизвеждане" щракнете върху **Цифров изход** или върху **Устройство с цифров изход – HDMI**.
- **3.** Щракнете върху **Направи по подразбиране**, след което върху **OK**.

За да върнете аудиото обратно към високоговорители, извършете следните стъпки:

- **1.** Щракнете с десния бутон върху иконата **Високоговорители** в областта за уведомяване най-вдясно на лентата на задачите, след което щракнете върху **Устройства за възпроизвеждане**.
- **2.** В раздела "Възпроизвеждане" щракнете върху **Високоговорители**.
- **3.** Щракнете върху **Направи по подразбиране**, след което върху **OK**.

# **6 Управление на захранването**

Компютърът може да работи на захранване от батерията или на външно променливотоково захранване. Когато компютърът работи само на батерия и няма наличен променливотоков източник, за да заредите батерията, е важно да следите и пазите заряда на батерията. Компютърът поддържа планове за захранване, за да управлявате как компютърът да използва и съхранява енергия, така че да балансирате производителността със съхраняването на енергия.

**[i\*) ВАЖНО:** Не опитвайте да смените батерията на компютъра, която е фабрично монтирана.

Компютърът разполага с вътрешна презареждаема батерия, която може да се сменя само от оторизиран сервизен представител. За да следите състоянието на батерията (или ако батерията вече не задържа заряд), изпълнете "Проверка на батерията" в "Помощ и поддръжка". Ако "Проверка на батерията" указва, че батерията трябва да се смени, се свържете с отдела за поддръжка на клиенти.

### **Иницииране на режим на заспиване или хибернация**

Microsoft® Windows® разполага с две състояния за съхраняване на енергия – заспиване и хибернация.

**<u>ЗАБЕЛЕЖКА:</u>** Функцията Rapid Start Technology позволява на компютъра да се възстановява бързо след период на негативност. Rapid Start Technology управлява вашите опции за пестене на енергия, както следва:

- Заспиване Rapid Start Technology позволява да изберете състояние на заспиване. За да излезете от заспиване, натиснете произволен клавиш, активирайте тъчпада/тъчпада за множество жестове или натиснете бързо бутона на захранването.
- Хибернация Rapid Start Technology контролира хибернацията и я задейства автоматично при следните условия:
	- След 2 часа неактивност, когато компютърът работи на батерия или на външно захранване
	- Когато оставащият заряд на батерията достигне критично ниво

След задействане на хибернация натиснете бутона за захранване, за да възобновите работата си.

Тъй като хибернацията се контролира от Rapid Start Technology, тя не се показва като опция.

**ЭФИ ЗАБЕЛЕЖКА:** Rapid Start Technology е фабрично включено и може да се изключи в Setup Utility (BIOS). Ако Rapid Start Technology е изключено в Setup Utility (BIOS), опциите за хибернация са налични да се избират.

В състояние на заспиване екранът се изчиства и работата ви се записва в паметта, което ви дава възможност да излезете от заспиване по-бързо отколкото от хибернация. Ако компютърът остане в състояние на заспиване продължително време или ако батерията стигне критично ниво, докато компютърът е в състояние на заспиване, компютърът влиза в режим на хибернация.

В състояние на хибернация вашата работа до момента се записва във файл на режим на хибернация на твърдия диск, след което компютърът се изключва.

**ВНИМАНИЕ:** За да намалите риска от потенциално влошаване на аудиото и видеото, загуба на функционалност при възпроизвеждане на аудио или видео или загуба на информация, не включвайте режим на заспиване, докато четете или записвате външна мултимедийна карта или диск с помощта на допълнително външно оптично устройство (закупува се отделно).

**Э ЗАБЕЛЕЖКА:** Не можете да установите никаква мрежова връзка, нито да използвате която и да е от функциите на компютъра, докато компютърът е в режим на заспиване или хибернация.

#### **Влизане и излизане от режим на заспиване**

Системата е фабрично настроена да влиза в режим на заспиване след период на бездействие, когато работи на батерия или с външно захранване.

Настройките и периодите за захранването могат да се променят от опциите за захранването в контролния панел на Windows.

Докато компютърът е включен, можете да влезете в режим на заспиване по един от следните начини:

- Натиснете за кратко бутона за захранването.
- Затворете дисплея.
- Изберете **Старт**, щракнете върху стрелката до бутона за изключване, след което изберете **Заспиване**.

За да излезете от режим на заспиване:

- Натиснете за кратко бутона за захранването.
- Ако дисплеят е затворен, го отворете.
- Натиснете клавиш от клавиатурата.
- Натиснете или бързо плъзнете пръст по тъчпада.

Когато компютърът излезе от режим на заспиване, индикаторите на захранването се включват и компютърът се връща към екрана, който е бил в момента на прекъсването.

**Э ЗАБЕЛЕЖКА:** Ако сте избрали компютърът да иска парола при събуждане, трябва да въведете своята парола за Windows, преди компютърът да се върне към екрана.

#### **Влизане и излизане от режим на хибернация**

Настройките и периодите за захранването могат да се променят в контролния панел на Windows.

За да инициирате режим на хибернация, изберете **Старт**, щракнете върху стрелката до бутона за изключване, след което щракнете върху **Хибернация**.

За да излезете от режима на хибернация, натиснете за кратко бутона за захранване.

Индикаторите на захранването светват и работата ви продължава от екрана, който е бил на компютъра, когато сте я прекъснали.

**[<sup>22</sup>] ЗАБЕЛЕЖКА**: Ако сте избрали компютърът да иска парола при събуждане, трябва да въведете своята парола за Windows, преди да се върнете към работния екран.

#### **Задаване на защита с парола при събуждане**

За да зададете компютърът да иска парола, когато излиза от режим на заспиване или хибернация, извършете следните стъпки:

- **1.** Изберете **Старт > Контролен панел > Система и защита > Опции за захранването**.
- **2.** В левия прозорец щракнете върху **Изискване на парола при събуждане**.
- **3.** Щракнете върху **Промяна на настройки, които в момента не са на разположение**.
- **4.** Щракнете върху **Изисквай парола (препоръчва се)**.
- **ЗАБЕЛЕЖКА:** Ако трябва да създадете парола за потребителски акаунт или да промените текущата си парола за даден потребителски акаунт, щракнете върху **Създаване или промяна на паролата на потребителския акаунт** и следвайте инструкциите на екрана. Ако не е необходимо да създавате или променяте паролата за даден потребителски акаунт, преминете към стъпка 5.
- **5.** Щракнете върху **Запиши промените**.

# **Използване на индикатора за заряд на батерия**

Индикаторът за заряд на батерия се намира в областта за уведомяване най-вдясно на лентата на задачите. Индикаторът за заряд на батерията позволява бърз достъп до настройките на захранването и преглед на оставащия заряд на батерията.

- За да се покаже процентът оставащ заряд на батерията и текущият план за захранване, придвижете показалеца върху иконата на индикатора за заряд на батерията.
- За да влезете в опциите на захранването или да промените плана за захранване, щракнете върху иконата на индикатора за заряд на батерия и изберете елемент от списъка.

Различните икони на индикатора за заряд на батерия показват дали компютърът работи на батерия, или на външно захранване. Иконата също така показва съобщение, ако батерията достигне ниско ниво или критично ниво.

# **Избор на план за захранване**

Планът за захранване управлява как компютърът използва захранването и ви помага да съхраните енергия и максимизирате производителността.

Налични са следните планове за захранване:

- **Препоръчителен от HP**. Автоматично балансира производителността с консумацията на енергия.
- **Икономия на енергия**. Запазва енергията, като намалява производителността на системата и яркостта на екрана.
- **Висока производителност**. Увеличава производителността, но може да консумира повече енергия.

Също така можете да създадете свой собствен план за захранване и да го персонализирате според това по какъв начин използвате компютъра.

Използвайте HP Power Manager (само при някои модели) или контролния панел на Windows, за да изберете план за захранване или за да създадете свой собствен план.

За да стартирате HP Power Manager, изберете **Старт > Контролен панел > Хардуер и звук > HP Power Manager**.

За достъп до опциите за захранване в контролния панел изберете **Старт > Контролен панел > Система и защита > Опции за захранването**, след което изберете план за захранване от списъка.

## **Работа със захранване от батерията**

Когато в компютъра има заредена батерия и той не е включен към външно захранване, компютърът работи на захранване от батерията. Ако компютърът има инсталирана заредена батерия и променливотоковият адаптер е изключен от компютъра, компютърът автоматично превключва на захранване от батерията и яркостта на дисплея намалява, за да се запази животът на батерията. Батерията в компютъра бавно се разрежда, когато компютърът е изключен и не е свързан с външно захранване.

Продължителността на работата на батерията се различава в зависимост от настройките за управление на захранването, програмите, които се изпълняват на компютъра, свързаните към компютъра външни устройства и други фактори.

#### **Откриване на информация за батерията**

"Помощ и поддръжка" предоставя следните инструменти и информация за батерията:

- Инструмент "Проверка на батерията" в "Помощ и поддръжка" за тестване производителността на батерията
- Информация за калибрирането, управлението на захранването, както и за правилното поддържане и съхранение за максимално увеличаване на живота на батерията
- Информация за типовете батерии, техните технически данни, срокове за експлоатация, както и за капацитета

За достъп до информация за батерията изберете **Старт > Помощ и поддръжка > Обучение > Планове за захранване: често задавани въпроси**.

#### **Съхраняване на заряда на батерията**

Съвети за спестяване заряда на батерията и максимизиране живота на батерията:

- Намалете яркостта на дисплея.
- Изберете настройката **Икономия на енергия** в опциите за захранване.
- Изключете безжичните мрежи, когато не ги ползвате.
- Изключете неупотребяваните външни устройства, които не са включени към външен източник на захранване, като например външен твърд диск, свързан към USB порт.
- Спрете, забранете или извадете всички външни мултимедийни карти, които не използвате.
- Преди да напуснете работното място, инициирайте режим на заспиване или хибернация или изключете компютъра.

#### **Идентифициране на ниските нива на батерията**

Когато батерия, която е единствен източник на захранване за компютъра, достигне ниско или критично ниво, се случва следното:

Индикаторът за батерия/променливотоков адаптер указва, че батерията е достигнала ниско или критично ниво.

– или –

Иконата на индикатора за заряд на батерията в областта за уведомяване показва, че тя е достигнала ниско или критично ниво.

**ЗАБЕЛЕЖКА:** За допълнителна информация относно индикатора за заряд на батерия вж. раздела "Използване на индикатора за заряд на батерия".

Компютърът извършва следните действия при критично ниво на батерията:

- Ако режимът на хибернация е разрешен и компютърът е включен или е в състояние на заспиване, компютърът ще инициира режим на хибернация.
- Ако режимът на хибернация е забранен и компютърът е включен или е в състояние на заспиване, компютърът остава за кратко време в състояние на заспиване, след което се изключва и всяка незаписана информация се изгубва.

### **Решаване на проблем с ниско ниво на батерията**

#### **Решаване на проблем с ниско ниво на батерията, когато има външно захранване**

- Свържете променливотоков адаптер.
- Свържете допълнително устройство за скачване или разширение.
- Свържете допълнителен променливотоков адаптер, закупен като аксесоар от HP.

#### **Решаване на проблем с ниско ниво на батерията, когато няма на разположение източник на захранване**

- Влезте в режим на хибернация.
- Запишете работните файлове и изключете компютъра.

#### **Решаване на проблем с ниско ниво на батерията, когато компютърът не може да излезе от хибернация**

Когато компютърът няма достатъчно захранване, за да излезе от хибернация, изпълнете следните стъпки:

- **1.** Свържете променливотоковия адаптер с компютъра и го включете в електрически контакт.
- **2.** Излезте от режима на хибернация, като натиснете бутона за захранването.

## **Работа на външно променливотоково захранване**

За информацията относно свързването на променливотоковото захранване вж. листовката *Инструкции за настройка*, предоставена в кутията на компютъра.

Компютърът не използва захранване от батерията, когато е свързан към променливотоково захранване с одобрен променливотоков адаптер или допълнително устройство за скачване/ разширение.

**ПРЕДУПРЕЖДЕНИЕ!** За да избегнете потенциални опасности, използвайте само променливотоковия адаптер към компютъра, резервен променливотоков адаптер от HP или съвместим променливотоков адаптер, закупен от HP.

Включете компютъра към външно променливотоково захранване при някое от следните обстоятелства:

**ПРЕДУПРЕЖДЕНИЕ!** Не зареждайте батерията на компютъра, когато сте в самолет.

- Когато зареждате или калибрирате батерия
- Когато инсталирате или променяте системен софтуер
- Когато записвате информация на диск с помощта на допълнително външно оптично устройство (закупува се отделно)
- Когато извършвате архивиране или възстановяване

Когато свързвате компютъра с външно променливотоково захранване:

- Батерията ще започне да се зарежда.
- Яркостта на дисплея ще се увеличи.
- Иконата на индикатора за заряд на батерия в областта за уведомяване ще промени своя облик.

Когато изключите външното променливотоково захранване, ще се случи следното:

- Компютърът ще превключи на захранване от батерията.
- Яркостта на дисплея автоматично ще се намали, за да се съхрани зарядът на батерията.

#### **Отстраняване на проблеми с променливотоков адаптер**

Свържете се с отдела за поддръжка и проверете променливотоковия адаптер, ако компютърът проявява някой от следните симптоми, когато е включен в променливотоково захранване:

- Компютърът не се включва.
- Дисплеят не се включва.
- Индикаторите на захранването не светят.

За да проверите променливотоковия адаптер:

- **1.** Изключете компютъра.
- **2.** Свържете променливотоковия адаптер към компютъра, след което го включете в електрически контакт.
- **3.** Включете компютъра.
	- Ако индикаторите на захранването се *включат*, променливотоковият адаптер работи нормално.
	- Ако индикаторите на захранването остават *изключени*, проверете връзката от променливотоковия адаптер до компютъра и тази от променливотоковия адаптер до електрическия контакт, за да се уверите, че са надеждни.
	- Ако връзките са надеждни и индикаторите на захранването останат *изключени*, променливотоковият адаптер не работи и трябва да се смени.

Свържете се с отдела за поддръжка на клиенти за повече информация относно сдобиването с друг променливотоков адаптер.

# **HP CoolSense**

HP CoolSense **автоматично открива, когато компютърът не е в стационарно положение** 

и регулира производителността и настройките на вентилатора, за да поддържа температурата на повърхността на компютъра на оптималното ниво на удобство.

Когато HP CoolSense е изключено, позицията на компютъра не се открива и производителността и опциите на вентилатора остават според фабричните настройки. В резултат на това повърхностната температура на компютъра може да е по-висока, отколкото би била при включена функция HP CoolSense.

За да включите или изключите CoolSense, изпълнете следните стъпки:

- **1.** Изберете **Старт > Контролен панел > Хардуер и звук > HP CoolSense**.
- **2.** Изберете **Вкл.** или **Изкл**.

### **Обновяване на софтуерното съдържание**

Когато компютърът е в състояние на заспиване, Intel® Smart Connect Technology периодично причинява "събуждане" на компютъра. Smart Connect в тези случаи актуализира съдържанието за определени отворени приложения, след което отново инициира режим на заспиване. Като резултат на това работата ви незабавно се подновява от същото място, когато излезете от режим на заспиване. Не трябва да чакате, докато актуализациите се изтеглят и инсталират.

**▲** За да отворите Intel Smart Connect, за да изключите тази функция или ръчно да регулирате настройките, изберете **Старт > Всички програми > Intel > Intel Smart Connect Technology**.

За допълнителна информация и списък с поддържани приложения вж. софтуерната помощ.

# **Стартиране на компютъра с Rapid Start Technology**

Когато компютърът е включен, Intel® Rapid Start Technology задейства системата само за секунди, като ви спестява време и живот на батерията.

**▲** За да отворите Intel Rapid Start Technology за включване на тази функция или ръчно да регулирате настройките, изберете **Старт > Всички програми > Intel > Intel Rapid Start Technology**.

## **Изключване на компютъра**

**ВНИМАНИЕ:** Незаписаната информация се губи, когато компютърът се изключи.

Командата за изключване затваря всички отворени програми заедно с операционната система, след което изключва дисплея и компютъра.

Изключете компютъра при някое от следните обстоятелства:

- Когато свързвате външно хардуерно устройство, което не се свързва с USB или видеопорт
- Когато компютърът няма да бъде използван и ще бъде изключен от външно захранване за дълго време

Въпреки че можете да изключите компютъра от бутона за захранването, препоръчителната процедура е да използвате командата за изключване на Windows:

**[<sup>22</sup>] ЗАБЕЛЕЖКА:** Ако компютърът е в режим на заспиване или хибернация, трябва първо да излезете от съответния режим, преди да можете да изключите компютъра.

- **1.** Запишете работата си и затворете всички отворени програми.
- **2.** Изберете **Старт > Изключване**.

Ако компютърът е блокирал и не можете да използвате горните процедури за изключване, опитайте следните аварийни процедури в дадената последователност:

- Натиснете ctrl + alt + delete, след което щракнете върху иконата **Изключване** на дисплея.
- Натиснете и задръжте бутона за захранване поне за 5 секунди.
- Изключете компютъра от външно захранване.

# **7 Външни карти и устройства**

### **Използване на карти за слота за цифров носител**

Допълнителните цифрови карти осигуряват защитено съхранение и удобно споделяне на данни. Тези карти често се използват с цифрови фотоапарати и джобни компютри, както и с други компютри.

За да определите формата на цифровите карти, поддържани от компютъра, вж. [Отляво](#page-18-0) на [страница](#page-18-0) 9.

#### **Поставяне на цифрова карта**

**ВНИМАНИЕ:** За да намалите риска от повреда на конекторите на цифровата карта, използвайте минимална сила за поставяне на цифровата карта.

- **1.** Дръжте картата с етикета нагоре и конекторите обърнати към компютъра.
- **2.** Поставете картата в слота за цифров носител, след което я натиснете навътре, докато се закрепи стабилно.

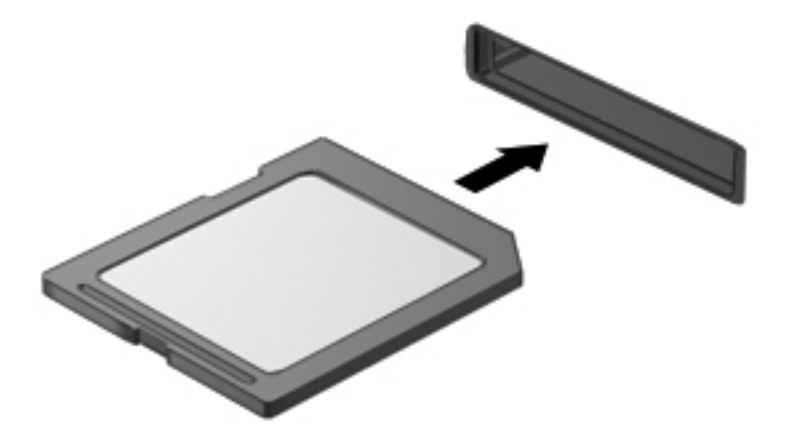

Ще чуете звук, когато устройството бъде открито, при което може да се покаже меню с опции.

### **Изваждане на цифрова карта**

**ВНИМАНИЕ:** За да намалите риска от загуба на данни или блокиране на системата, използвайте дадената по-долу процедура за безопасно изваждане на цифровата карта.

- **1.** Запишете информацията и затворете всички програми, свързани с цифровата карта.
- **2.** Щракнете върху иконата за премахване на хардуер в областта за уведомяване в найдясната част на лентата на задачите. След това следвайте указанията на екрана.
- **3.** Извадете картата от слота.

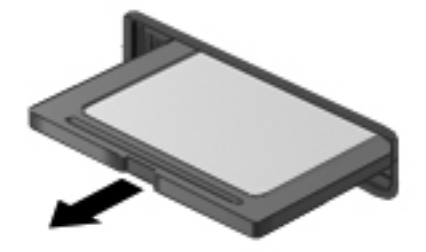

**ЗАБЕЛЕЖКА:** Ако картата не излиза, издърпайте я от слота.

### **Използване на USB устройство**

Универсалната серийна шина (USB – Universal Serial Bus) е хардуерен интерфейс, който може да се използва за свързване на допълнително външно устройство (като например USB клавиатура, мишка, дисково устройство, принтер, скенер или концентратор).

Някои USB устройства може да имат нужда от допълнителен софтуер, който обикновено е включен към устройството. За повече информация относно специфичния за устройството софтуер вж. указанията на производителя. Тези инструкции може да са предоставени със софтуера, на диск или на уеб сайта на производителя.

Компютърът разполага с един USB 2.0 порт и един USB 3.0 порт.

**[<sup>22</sup>] ЗАБЕЛЕЖКА:** Моделът на компютъра е оборудван с един USB 3.0 порт, който свързва допълнителни USB 3.0 устройства и предоставя подобрени възможности за захранване чрез USB. USB 3.0 портовете също така са съвместими с USB 1.0 и 2.0 устройства.

Допълнителният USB концентратор или устройство за скачване предоставя допълнителни USB портове, които може да се използват с компютъра.

### **Свързване на USB устройство**

- **ВНИМАНИЕ:** За да не повредите USB конектора, използвайте минимална сила, за да свържете устройството.
	- **▲** Свържете USB кабела за устройството към USB порта.

**Э ЗАБЕЛЕЖКА:** USB портът на компютъра може да се различава малко от илюстрациите в този раздел.

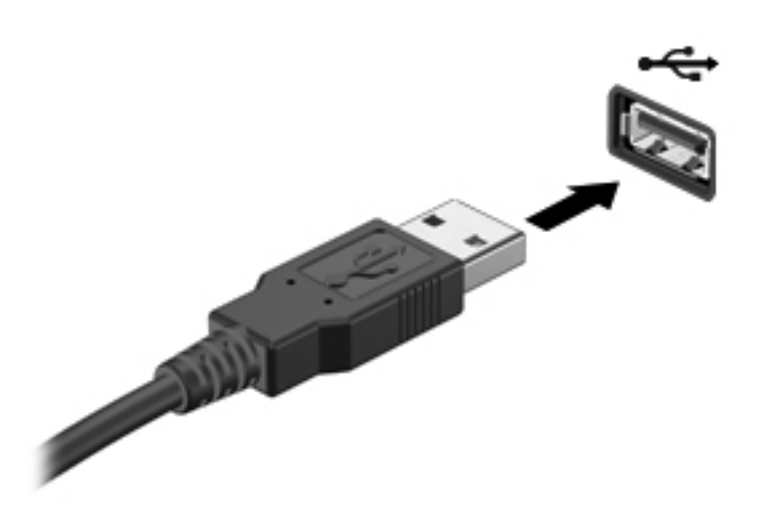

Ще чуете звук, когато устройството е разпознато.

**ЗАБЕЛЕЖКА:** Първия път, когато свържете USB устройство, в областта за уведомяване ще се появи съобщение, което ви уведомява, че устройството е разпознато от компютъра.

#### **Премахване на USB устройство**

**ВНИМАНИЕ:** За да намалите риска от повреда на USB конектор, не дърпайте кабела при премахване на USB устройство.

**ВНИМАНИЕ:** За да намалите риска от загуба на информация или блокиране на системата, използвайте дадената по-долу процедура за безопасно премахване на USB устройство.

- **1.** За да премахнете USB устройство, запишете своята информация и затворете всички програми, свързани с устройството.
- **2.** Щракнете върху иконата за премахване на хардуер в областта за уведомяване в найдясната част на лентата на задачите, след което изпълнете инструкциите на екрана.
- **3.** Премахнете устройството.

### **Използване на допълнителни външни дискови устройства**

**ЭФ ЗАБЕЛЕЖКА:** За повече информация за необходимия софтуер и драйвери или за да разберете кой порт на компютъра да ползвате, вж. указанията на производителя.

За да свържете външно устройство към компютъра:

**ВНИМАНИЕ:** За да намалите опасността от повреда на оборудването, когато свързвате захранвано устройство, трябва да изключите устройството и да извадите захранващия кабел на променливотоковото захранване.

- **1.** Свържете устройството към компютъра.
- **2.** Ако свързвате захранвано устройство, включете захранващия кабел на устройството в заземен електрически контакт.
- **3.** Включете устройството.

За да разкачите незахранено външно устройство, изключете устройството, а след това го разкачете от компютъра. За да разкачите захранено външно устройство, изключете устройството, разкачете го от компютъра, след което изключете захранващия кабел на променливотоковото захранване.

#### **Използване на допълнителни външни устройства**

Сменяемите външни дискови устройства разширяват вашите възможности за съхраняване и достъп до информация. Можете да добавите USB устройство, като го свържете към USB порт на компютъра.

USB дисковите устройства включват следните типове:

- 1,44-МБ флопидисково устройство
- Модул на твърд диск (твърд диск със свързан адаптер)
- Допълнително външно оптично устройство (CD, DVD и Blu-ray) (закупува се отделно)
- MultiBay устройство

# **8 Дискови устройства**

## **Боравене с дисковите устройства**

**ВНИМАНИЕ:** Дисковите устройства са крехки компютърни компоненти, които изискват внимание при работа с тях. Запознайте се с предупрежденията по-долу, преди да боравите с външните дискови устройства. Допълнителни предупреждения са включени към процедурите, за които се отнасят.

**<sup>22</sup>27 ЗАБЕЛЕЖКА:** Всички препратки към твърд диск в това ръководство се отнасят за полупроводникови дискове (SSD).

Спазвайте тези предпазни мерки:

- Преди да преместите даден компютър, който е свързан към външен твърд диск, инициирайте режим на заспиване и изчакайте екранът да се изчисти или изключете твърдия диск правилно.
- Не пишете на клавиатурата и не движете компютъра, докато допълнително външно оптично устройство (закупува се отделно) записва върху диска. Процедурата за запис е чувствителна към вибрация.
- Когато батерията е единственият източник на захранване, тя трябва да бъде достатъчно заредена, преди да се записва върху носител.
- Избягвайте излагането на дисково устройство на много висока или много ниска температура или влажност.
- Избягвайте излагането на дисково устройство на течности. Не пръскайте дисковото устройство с почистващи препарати.
- Извадете носителите от устройството, преди да пътувате, да го изпращате или съхранявате.
- Избягвайте да излагате компютъра на магнитни полета. Някои от охранителните устройства, които създават магнитни полета, включват проходните детектори на летищата и ръчните металотърсачи. Конвейерните ленти на летищата и подобни устройства за защита, които проверяват багажа, използват рентгенови лъчи, а не магнитни, и не водят до повреда на устройства.

# **9 Защита на компютъра и информацията**

Защитата на компютъра е нещо много важно с оглед предпазване на конфиденциалност, непокътнатост и достъпност на вашата информация. Стандартни решения за защита, предоставени от операционната система Windows®, приложения на HP, небазираната на Windows системна програма (BIOS), както и друг софтуер на трети лица може да помогнат при защитата на вашия компютър от различни рискове, като например вируси, червеи и други типове зловредни програмни кодове.

**ВАЖНО:** Някои функции за защита, описани в тази глава, може да не са налични за вашия компютър.

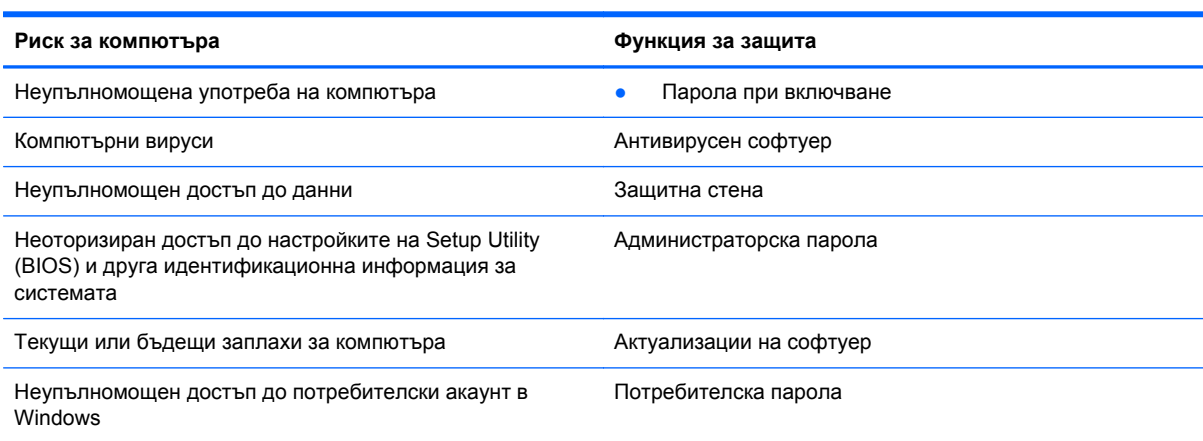

## **Откриване на софтуера за защита (само при някои модели)**

HP Security Assistant предоставя стартова точка за бърз достъп до колекция от приложения със софтуер за защита, които са организирани по задача. Вместо да търсите всяко приложение чрез менюто "Старт" и контролния панел, HP Security Assistant позволява да получите достъп до тези приложения за следните задачи за защита:

- Настройване на защита за интернет и антивирусни програми
- Архивиране и възстановяване на файлове
- Управление на пароли, потребителски акаунти и родителски контрол
- Поддържане на компютъра и инсталиране на последните актуализации на HP и Windows

За да отворите HP Security Assistant, изберете **Старт > Всички програми > Защита > HP Security Assistant**.

### **Използване на пароли**

Паролата е група от символи, които сте избрали за защита на информацията на компютъра, за да имате по-безопасни онлайн транзакции. Може да бъдат зададени няколко типа пароли. Например, когато за първи път настройвате своя компютър, сте получили подкана да зададете потребителска парола за защита на компютъра. Допълнителни пароли може да бъдат зададени в Windows или в предварително инсталираната на компютъра помощна програма HP Setup Utility (BIOS).

Можете да ви е удобно да използвате една и съща парола за функцията на Setup Utility (BIOS) и за функцията за защита на Windows.

Използвайте следните съвети за създаване и записване на пароли:

- За да намалите риска компютърът да не ви даде достъп, записвайте всяка парола и я пазете на сигурно място, различно от компютъра. Не съхранявайте пароли във файл в компютъра.
- Когато създавате пароли, следвайте изискванията, зададени от програмата.
- Променяйте своите пароли най-малко веднъж на три месеца.
- Идеалната парола е дълга и съдържа букви, пунктуация, символи и цифри.
- Преди да изпратите компютъра в сервизен център, архивирайте своите файлове, изтрийте конфиденциалната информация, след което премахнете всички настройки за пароли.

За допълнителна информация относно паролите на Windows, например пароли за скрийнсейвър, изберете **Старт > Помощ и поддръжка**.

### **Задаване на пароли в Windows**

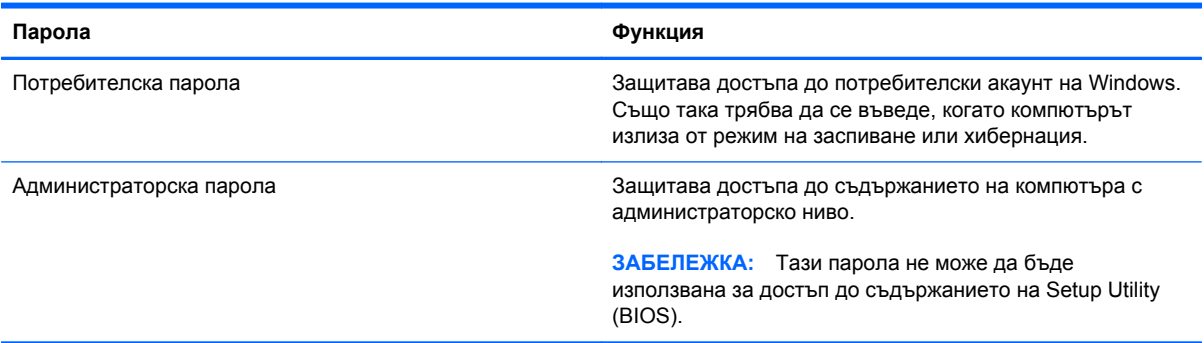

## **Задаване на пароли в Setup Utility (BIOS)**

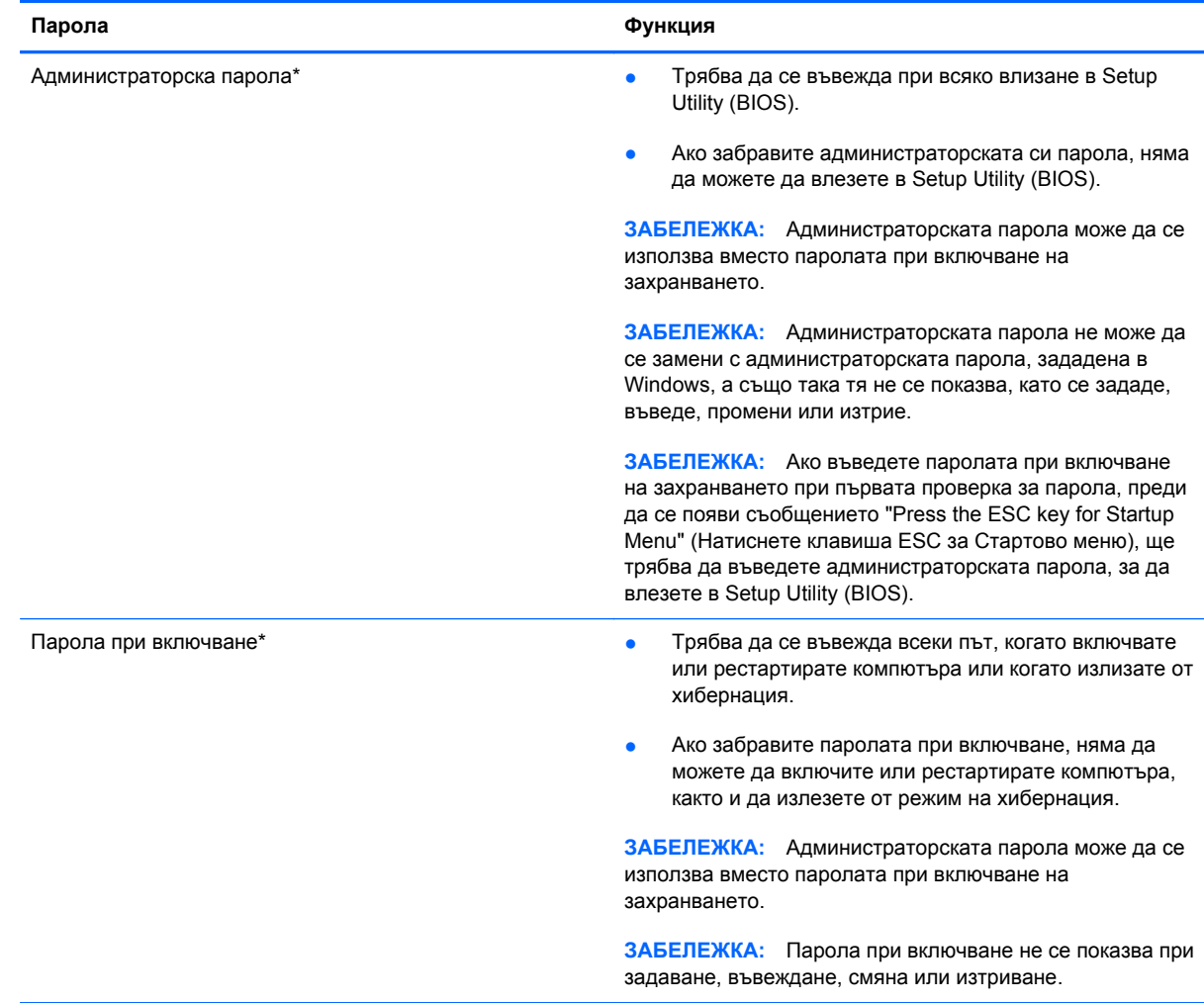

За да зададете, смените или изтриете администраторска парола или парола при включване в Setup Utility (BIOS):

- **1.** Отворете Setup Utility (BIOS) при включване или рестартиране на компютъра. Когато съобщението "Press the ESC key for Startup Menu" (Натиснете клавиша ESC за Стартово меню) се покаже в долния ляв ъгъл на екрана, натиснете клавиша esc.
- **2.** Използвайте клавишите със стрелки, след което изпълнете инструкциите на екрана. Когато се покаже Стартовото меню, натиснете f10.
- **3.** Ползвайте клавишите със стрелки, за да изберете **Security** (Защита), след което изпълнете указанията на екрана.

Промените ще влязат в сила, когато компютърът се рестартира.

### **Използване на софтуер за защита в интернет**

Когато използвате за достъп до имейл, мрежа или интернет, потенциално излагате своя компютър на компютърни вируси, шпионски софтуер и други онлайн заплахи. За да предпазите компютъра, софтуер за защита в интернет, който включва антивирусни функции и функции на защитна стена, може да е предварително инсталиран на компютъра като предложение за изпробване. За да осигури постоянна защита срещу новооткрити вируси и други рискове за защитата, софтуер за защита трябва да се поддържа актуализиран. Силно се препоръчва да надстроите пробната версия на софтуера за защита до пълна версия или да закупите софтуер по ваш избор, за да защитите напълно компютъра.

#### **Използване на антивирусен софтуер**

Компютърните вируси могат да блокират операционната система, приложенията или помощните програми или да не им позволят да работят нормално. Антивирусният софтуер може да открие повечето вируси, да ги унищожи, а в много от случаите и да поправи причинените от тях вреди.

За повече информация относно компютърни вируси въведете viruses (вируси) в полето за търсене в "Помощ и поддръжка".

#### **Използване на защитна стена**

Защитните стени служат за предотвратяване на неразрешен достъп до система или мрежа. Една защитна стена може да бъде софтуерна програма, която се инсталира в компютъра и/или мрежа, или може да бъде решение, включващо хардуер и софтуер.

Предлагат се два вида защитни стени:

- Защитни стени за хост софтуер, който защитава само компютъра, на който е инсталиран.
- Защитни стени за мрежа инсталират се между вашия DSL или кабелен модем и вашата домашна мрежа, за да защитават всички компютри в мрежата.

Когато на дадена система е инсталирана защитна стена, всички данни, изпращани към и от системата, се следят и сравняват с набор определени от потребителя критерии за защита. Всички данни, които не отговарят на тези критерии, се блокират.

### **Инсталиране на софтуерни актуализации**

Софтуерът на HP, Microsoft Windows и трети лица, инсталиран на вашия компютър, трябва редовно да актуализира, за да се поправят проблемите при защитата и да се подобри производителността на софтуера.

#### **Инсталиране на важни актуализации за защита на Windows**

Възможно е актуализациите за операционната система и друг софтуер да бъдат достъпни, след като компютърът бъде пуснат на пазара. Microsoft® изпраща известия относно важните актуализации. За да предпазите компютъра от пробиви в защитата и компютърни вируси, инсталирайте всички важни актуализации от Microsoft възможно най-бързо, след като получите известие.

За да бъдете сигурни, че всички налични актуализации са инсталирани на компютъра, спазвайте следните напътствия:

- Изпълнете Windows Update възможно най-бързо, след като настроите компютъра. Изберете **Старт > Всички програми > Windows Update**.
- След това изпълнявайте ежемесечно Windows Update.
- Можете да изтегляте актуализации за Windows и други програми на Microsoft, когато излязат, от уеб сайта на Microsoft и през връзката за актуализации на "Помощ и поддръжка".

#### **Инсталиране на актуализации на софтуер на HP и трети лица**

HP препоръчва редовно да актуализирате софтуера и драйверите, които оригинално са инсталирани на компютъра. За да изтеглите последните версии, посетете [http://www.hp.com/](http://www.hp.com/support) [support](http://www.hp.com/support). На това място можете също да се регистрирате, за да получавате автоматични известия за налични актуализации.

Ако сте инсталирали софтуер на трети лица след закупуването на компютъра, редовно актуализирайте софтуера. Софтуерните компании предоставят софтуерни актуализации за своите продукти, за да поправят проблеми при защитата и за да се подобри функционалността на софтуера.

#### **Защита на безжичната мрежа**

Когато конфигурирате своята безжична мрежа, винаги включвайте функциите за защита. За повече информация вж. "Защита на WLAN мрежа" в главата "Работа в мрежа".

### **Архивиране на софтуерните приложения и информацията**

Редовно архивирайте своите софтуерни приложения и информация, за да ги предпазите от необратима загуба или от повреда поради атака на вирус или поради повреда в софтуера или хардуера. За повече информация вж. глава "Архивиране и възстановяване".

# **10 Архивиране и възстановяване**

Вашият компютър включва инструменти, предоставени от операционната система и HP, които да ви помогнат при защитата на информацията и при нейното възстановяване, ако това се налага.

В тази глава се съдържа информация по следните теми:

- Създаване на набор дискове за възстановяване или флаш устройство за възстановяване (функция на софтуера HP Recovery Manager)
- Извършване на възстановяване на системата (от дял, дискове за възстановяване или флаш устройство за възстановяване)
- Архивиране на информация
- Възстановяване на програма или драйвер
# <span id="page-72-0"></span>**Възстановяване на системата**

Ако твърдият диск на компютъра се повреди, трябва да използвате набор дискове за възстановяване или флаш устройство за възстановяване, за да възстановите системата към фабричния образ. В най-добрия случай вече сте използвали HP Recovery Manager за създаване на тези инструменти веднага след конфигуриране на софтуера.

**Э ЗАБЕЛЕЖКА:** Всички препратки към твърд диск в това ръководство се отнасят за полупроводникови дискове (SSD)

За проблеми, различни от повреда на твърдия диск, можете да възстановите системата чрез дяла на HP Recovery, а не чрез дискове за възстановяване или флаш устройство за възстановяване. За да проверите за наличие на дял за възстановяване, щракнете върху **Старт**, щракнете с десния бутон върху **Компютър**, изберете **Управление**, след което щракнете върху **Управление на дискове**. Ако делът за възстановяване съществува, устройството за възстановяване се показва в прозореца.

**ВНИМАНИЕ:** HP Recovery Manager (дял или дискове/флаш устройство) възстановява само софтуера, който е фабрично инсталиран. Софтуерът, който не е предоставен с компютъра, трябва да се преинсталира ръчно.

# **Създаване на носител за възстановяване**

HP препоръчва създаването на набор дискове за възстановяване или флаш устройство за възстановяване, за да можете да възстановите оригиналното фабрично състояние на компютъра си в случай на повреда на твърдия диск или невъзможност за възстановяване чрез инструментите на дяла за възстановяване. Създайте тези дискове или флаш устройство, след като конфигурирате компютъра за пръв път.

**ЭЗАБЕЛЕЖКА:** HP Recovery Manager позволява създаването само на един набор дискове за възстановяване или флаш устройство за възстановяване. Работете внимателно с тези инструменти за възстановяване и ги пазете на безопасно място.

**ј<sup>е</sup>≫ ЗАБЕЛЕЖКА:** Можете да използвате допълнително външно оптично устройство (закупува се отделно) за създаване на дискове за възстановяване, или можете да закупите дискове за възстановяване за компютъра от уеб сайта на HP. Ако използвате външно оптично устройство, трябва да го свържете директно към USB порт на компютъра, а не към USB порт на външно устройство, като USB концентратор.

Указания:

Закупете висококачествени DVD-R, DVD+R, DVD-R DL или DVD+R DL дискове.

**ЗАБЕЛЕЖКА:** Презаписваемите дискове (като CD-RW, DVD±RW, двуслойни DVD±RW и BD-RE (презаписваеми Blu-ray дискове)) не са съвместими със софтуера HP Recovery Manager.

- По време на този процес компютърът трябва да е свързан към променливотоково захранване.
- На един компютър може да се създаде само един набор дискове за възстановяване или едно флаш устройство за възстановяване.

<span id="page-73-0"></span>**ЭМБЕЛЕЖКА:** При архивиране върху дискове номерирайте всеки диск, преди да го поставите в допълнително външно оптичното устройство (закупува се отделно).

Ако е необходимо, можете да излезете от програмата, преди да приключите създаването на дискове за възстановяване или флаш устройство за възстановяване. Следващия път, когато отворите HP Recovery Manager, ще получите запитване дали ще продължите процедурата по създаване на дисковете.

За да създадете набор дискове за възстановяване или флаш устройство за възстановяване:

- **1.** Изберете **Старт > Всички програми > Сигурност и защита > HP Recovery Manager > HP Recovery Media Creation**.
- **2.** Следвайте указанията на екрана.

# **Извършване на възстановяване на системата**

Софтуерът HP Recovery Manager позволява да поправите или възстановите оригиналното фабрично състояние на компютъра. HP Recovery Manager работи от дискове за възстановяване, флаш устройство за възстановяване или от специално заделен дял за възстановяване на твърдия диск.

**Э ЗАБЕЛЕЖКА:** Възстановяването на системата трябва да се извърши при повреда на твърдия диск на компютъра или ако всички опити за поправка на функционални проблеми на компютъра са неуспешни. Възстановяването на системата трябва да се използва като последен опит за отстраняване на проблеми с компютъра.

Когато извършвате възстановяване на системата, обърнете внимание на следното:

- Можете да възстановите само предварително архивирана система. HP препоръчва да използвате HP Recovery Manager, за да създадете набор дискове за възстановяване или флаш устройство за възстановяване, веднага след като конфигурирате компютъра.
- Windows има свои собствени функции за възстановяване, например "Възстановяване на системата". Ако все още не сте го направили, изпробвайте тези функции, преди да използвате HP Recovery Manager за възстановяване на системата.
- **НР Recovery Manager възстановява само фабрично инсталирания софтуер. За софтуер,** който не е предоставен с компютъра, трябва или да го изтеглите от уеб сайта на производителя, или да го инсталирате от диска, предоставен от производителя, като използвате допълнително външно оптично устройство (закупува се отделно).

### <span id="page-74-0"></span>**Използване на заделения дял за възстановяване**

Когато използвате заделения дял за възстановяване, по време на този процес има опция за архивиране на снимки, музика и други аудиозаписи, видеоклипове и филми, записани ТВ шоупрограми, документи, електронни таблици и презентации, имейли, предпочитани страници и настройки за интернет.

За да възстановите компютъра от дяла за възстановяване, извършете следните стъпки:

- **1.** Отворете HP Recovery Manager по един от следните начини:
	- Изберете **Старт > Всички програми > Сигурност и защита > HP Recovery Manager > HP Recovery Manager**.
		- или –
	- Включете или рестартирайте компютъра, след което натиснете клавиша еsc, докато най-долу на екрана е показано съобщението "Press the ESC key for Startup Menu" (Натиснете клавиша ESC за Стартово меню). След това натиснете клавиша f11, докато на екрана е показано съобщението "F11 (System Recovery)".
- **2.** Щракнете върху **System Recovery** в прозореца **HP Recovery Manager**.
- **3.** Следвайте указанията на екрана.

### <span id="page-75-0"></span>**Възстановяване с помощта на носител за възстановяване**

- **1.** Ако е възможно, направете резервно копие на всички лични файлове.
- **2.** Поставете първия диск за възстановяване в допълнително външно оптично устройство (закупува се отделно), след което рестартирайте компютъра.

– или –

Поставете флаш устройството за възстановяване в USB порта на компютъра, след което рестартирайте компютъра.

**ЗАБЕЛЕЖКА:** Ако компютърът не се рестартира автоматично в HP Recovery Manager, редът на зареждане на компютъра трябва да се промени.

- **3.** Натиснете f9 при зареждане на системата.
- **4.** Изберете външното оптично устройство или флаш устройство.
- **5.** Следвайте указанията на екрана.

### **Смяна на реда за зареждане на компютъра**

За да смените реда за зареждане за дискове за възстановяване:

- **1.** Рестартирайте компютъра.
- **2.** Натиснете esc, докато компютърът се рестартира, след което натиснете f9 за опциите за зареждане.
- **3.** Изберете **External CD/DVD ROM Drive** (Външно CD/DVD ROM устройство) от прозореца с опции за зареждане.

За да смените реда за зареждане за флаш устройство за възстановяване:

- **1.** Поставете флаш устройството в USB порта.
- **2.** Рестартирайте компютъра.
- **3.** Натиснете esc, докато компютърът се рестартира, след което натиснете f9 за опциите за зареждане.
- **4.** Изберете флаш устройството от прозореца с опции за зареждане.

# <span id="page-76-0"></span>**Архивиране и възстановяване на информация**

Много е важно да архивирате своите файлове и да пазите всеки нов софтуер на сигурно място. Като добавяте нови софтуер и файлове с данни, продължавайте да създавате архиви редовно.

До каква степен ще успеете да възстановите системата зависи от това колко скоро сте създали архив.

**Э ЗАБЕЛЕЖКА:** Трябва да се извърши възстановяване от най-скорошния архив, ако компютърът има вирус или ако някой главен компонент на системата не проработи. За да се справите с компютърните проблеми, трябва първо да се опита възстановяване преди възстановяване на системата.

Можете да архивирате своята информация на допълнителен външен твърд диск, на мрежово дисково устройство или на отделни дискове. Архивирайте системата при следните случаи:

На редовно планирани интервали

ιή: CЪВЕТ: Задайте напомняния за периодично архивиране на информацията.

- Преди компютърът да се ремонтира или възстановява
- Преди да добавяте или променяте хардуер или софтуер

Указания:

- Създавайте точки за възстановяване на системата с помощта на функцията на Windows® за възстановяване на системата и периодично ги копирайте на оптичен диск чрез допълнително външно оптично устройство (закупува се отделно) или на външен твърд диск. За повече информация относно използването на точките за възстановяване на системата вж. Използване на точки за [възстановяване](#page-78-0) на системата на Windows на [страница](#page-78-0) 69.
- Съхранявайте личните си файлове в библиотеката "Документи" и периодично архивирайте тази папка.
- Запишете персонализираните настройки за прозорец, лента с инструменти или лента с менюта, като направите снимка на екрана на съответните настройки. Екранната снимка може да ви спести време, ако се наложи да въведете повторно предпочитанията си.

За да създадете снимка на екрана:

- **1.** Покажете изображението на екрана, което искате да запишете.
- **2.** Копирайте изображението на екрана:

За да копирате само активния прозорец, натиснете клавишите alt + prt sc.

За да копирате целия екран, натиснете клавиша prt sc.

- **3.** Отворете документ на текстообработваща програма, след което изберете **Редактиране > Постави**. Изображението на екрана ще се добави в документа.
- **4.** Запишете и отпечатайте документа.

# **Използване на "Архивиране и възстановяване" на Windows**

Указания:

- Преди да започнете процедурата за архивиране, се уверете, че компютърът e свързан към променливотоково захранване.
- Изчакайте необходимото време за завършване на процеса по архивиране. В зависимост от размерите на файловете това може да отнеме повече от един час.

За да създадете архив:

- **1.** Изберете **Старт > Контролен панел > Система и защита > Архивиране и възстановяване**.
- **2.** Следвайте указанията на екрана, за да планирате и създадете резервно копие.

**Э ЗАБЕЛЕЖКА**: Windows® включва функцията за управление на потребителските акаунти за подобряване на защитата на компютъра. Може да се покаже подкана да посочите вашето разрешение или парола за задачи, като инсталиране на софтуер, стартиране на помощни програми или промяна на настройките на Windows. Вж. "Помощ и поддръжка" за повече информация.

### <span id="page-78-0"></span>**Използване на точки за възстановяване на системата на Windows**

Точката за възстановяване на системата позволява да запазите и именувате снимка на твърдия диск в определен момент. Впоследствие можете да се върнете към тази точка, ако искате да отмените направени след този момент промени.

**<sup>22</sup>27 ЗАБЕЛЕЖКА:** Възстановяването към по-ранна точка не засяга записани файлове с данни или имейли, създадени след последната точка за възстановяване.

Можете също така да създавате допълнителни точки за възстановяване, за да осигурите подобра защита за системните си файлове и настройки.

#### **Кога да създавате точки за възстановяване**

- Преди да добавяте или променяте софтуер или хардуер
- Периодично, винаги когато компютърът работи оптимално

**ЗАБЕЛЕЖКА:** Ако се върнете към точка за възстановяване и след това размислите, можете да отмените възстановяването.

#### **Създаване на точка за възстановяване на системата**

- **1.** Изберете **Старт > Контролен панел > Система и защита > Система**.
- **2.** Щракнете върху **Защита на системата** в лявата част на прозореца.
- **3.** Щракнете върху раздела **Защита на системата**.
- **4.** Щракнете върху **Създаване**, след което изпълнете инструкциите на екрана.

#### **Възстановете към предишна дата и час**

За да се върнете към точка за възстановяване (създадена на предишна дата и час), когато компютърът е работил оптимално, следвайте тези стъпки:

- **1.** Изберете **Старт > Контролен панел > Система и защита > Система**.
- **2.** В левия прозорец щракнете върху **Защита на системата**.
- **3.** Щракнете върху раздела **Защита на системата**.
- **4.** Щракнете върху **Възстановяване на системата**.
- **5.** Следвайте указанията на екрана.

# <span id="page-79-0"></span>**11 Setup Utility (BIOS) и диагностика на системата**

# **Използване на Setup Utility (BIOS)**

Setup Utility или базовата входно-изходна система (BIOS) контролира комуникацията между всички входни и изходни устройства в системата (например дискови устройства, дисплей, клавиатура, мишка и принтер). Setup Utility (BIOS) включва настройки за типовете инсталирани устройства, последователността на стартиране на компютъра, както и за количеството на системна и разширена памет.

**ЭЛЕ ВИЗАБЕЛЕЖКА:** Бъдете изключително внимателни, когато правите промени в Setup Utility (BIOS). Дадена грешка може да попречи на нормалната работа на компютъра.

# **Стартиране на Setup Utility (BIOS)**

За да стартирате Setup Utility (BIOS), извършете следните стъпки:

- **1.** Включете или рестартирайте компютъра, след което натиснете клавиша esc, докато найдолу на екрана е показано съобщението "Press the ESC key for Startup Menu" (Натиснете клавиша ESC за Стартово меню).
- **2.** Натиснете f10, за да влезете в Setup Utility (BIOS).

## **Промяна на езика на Setup Utility (BIOS)**

- **1.** Стартирайте Setup Utility (BIOS).
- **2.** Използвайте клавишите със стрелки, за да изберете **System Configuration** (Системна конфигурация) **> Language** (Език), след което натиснете клавиша enter.
- **3.** Използвайте клавишите със стрелки, за да изберете език, след което натиснете клавиша enter.
- **4.** Когато се появи прозорец за потвърждение с избрания език, натиснете клавиша enter.
- **5.** За да запишете промяната и да излезете от Setup Utility (BIOS), използвайте клавишите със стрелки за избиране на **Exit** (Изход) **> Exit Saving Changes** (Изход и записване на промените), след което натиснете клавиша enter.

Промяната ще влезе в сила незабавно.

## <span id="page-80-0"></span>**Придвижване и избор в Setup Utility (BIOS)**

За да навигирате и избирате в Setup Utility (BIOS), извършете следните стъпки:

- **1.** Включете или рестартирайте компютъра, след което натиснете клавиша esc, докато найдолу на екрана е показано съобщението "Press the ESC key for Startup Menu" (Натиснете клавиша ESC за Стартово меню).
	- За да изберете меню или елемент от меню, използвайте клавиша tab и тези със стрелки на клавиатурата, след което натиснете клавиша enter.
	- За да превъртате нагоре и надолу, използвайте клавиша със стрелка за нагоре или надолу.
	- За да затворите отворените диалогови прозорци и да се върнете в екрана на Setup Utility (BIOS), натиснете esc, след което изпълнете инструкциите на екрана.
- **2.** Натиснете f10, за да влезете в Setup Utility (BIOS).

За да излезете от менютата на Setup Utility (BIOS), изберете един от следните начини:

За да излезете от менютата на Setup Utility (BIOS), без да записвате промените, натиснете клавиша esc и следвайте указанията на екрана.

– или –

Използвайте клавишите със стрелки, за да изберете **Exit** (Изход) **> Exit Discarding Changes** (Изход и отхвърляне на промените), след което натиснете клавиша enter.

– или –

За да запишете промените и да излезете от менютата на Setup Utility (BIOS), натиснете f10 и следвайте указанията на екрана.

– или –

Използвайте клавишите със стрелки, за да изберете **Exit** (Изход) **> Exit Saving Changes** (Изход и записване на промените), след което натиснете клавиша enter.

Промените ще влязат в сила, когато рестартирате компютъра.

### **Показване на системна информация**

- **1.** Стартирайте Setup Utility (BIOS).
- **2.** Изберете менюто **Main** (Главно). Ще се покаже системна информация като системните дата и час, както и идентификационна информация относно компютъра.
- **3.** За да излезете от Setup Utility (BIOS), без да променяте настройки, използвайте клавишите със стрелки, за да изберете **Exit** (Изход) **> Exit Discarding Changes** (Изход и отхвърляне на промените), след което натиснете клавиша enter.

## <span id="page-81-0"></span>**Възстановяване на фабричните настройки в Setup Utility (BIOS)**

**Э ЗАБЕЛЕЖКА:** Възстановяването на настройките по подразбиране няма да промени режима на твърдия диск.

За да върнете всички настройки в Setup Utility (BIOS) към фабричните стойности, извършете тези стъпки:

- **1.** Включете или рестартирайте компютъра, след което натиснете клавиша esc, докато найдолу на екрана е показано съобщението "Press the ESC key for Startup Menu" (Натиснете клавиша ESC за Стартово меню).
- **2.** Натиснете f10, за да влезете в Setup Utility (BIOS).
- **3.** Използвайте клавишите със стрелки, за да изберете **Exit** (Изход) **> Load Setup Defaults** (Зареждане на настройките по подразбиране). Натиснете клавиша enter.
- **4.** Следвайте указанията на екрана.
- **5.** За да запишете промените и да излезете, натиснете f10 и следвайте указанията на екрана.

– или –

Използвайте клавишите със стрелки, за да изберете **Exit** (Изход) **> Exit Saving Changes** (Изход и записване на промените), след което натиснете клавиша enter.

Промените ще влязат в сила, когато рестартирате компютъра.

**Э ЗАБЕЛЕЖКА:** Настройките за парола и защита няма да се променят, когато възстановите фабричните настройки.

## **Излизане от Setup Utility (BIOS)**

• За да излезете от Setup Utility (BIOS) и да запишете промените от текущата сесия:

Ако менютата на Setup Utility (BIOS) не са видими, натиснете клавиша esc, за да се върнете на дисплея на менюто. След това използвайте клавишите със стрелки, за да изберете **Exit** (Изход) **> Exit Saving Changes** (Изход и записване на промените), след което натиснете клавиша enter.

• За да излезете от Setup Utility (BIOS), без да запишете промените от текущата сесия:

Ако менютата на Setup Utility (BIOS) не са видими, натиснете клавиша esc, за да се върнете на дисплея на менюто. След това използвайте клавишите със стрелки, за да изберете **Exit** (Изход) **> Exit Discarding Changes** (Изход и отхвърляне на промените), след което натиснете клавиша enter.

## **Актуализиране на BIOS**

На уеб сайта на HP може да има актуализирани версии на BIOS.

Повечето актуализации на BIOS на уеб сайта на HP са пакетирани в компресирани файлове, наречени *SoftPaq*.

Някои пакети за изтегляне съдържат файл, наречен "Readme.txt", който съдържа информация за инсталирането на файла и отстраняването на неизправности, свързани с него.

### <span id="page-82-0"></span>**Определяне на версията на BIOS**

За да определите дали наличните актуализации на BIOS съдържат по-нови версии от тези, които в момента са инсталирани на компютъра, трябва да знаете версията на инсталираната в момента система BIOS.

Информацията за версията на BIOS (BIOS се нарича също и *дата на ROM* и *системен BIOS*) може да се покаже чрез натискане на клавишите  $fn + esc$  (ако сте в Windows) или чрез използване на Setup Utility (BIOS).

- **1.** Стартирайте Setup Utility (BIOS).
- **2.** Използвайте клавишите със стрелки, за да изберете **Main** (Главно). Натиснете клавиша enter.
- **3.** За да излезете от Setup Utility (BIOS), без да записвате промените, използвайте клавиша за табулатор и клавишите със стрелки, за да изберете **Exit** (Изход) **> Exit Discarding Changes** (Изход и отхвърляне на промените), след което натиснете клавиша enter.

#### **Изтегляне на актуализация на BIOS**

**ВНИМАНИЕ:** За да намалите риска от повреда на компютъра или неуспешно инсталиране, изтеглете и инсталирайте актуализация на BIOS само когато компютърът е свързан към надеждно външно захранване с променливотоков адаптер. Не изтегляйте и не инсталирайте актуализация на BIOS, докато компютърът работи на захранване от батерията, включен е в устройства за скачване или е свързан към допълнителен захранващ източник. По време на изтеглянето и инсталирането следвайте тези инструкции:

Не изключвайте захранването на компютъра, като изваждате захранващия кабел от контакта на електрозахранването.

Не изключвайте компютъра и не инициирайте режим на заспиване или хибернация.

Не поставяйте, не премахвайте, не свързвайте и не изключвайте устройства или кабели.

- **1.** Изберете **Старт > Помощ и поддръжка > Поддържане**.
- **2.** Щракнете върху **Обнови**.
- **3.** Следвайте указанията на екрана, за да идентифицирате компютъра и да стигнете до актуализацията на BIOS, която искате да изтеглите.
- **4.** В областта за изтегляне направете следното:
	- **а.** Определете актуализацията на BIOS, която е по-нова от версията на BIOS, инсталирана на компютъра в момента. Отбележете си датата, името или друг идентификатор. Възможно е тази информация да ви трябва, за да намерите актуализацията по-късно, след като я изтеглите на твърдия диск.
	- **б.** Следвайте инструкциите на екрана, за да изтеглите избрания от вас файл на твърдия диск.

Отбележете пътя към мястото на твърдия диск, на което ще бъде изтеглен файлът с актуализацията на BIOS. Ще трябва да се придвижите до това местоположение, когато сте готови да инсталирате актуализацията.

**Э ЗАБЕЛЕЖКА:** Ако свържете компютъра в мрежа, се консултирайте с мрежовия администратор, преди да инсталирате каквито и да е софтуерни актуализации, особено актуализации на BIOS.

Процедурите за инсталиране на BIOS са различни. Следвайте инструкциите, показвани на екрана, след като изтеглянето завърши. Ако не се покажат инструкции, следвайте посочените стъпки:

- **1.** Отворете Windows Explorer, като изберете **Старт > Компютър**.
- **2.** Щракнете двукратно върху обозначението на твърдия диск. Обикновено обозначението на твърдия диск е "Локален диск (C:)".
- **3.** Като използвате записания по-рано път на твърдия диск, отворете папката на твърдия диск, където се намира актуализацията.
- **4.** Щракнете двукратно върху файла, който има разширение .exe (например *име\_на\_файл*.exe).

Инсталирането на BIOS започва.

**5.** Завършете инсталирането, като следвате инструкциите на екрана.

**ЗАБЕЛЕЖКА:** След като се появи съобщение на екрана за успешно инсталиране, можете да изтриете изтегления файл от твърдия диск.

# **Меню за настройка на BIOS**

Таблиците в този раздел предоставят общ преглед на опциите на менютата в BIOS.

## **Меню "Main" (Главно)**

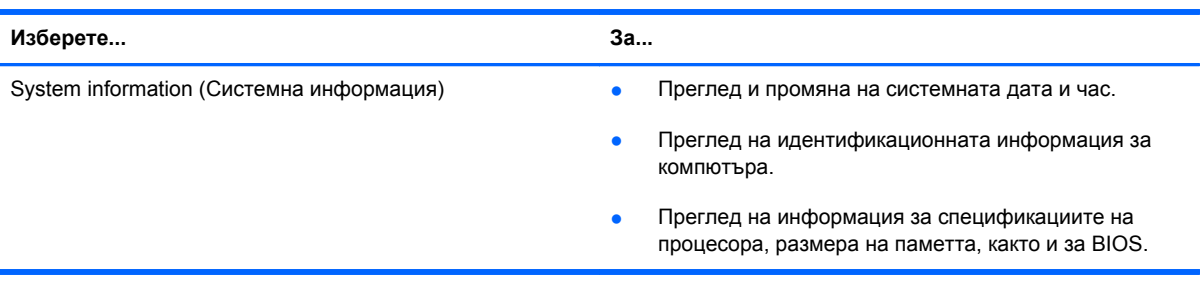

# **Меню "Security" (Защита)**

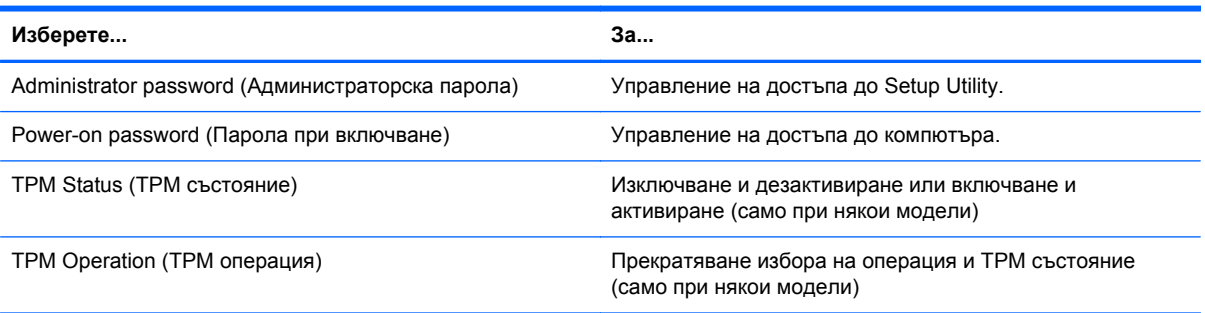

# **Меню "Diagnostics" (Диагностика)**

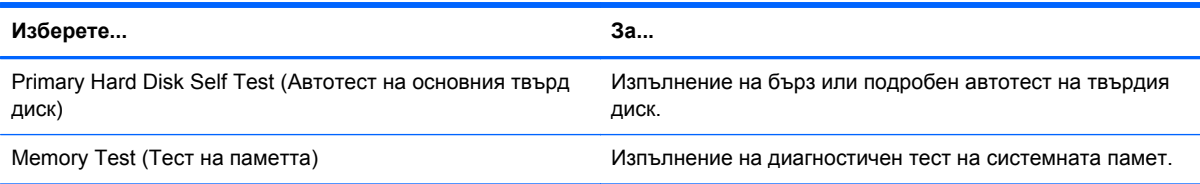

# **Използване на системна диагностика**

Системната диагностика ви позволява да изпълнявате тестове за диагностика, за да определите дали хардуерът на компютъра работи правилно. В зависимост от компютъра може да са налице следните тестове за диагностика в "System Diagnostics" (Системна диагностика):

- Тест при стартиране Този тест анализира основните компоненти на компютъра, които са необходими за стартиране на компютъра.
- Тест при изпълнение Този тест повтаря теста при стартиране и проверява за периодични проблеми, които тестът при стартиране не открива.
- Тест на твърдия диск Този тест анализира физическото състояние на твърдия диск, след което проверява всички данни във всеки сектор на диска. Ако тестът открие повреден сектор, се прави опит данните да се преместят в здрав сектор.
- Тест на батерията Този тест анализира състоянието на батерията. Ако батерията не покрие теста, се свържете с отдела за поддръжка, за да съобщите проблема.

Можете да видите информация за системата и регистри с грешки в прозореца на системната диагностика.

За да стартирате диагностиката на системата:

- **1.** Включете или рестартирайте компютъра. Когато съобщението "Press the ESC key for Startup Menu" (Натиснете клавиша ESC за Стартово меню) се покаже в долния ляв ъгъл на екрана, натиснете клавиша esc. Когато се покаже Стартовото меню, натиснете f2.
- **2.** Щракнете върху диагностичния тест, който желаете да изпълните, след което следвайте указанията на екрана.

**ЭЛЕ СТРЕЖКА:** Ако искате да спрете диагностичния тест, докато се изпълнява, натиснете esc.

# <span id="page-86-0"></span>**а Отстраняване на неизправности и поддръжка**

# **Отстраняване на неизправности**

### **Компютърът не може да стартира**

Ако компютърът не се включва при натискане на бутона за захранването, следните предложения може да ви помогнат да определите защо компютърът не може да се стартира:

Ако компютърът е включен в контакт с променливотоково захранване, включете друго електрическо устройство в контакта, за да се уверите, че той предоставя подходящото захранване.

**Э ЗАБЕЛЕЖКА:** Използвайте само променливотоковия адаптер, предоставен с компютъра, или друг, който е одобрен от HP за този компютър.

Ако компютърът работи на батерии или е включен в друг външен захранващ източник, а не в контакт с променливотоково захранване, включете компютъра в електрически контакт, като използвате променливотоковия адаптер. Уверете се, че захранващият кабел и променливотоковият адаптер са добре свързани.

### **Екранът на компютъра е празен**

Ако екранът е празен, но компютърът е включен и индикаторът за захранване свети, възможно е компютърът да не е настроен да показва изображението на екрана на компютъра. За да прехвърлите изображението на компютърния екран, натиснете клавиша за действие f4.

## **Софтуерът не функционира нормално**

Следвайте тези предложения, ако софтуерът престане да реагира или не работи нормално:

● Рестартирайте компютъра, като изберете **Старт > Изключване > Рестартиране**.

Ако не можете да рестартирате компютъра с тази процедура, вж. следващия раздел [Компютърът](#page-87-0) е включен, но не реагира на страница 78.

Изпълнете сканиране за вируси. За информация относно използването на антивирусните ресурси на компютъра вж. Защита на компютъра и [информацията](#page-64-0) на страница 55.

### <span id="page-87-0"></span>**Компютърът е включен, но не реагира**

Ако компютърът е включен, но не реагира на софтуерни или клавиатурни команди, опитайте следните процедури за аварийно изключване в указания ред:

**ВНИМАНИЕ:** Аварийните процедури за изключване водят до загуба на незаписаната информация.

- Натиснете ctrl + alt + delete, след което щракнете върху бутона **Захранване**.
- Натиснете и задръжте бутона за захранване поне за 5 секунди.

### **Компютърът е необичайно топъл**

Нормално е по време на работа компютърът да бъде топъл при допир. Но ако компютърът е *необичайно* топъл, той може да прегрява поради блокирани вентилационни отвори. Ако подозирате, че компютърът прегрява, го оставете да изстине до стайна температура. След това се уверете, че нищо не покрива вентилационните отвори, докато използвате компютъра.

- **ПРЕДУПРЕЖДЕНИЕ!** За да намалите вероятността от нараняване, причинено от нагряване, както и вероятността от прегряване на компютъра, не поставяйте компютъра директно в скута си и не препречвайте вентилационните му отвори. Използвайте компютъра само върху твърда и равна повърхност. Не позволявайте друга твърда повърхност, като допълнителен съседен принтер, или мека повърхност, като възглавници, килими или платове, да блокира въздушния поток. Също така не позволявайте по време на работа променливотоковият адаптер да докосва кожата или мека повърхност (например възглавници, килими или платове). Компютърът и променливотоковият адаптер отговарят на ограниченията за температура на достъпните за потребителя повърхности, установени от Международния стандарт за безопасност на изчислителната техника (IEC 60950).
- **Э ЗАБЕЛЕЖКА:** Вентилаторът на компютъра се включва автоматично, за да охлажда вътрешните компоненти и да предотвратява прегряване. Нормално е вътрешният вентилатор да се включва и изключва при работа на компютъра.

## **Някое от външните устройства не работи**

Следвайте тези предложения, ако някое външно устройство не функционира според очакванията:

- Включете устройството според инструкциите на съответния производител.
- Погрижете се всички връзки на устройствата да бъдат здрави.
- Погрижете се устройството да получава електрозахранване.
- Уверете се, че устройството (особено ако то е по-старо) е съвместимо с операционната система.
- Уверете се, че са инсталирани правилните драйвери, както и че те са актуализирани.

### <span id="page-88-0"></span>**Безжичната мрежова връзка не работи**

Ако безжичната мрежа не работи според очакванията, опитайте следните предложения:

- Уверете се, че индикаторът за безжична връзка на компютъра е включен (свети в бяло). Ако индикаторът за безжична връзка не свети, натиснете клавиша за действие f12, за да го включите.
- Уверете се, че няма препятствия пред безжичните антени на устройството.
- Уверете се, че кабелният или DSL модем и неговият захранващ кабел са свързани правилно и индикаторите им светят.
- Уверете се, че безжичният маршрутизатор или точка за достъп е правилно свързана към захранващия си адаптер и към кабелния или DSL модем, както и че индикаторите светят.
- Изключете и отново включете всички кабели, след което изключете захранването и го включете пак.

**Э ЗАБЕЛЕЖКА**: За допълнителна информация относно технологията за безжично свързване вж. съответните помощни теми и връзките към уеб сайтове в "Помощ и поддръжка".

# **Връзка с отдела за поддръжка на клиенти**

Ако информацията, предоставена в това ръководство за потребителя или в "Помощ и поддръжка" не отговаря на въпросите ви, можете да свържете с отдела за поддръжка на клиенти на:

<http://www.hp.com/go/contactHP>

**ЗАБЕЛЕЖКА:** За поддръжка по света щракнете върху **Contact HP worldwide** (Връзка с HP по ⊯ света) в лявата част на страницата или посетете [http://welcome.hp.com/country/us/en/](http://welcome.hp.com/country/us/en/wwcontact_us.html) [wwcontact\\_us.html.](http://welcome.hp.com/country/us/en/wwcontact_us.html)

На това място можете да:

Проведете онлайн разговор чат с техническо лице на HP.

**ЭМБЕЛЕЖКА:** Ако за даден език не е достъпна чат сесия с отдела по техническа поддръжка, то такава се поддържа на английски език.

- Изпратите имейл до отдела за поддръжка на клиенти.
- Намерите телефонните номера по света на отдела за поддръжка на клиенти.
- Намерите център за услуги на НР.

# <span id="page-90-0"></span>**б Почистване на компютъра**

# **Почистване на дисплея**

Внимателно избършете дисплея с помощта на мека, невлакнеста и леко овлажнена кърпа с препарат за почистване на стъкло *без алкохол*. Уверете се, че дисплеят е сух, преди да го затворите.

# **Почистване на страните и капака**

За да почистите и дезинфекцирате страните и капака, използвайте мека кърпа от микрофибър или антистатичен плат без мазнина (например шамоа), навлажнен с препарат за почистване на стъкло *без алкохол*, или използвайте подходяща антибактериална кърпичка за еднократна употреба.

**ЗАБЕЛЕЖКА:** Когато почиствате капака на компютъра, използвайте кръгообразни движения, което ще улесни премахването на прах и други замърсявания.

# **Почистване на тъчпада и клавиатурата**

**ВНИМАНИЕ:** Когато почиствате тъчпада или клавиатурата, не допускайте покапването на течности между клавишите. Това може да увреди за постоянно вътрешните компоненти.

- За да почистите и дезинфекцирате тъчпада и клавиатурата, използвайте мека кърпа от микрофибър или антистатичен плат без мазнина (например шамоа), навлажнен с препарат за почистване на стъкло *без алкохол*, или използвайте подходяща антибактериална кърпичка за еднократна употреба.
- За да предотвратите залепването на клавишите и за да премахнете прах, влакна и други частици от клавиатурата, използвайте флакон със сгъстен въздух с накрайник, подобен на сламка.

**ПРЕДУПРЕЖДЕНИЕ!** За да намалите опасността от електрически удар или повреда на вътрешните компоненти, не използвайте приставка на прахосмукачка за почистване на клавиатурата. Прахосмукачката може да хвърля прах и други частици по клавиатурата.

# <span id="page-91-0"></span>**в Пътуване с компютъра**

За най-добри резултати изпълнете следните съвети за пътуване и транспортиране:

- Подготовка на компютъра за пътуване и транспортиране:
	- Архивирайте своята информация.
	- Извадете всички дискове и всички външни карти с памет, като например цифрови карти.
	- **ВНИМАНИЕ:** За да намалите риска от повреда на компютъра, повреда на устройство или загуба на информация, изваждайте носителя от устройството преди транспортиране, съхраняване или пътуване с устройството.
	- Изключете и след това разкачете всички външни устройства.
	- Изключете компютъра.
- Носете със себе си резервно копие на информацията. Дръжте резервното копие отделно от компютъра.
- Когато пътувате по въздух, носете компютъра като ръчен багаж; не го чекирайте заедно с останалия си багаж.
- **ВНИМАНИЕ:** Избягвайте да излагате компютъра на магнитни полета. Някои от охранителните устройства, които създават магнитни полета, включват проходните детектори на летищата и ръчните металотърсачи. Конвейерните ленти на летищата и подобни устройства за защита, които проверяват багажа, използват рентгенови лъчи, а не магнитни, и не водят до повреда на устройства.
- Използването на компютри по време на полет може да бъде разрешено или забранено по усмотрение на авиокомпанията. Ако имате намерение да ползвате компютъра по време на полет, проверете предварително дали това е разрешено от авиокомпанията.
- Ако транспортирате компютъра, използвайте подходяща защитна опаковка и обозначете пакета като "FRAGILE" (ЧУПЛИВО).
- Ако компютърът разполага с безжично устройство или с инсталиран модул за мобилна широколентова връзка на HP (като например 802.11b/g устройство, GSM устройство или GPRS устройство), употребата на такива устройства може да е ограничена на определени места. Подобни ограничения може да са приложими в самолети, болници, близо до експлозиви и на опасни места. Ако не сте сигурни за съответните правила по отношение

на употребата на конкретно устройство, поискайте разрешение да го използвате, преди да го включите.

- Ако пътувате в чужбина, следвайте тези инструкции:
	- Проверете митническите разпоредби по отношение на компютърната техника за всяка отделна държава от вашия маршрут.
	- Проверете изискванията за захранващия кабел и адаптера за всяко място, на което възнамерявате да използвате компютъра. Напрежението, честотата и формата на щепселите се различават.

**ПРЕДУПРЕЖДЕНИЕ!** За да намалите риска от електрически удар, пожар или повреда на оборудването, не се опитвайте да захраните компютъра с комплект за преобразуване на напрежението, предназначен за домакински уреди.

# **г Актуализиране на програми и драйвери**

HP препоръчва редовно да актуализирате програмите и драйверите с най-новите версии. Отидете на адрес [http://www.hp.com/support,](http://www.hp.com/support) за да изтеглите най-новите версии. Също така можете да се регистрирате за получаване на уведомления за автоматични актуализации, когато са налични.

# <span id="page-94-0"></span>**д Електростатично разреждане**

Разреждането на статично електричество е освобождаване на статично електричество, когато два обекта влязат в контакт – например, ударът, който получавате, когато вървите по килим и докоснете метална брава на врата.

Разреждането на статично електричество от пръстите или други електростатични проводници може да повреди електронните компоненти. За да не допуснете повреда на компютъра и твърдия диск или загуба на информация, съблюдавайте следните предпазни мерки:

- Ако според инструкциите за изваждане или монтиране трябва да изключите компютъра от захранването, направете това след като се заземите правилно.
- Дръжте компонентите в предпазните електростатични пликове, преди да ги монтирате.
- Избягвайте да пипате съединители, крачета и платки. Пипайте електронните компоненти колкото е възможно по-малко.
- Използвайте немагнитни инструменти.
- Преди да боравите с компоненти, разредете статичното електричество с докосване на небоядисаната метална повърхност на компонента.

Ако се нуждаете от повече информация за статичното електричество или от помощ за премахване на компонент или инсталация, се свържете с отдела за поддръжка на клиенти.

# <span id="page-95-0"></span>**е Технически данни**

# **Входящо захранване**

Информацията за захранването в този раздел може да бъде полезна, ако планирате да пътувате в чужбина с този компютър.

Компютърът работи с постояннотоково захранване, което може да бъде доставено от променливотоков или постояннотоков захранващ източник. Променливотоковият захранващ източник трябва да е с параметри 100–240 V, 50–60 Hz. Въпреки че компютърът може да се захранва от самостоятелен постояннотоков източник, това трябва да става само чрез променливотоков адаптер или постояннотоков захранващ източник, доставян за и одобрен от HP за употреба с този компютър.

Компютърът може да работи с постояннотоково захранване при техническите характеристики по-долу.

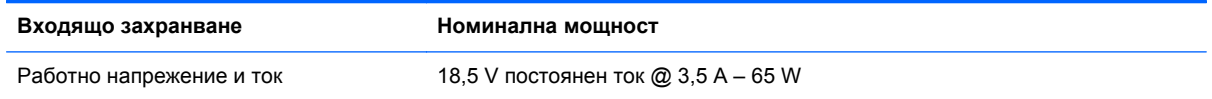

## **Куплунг за постояннотоково захранване на външно захранване на HP**

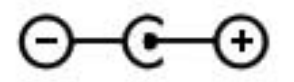

**Э ЗАБЕЛЕЖКА**: Този продукт е предназначен за ИТ захранващи системи в Норвегия с напрежение фаза-фаза, не по-високо от 240 V rms.

**Э ЗАБЕЛЕЖКА**: Работното напрежение на компютъра и силата на тока може да се открият върху нормативния етикет.

# <span id="page-96-0"></span>**Работна среда**

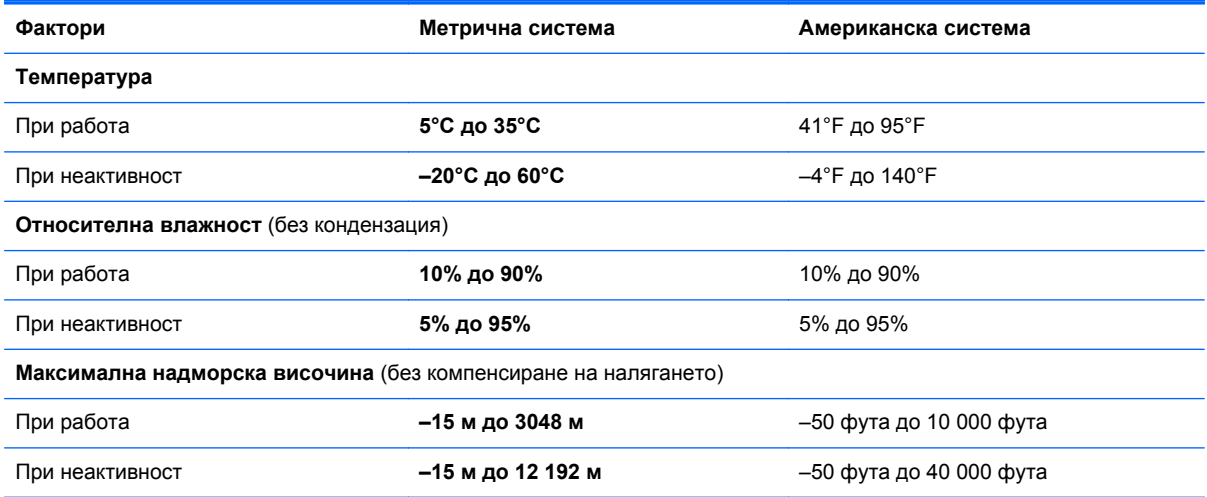

# **Азбучен указател**

### **А**

антивирусен софтуер [59](#page-68-0) архивиране лични файлове [67](#page-76-0) персонализирани настройки на прозорец, лента с инструменти и лента с менюта [67](#page-76-0) аудиофункции, проверка [32](#page-41-0)

### **Б**

батерия изтощаване [42](#page-51-0) ниски нива на батерията [42](#page-51-0) батерия, откриване на информация [42](#page-51-0) безжичен маршрутизатор, конфигуриране [20](#page-29-0) безжична връзка защита [20](#page-29-0) икони [17](#page-26-0) безжична връзка, създаване [16](#page-25-0) безжична локална мрежа (WLAN) защита [20](#page-29-0) свързване към съществуваща [19](#page-28-0) безжична мрежа (WLAN), необходимо оборудване [20](#page-29-0) безжична настройка [20](#page-29-0) безжични устройства, включване или изключване [18](#page-27-0) блокиране на системата [49](#page-58-0) бутон за включване/изключване на тъчпада [4](#page-13-0) бутони захранване [6](#page-15-0) ляв, тъчпад [4](#page-13-0) мултимедия [31](#page-40-0)

сила на звука [32](#page-41-0) тъчпад, десен [4](#page-13-0) бутон на захранването, идентифициране [6](#page-15-0)

### **В**

вентилационни отвори, идентифициране [12](#page-21-0), [13](#page-22-0) включване и изключване на безжични устройства [18](#page-27-0) включване към друга мрежа [21](#page-30-0) входящо захранване [86](#page-95-0) възстановяване, система [64](#page-73-0) възстановяване от дисковете за възстановяване [66](#page-75-0) възстановяване от заделения дял за възстановяване [65](#page-74-0) външни устройства [53](#page-62-0) външно дисково устройство [53](#page-62-0) външно променливотоково захранване, използване [44](#page-53-0) вътрешен превключвател за дисплея [11](#page-20-0)

## **Г**

грижа за компютъра [81](#page-90-0)

## **Д**

дискове за възстановяване [63](#page-72-0) дискови устройства боравене [54](#page-63-0) външни [53](#page-62-0) оптично устройство, допълнително [53](#page-62-0) твърди [53](#page-62-0) допълнителни външни устройства, използване [53](#page-62-0) допълнително външно оптично устройство [53](#page-62-0)

### **Е**

етикет за Bluetooth [14](#page-23-0) етикет за WLAN [14](#page-23-0) етикети Bluetooth [14](#page-23-0) WLAN [14](#page-23-0) нормативен [14](#page-23-0) сериен номер [14](#page-23-0) сертификат за автентичност на Microsoft [14](#page-23-0) сертификация на безжично устройство [14](#page-23-0) етикет със сертификат за автентичност [14](#page-23-0) етикет със сертификат за автентичност на Microsoft [14](#page-23-0) етикет със сертификация на безжично устройство [14](#page-23-0)

## **Ж**

жест за мащабиране с тъчпада [28](#page-37-0) жест за превъртане с тъчпада [28](#page-37-0) жест за щипване с тъчпада [28](#page-37-0) жестове с тъчпада мащабиране [28](#page-37-0) превъртане [28](#page-37-0) щипване [28](#page-37-0)

## **З**

задаване на защита с парола при събуждане [38](#page-47-0) заспиване включване при критично ниво на батерията [43](#page-52-0) влизане [37](#page-46-0) излизане [37](#page-46-0)

захранване батерия [42](#page-51-0) захранване от батерията [42](#page-51-0) защита, безжична връзка [20](#page-29-0) защита на безжичната мрежа [20](#page-29-0) защитна стена [21,](#page-30-0) [59](#page-68-0) зона на тъчпада, идентифициране [4](#page-13-0)

#### **И**

извод, захранване [9](#page-18-0) извод за захранване, идентифициране [9](#page-18-0) изключване [49](#page-58-0) изключване на компютъра [49](#page-58-0) използване на възстановяване на системата [69](#page-78-0) използване на външно променливотоково захранване [44](#page-53-0) използване на пароли [56](#page-65-0) икона на мрежа [17](#page-26-0) икони безжична връзка [17](#page-26-0) мрежа [17](#page-26-0) име и номер на продукт, компютър [14](#page-23-0) индикатор за безжична връзка [5](#page-14-0) индикатор за дисково устройство [10](#page-19-0) индикатор за изключване на звука, идентифициране [5](#page-14-0) индикатор за състоянието на батерията [9](#page-18-0) индикатори caps lock [5](#page-14-0) батерия/захранване [9](#page-18-0) безжична връзка [5](#page-14-0) захранване [5](#page-14-0) изключване на звука [5](#page-14-0) твърд диск [10](#page-19-0) тъчпад [4](#page-13-0) уеб камера [11](#page-20-0) индикатори за захранване, идентифициране [5](#page-14-0) индикатор на вградена уеб камера, идентифициране [11](#page-20-0) индикатор на тъчпада [4](#page-13-0)

инсталиране актуализации на софтуера [60](#page-69-0) интернет доставчик, използване [15](#page-24-0)

#### **К**

кабели USB [52](#page-61-0) клавиш esc, идентифициране [7](#page-16-0) клавиш fn, идентифициране [7](#page-16-0) клавиш за приложения на Windows, идентифициране [7](#page-16-0) клавиши esc [7](#page-16-0) fn [7](#page-16-0) действие [7](#page-16-0) емблема на Windows [7](#page-16-0) мултимедия [31](#page-40-0) приложения на Windows [7](#page-16-0) сила на звука [32](#page-41-0) клавиши за действие безжична връзка [30](#page-39-0) възпроизвеждане, пауза, възобновяване [29](#page-38-0) звук, изключване [30](#page-39-0) идентифициране [7](#page-16-0) намаляване на звука [30](#page-39-0) намаляване на яркостта на екрана [29](#page-38-0) осветяване на клавиатурата [29](#page-38-0) помощ и поддръжка [29](#page-38-0) превключване на изображението на екрана [29](#page-38-0) предишна песен/раздел [29](#page-38-0) сила на звука [32](#page-41-0) следваща песен/раздел [29](#page-38-0) увеличаване на звука [30](#page-39-0) увеличаване на яркостта на екрана [29](#page-38-0) клавиши за действие за мултимедия [31](#page-40-0) клавишна комбинация за системна информация [30](#page-39-0) клавишни комбинации използване [30](#page-39-0)

описание [30](#page-39-0) показване на системна информация [30](#page-39-0) клавишни комбинации на клавиатурата, идентифициране [30](#page-39-0) клавиш с емблемата на Windows, идентифициране [7](#page-16-0) компоненти дисплей [11](#page-20-0) дясна страна [8](#page-17-0) задна страна [12](#page-21-0) отгоре [4](#page-13-0) отдолу [13](#page-22-0) отляво [9](#page-18-0) компютър, пътуване [82](#page-91-0) контроли за управление на мултимедия [31](#page-40-0) контроли на операционна система [18](#page-27-0) конфигуриране на WLAN [20](#page-29-0) конфигуриране на аудио за HDMI [34](#page-43-0) концентратори [51](#page-60-0) критично ниво на батерията [43](#page-52-0) куплунг за аудиовход (за микрофон), идентифициране [8](#page-17-0) куплунг за аудиоизход (за слушалки), идентифициране [8](#page-17-0) куплунг за микрофон (аудиовход), идентифициране [8](#page-17-0) куплунг за постояннотоково захранване на външно захранване на HP [86](#page-95-0) куплунг за слушалки (аудиоизход) [8](#page-17-0) куплунзи RJ-45 (мрежов) [9](#page-18-0) аудиовход (за микрофон) [8](#page-17-0) аудиоизход (за слушалки) [8](#page-17-0) мрежа [9](#page-18-0)

#### **Л**

локална мрежа (LAN) необходим кабел [22](#page-31-0) свързване на кабел [22](#page-31-0)

### **М**

мишка, външна задаване на предпочитания [24](#page-33-0) мрежов кабел, свързване [22](#page-31-0) мрежов куплунг, идентифициране [9](#page-18-0) мултимедия, клавишни комбинации [31](#page-40-0)

### **Н**

настройка на интернет връзката [20](#page-29-0) ниско ниво на батерията [42](#page-51-0) нормативна информация етикети със сертификация на безжично устройство [14](#page-23-0) нормативен етикет [14](#page-23-0)

### **О**

операционна система етикет със сертификат за автентичност на Microsoft [14](#page-23-0) продуктов ключ [14](#page-23-0) отстраняване на неизправности безжична мрежова връзка [79](#page-88-0) външно устройство [78](#page-87-0) екранът на компютъра е празен [77](#page-86-0) компютърът е включен, но не реагира [78](#page-87-0) компютърът е необичайно топъл [78](#page-87-0) компютърът не може да стартира [77](#page-86-0) софтуерът не функционира нормално [77](#page-86-0) отстраняване на неизправности и поддръжка [77](#page-86-0) охранителни устройства на летищата [54](#page-63-0)

### **П**

пароли задаване в Setup Utility (BIOS) [57](#page-66-0) задаване в Windows [57](#page-66-0) поддържани дискове [63](#page-72-0)

портове HDMI [9](#page-18-0) USB [8](#page-17-0), [9](#page-18-0) посочващи устройства настройка на предпочитанията [24](#page-33-0) почистване на компютъра [81](#page-90-0) проверка на аудио функциите [32](#page-41-0) продуктов ключ [14](#page-23-0) пътуване с компютъра [14,](#page-23-0) [82](#page-91-0)

### **Р**

работна среда [87](#page-96-0) разреждане на статично електричество [85](#page-94-0)

### **С**

свързване към кабелна мрежа [22](#page-31-0) свързване към съществуваща безжична мрежа [19](#page-28-0) сериен номер [14](#page-23-0) сериен номер, компютър [14](#page-23-0) сила на звука бутони [32](#page-41-0) клавиши [32](#page-41-0) регулиране [32](#page-41-0) система, възстановяване [64](#page-73-0) системна информация, показване [71](#page-80-0) слот за цифров носител, идентифициране [9](#page-18-0) слотове цифров носител [9](#page-18-0) софтуер HP Connection Manager [18](#page-27-0) софтуер за защита в интернет [59](#page-68-0) софтуерни актуализации, инсталиране [60](#page-69-0) създаване на безжична връзка [16](#page-25-0) съществуваща безжична мрежа, свързване [19](#page-28-0)

### **Т**

твърд диск външен [53](#page-62-0) точки за възстановяване [69](#page-78-0) точки за възстановяване на системата [69](#page-78-0) тъчпад бутони [4](#page-13-0) използване [24](#page-33-0)

### **У**

уеб камера [33](#page-42-0) уеб камера, идентифициране [5](#page-14-0) уеб камера, индикатор, идентифициране [5](#page-14-0)

### **Х**

хибернация влизане [38](#page-47-0) излизане [38](#page-47-0)

### **Ц**

цифрова карта изваждане [51](#page-60-0) поддържани формати [50](#page-59-0) поставяне [50](#page-59-0)

### **Ш**

шифроване на безжична връзка [21](#page-30-0)

## **B**

BIOS актуализиране [72](#page-81-0) изтегляне на актуализация [73](#page-82-0) определяне на версия [73](#page-82-0) Bluetooth устройство [16,](#page-25-0) [21](#page-30-0)

## **C**

caps lock, индикатор, идентифициране [5](#page-14-0) Connection Manager [18](#page-27-0)

## **F**

f11 [65](#page-74-0) fn, клавиш, идентифициране [30](#page-39-0)

#### **H** HDMI

конфигуриране на аудио [34](#page-43-0) HDMI порт, идентифициране [9](#page-18-0) HP Connection Manager [18](#page-27-0) HP Recovery Manager [64](#page-73-0)

## **R**

RJ-45 (мрежов) куплунг, идентифициране [9](#page-18-0)

## **S**

Setup Utility (BIOS) възстановяване на фабричните настройки [72](#page-81-0) излизане [72](#page-81-0) навигация и избор [71](#page-80-0) пароли, задаване [57](#page-66-0) показване на системна информация [71](#page-80-0) промяна на езика [70](#page-79-0)

### **U**

USB Ethernet адаптер на HP , свързване [22](#page-31-0) USB кабел, свързване [52](#page-61-0) USB концентратори [51](#page-60-0) USB портове, идентифициране [8,](#page-17-0) [9](#page-18-0) USB устройства описание [51](#page-60-0) премахване [52](#page-61-0) свързване [52](#page-61-0)

### **W**

Windows, пароли, задаване [57](#page-66-0) WLAN антени, идентифициране [11](#page-20-0) WLAN устройство [14](#page-23-0)